Rural Subwatershed Analysis Protocol PART 2-PRIORITIZING

CREATED BY THE CHISAGO SOIL & WATER CONSERVATION DISTRICT

Version 2.0 March 2022

2022

# 1 CONTENTS

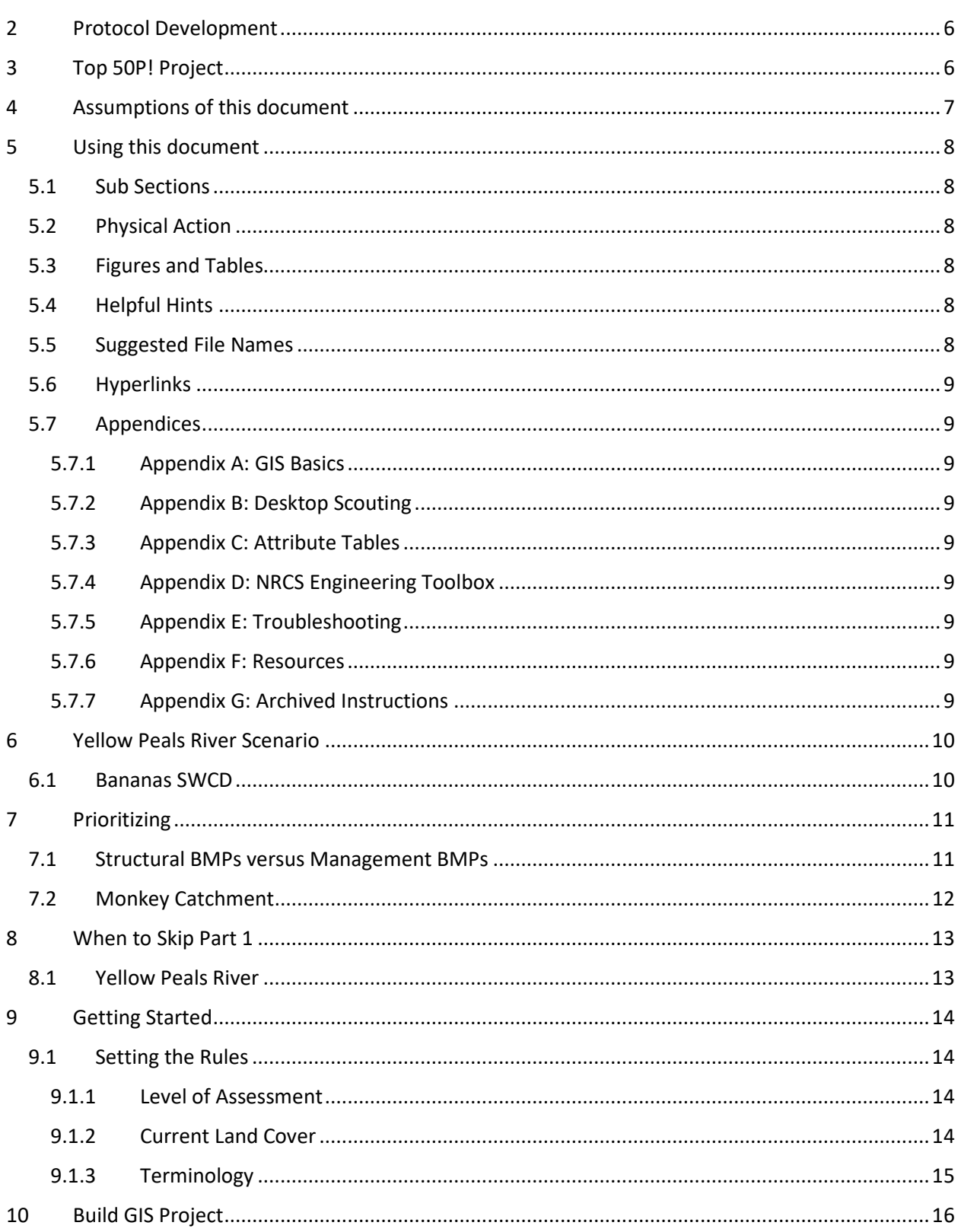

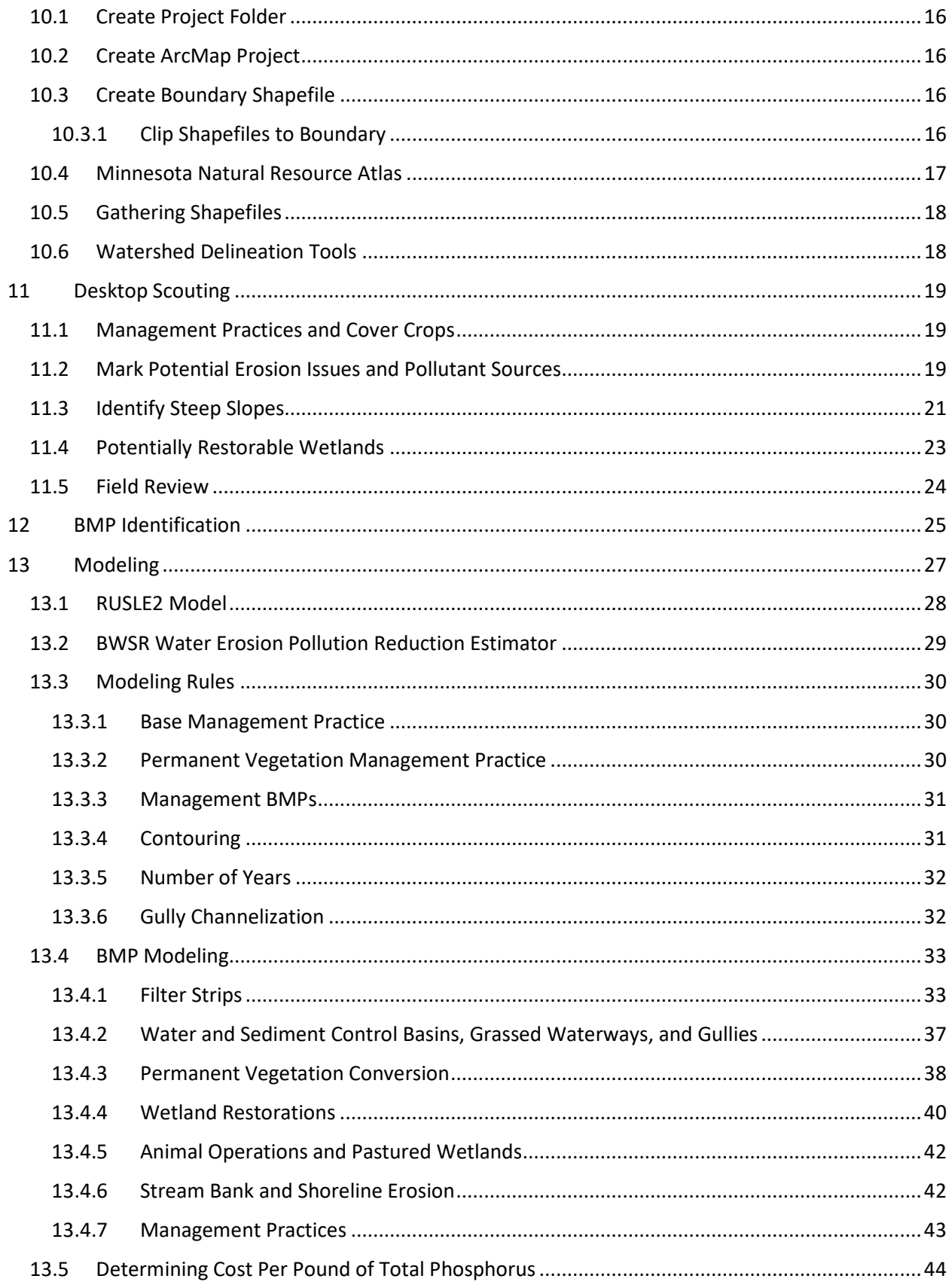

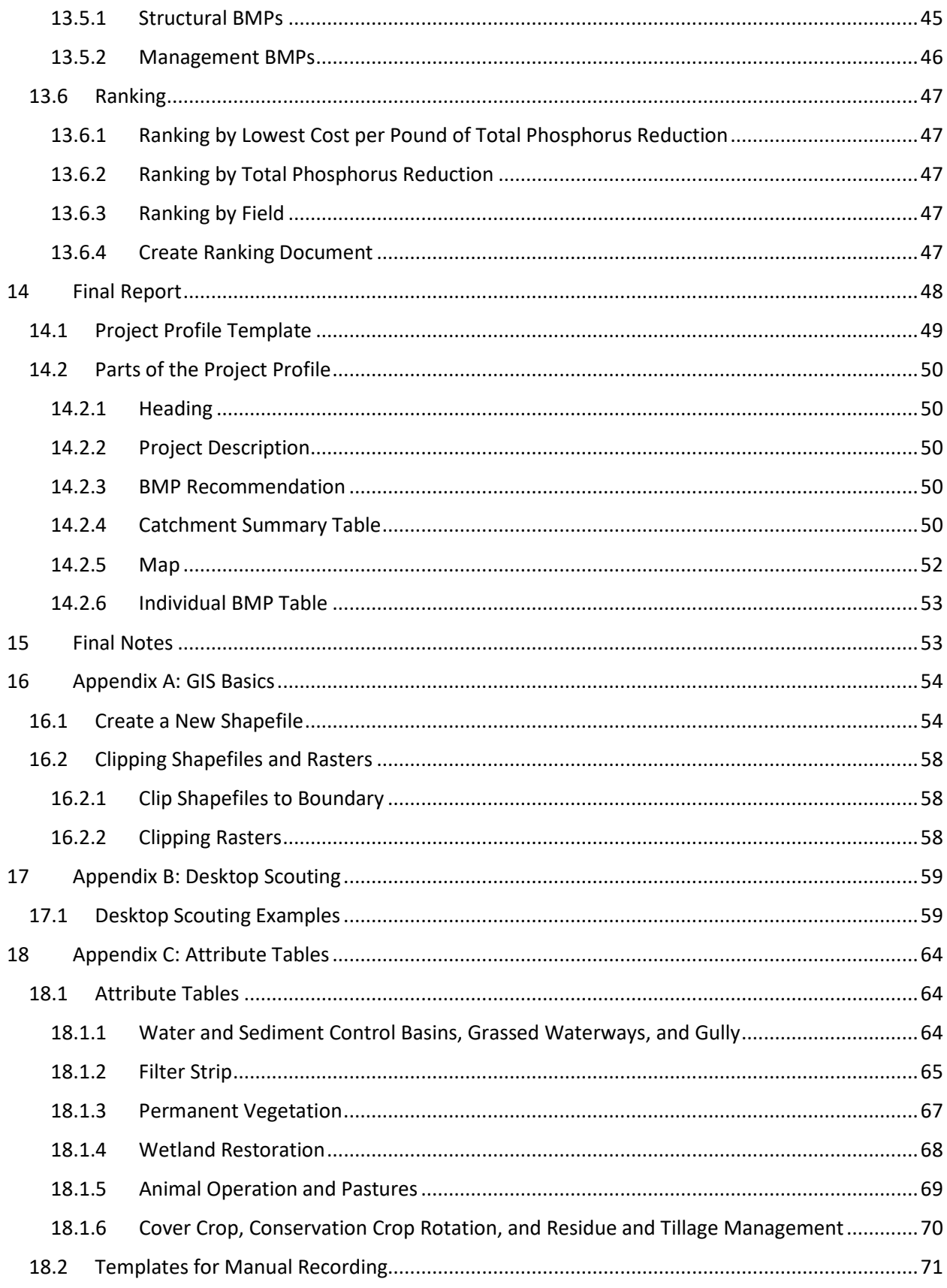

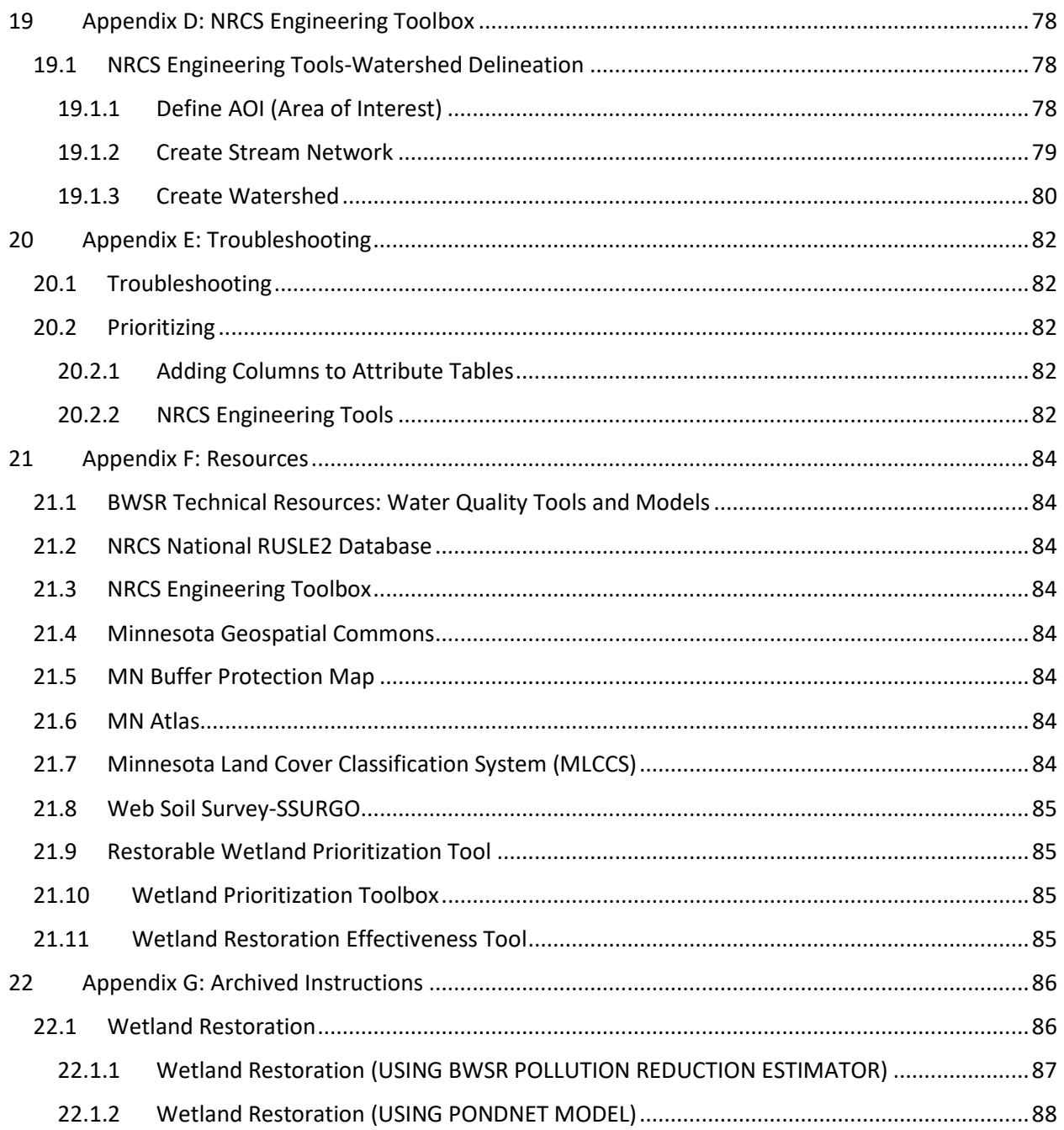

# <span id="page-5-0"></span>2 PROTOCOL DEVELOPMENT

Urban Subwatershed Retrofit Assessments (SRAs) have been an important tool for many organizations to help identify and rank the top priority Best Management Practices (BMPs) in urban areas. A standardized protocol was developed for completing SRAs. There was interest in completing a similar targeting and prioritizing analysis for rural areas. Due to major differences in the landscape and water movements in urban and rural areas, the urban SRA protocol is not sufficient in assessing rural areas. Therefore, this document outlines a protocol developed by the Chisago Soil and Water Conservation District (SWCD) for Rural Subwatershed Assessment (Rural SWA).

The original protocol was developed in 2015. An updated protocol was completed in 2022. The update is for ArcGIS version 10.7, which has some different prompts and graphics than ArcGIS 10.1 (which is what the original protocol used).

**This is PART 2 of a 2-part document.** Part 1: Targeting describes the protocol for targeting the subwatershed or catchment of highest priority. Part 2: Prioritizing describes prioritizing and identifying specific projects within the targeted subwatershed or catchment.

# <span id="page-5-1"></span>3 TOP 50P! PROJECT

In 2014, the Washington Conservation District developed the Fixing the Top 50 Rural Nonpoint Phosphorus Sources Project (Top50P!). This project was a focused effort to identify, implement, and assess prioritized phosphorus reduction practices in rural areas. The original project was developed for directly contributing tributary areas to Lake St. Croix.

The Top50P! Project protocol was outlined in a document produced by Washington Conservation District titled Rural Subwatershed Analysis Protocol. The same protocol, along with any changes, additions, or enhancements to the original protocol, is included in this document. Therefore, it should not be necessary to have the original Top50P! protocol document to conduct a Rural Subwatershed Assessment.

This protocol is a step-by-step guide for completing a Rural Subwatershed Assessment as developed by the Chisago Soil and Water Conservation District (SWCD). It uses Top50P! as a starting base and adds detailed instruction, updated values, and some additional practices that may be included in an assessment.

# <span id="page-6-0"></span>4 ASSUMPTIONS OF THIS DOCUMENT

This is a technical document with specific instructions on how to perform a Rural Subwatershed Assessment. This document is intended for persons who are familiar with advanced GIS operation. The following is a list of assumptions of this document:

- The reader is fluent in the operation of GIS. These instructions are written using ArcMap 10.7.
- The reader has access to NRCS's Engineering Tools, which are used to delineate watersheds and create stream networks.
- The reader has the Spatial Analyst Tools extension (requires a separate license). If you are on a USDA server, the USDA holds a license so the extension should be available to you.
- Display adjustments of the outputs are not discussed here. The user can adjust the display of the output to best suit their specific needs.
- The reader has access to and basic knowledge to use RUSLE2 software.
- The reader is using the 2021 updated version of the BWSR Water Erosion Pollution Reduction Estimator.

If the user does not meet the assumptions above, resources for learning are available for some things in several attached Appendices. These will be referred to when appropriate in the protocol.

# <span id="page-7-0"></span>5 USING THIS DOCUMENT

This document has been created using a consistent theme throughout. Important information or explanatory text follows each whole number section.

## <span id="page-7-1"></span>5.1 SUB SECTIONS

Sub Sections may be found using a progressive numbering system, such as Section 1, Sub Section 1.1, Sub Sub Section 1.1.1 and so on.

# <span id="page-7-2"></span>5.2 PHYSICAL ACTION

When instructions require the user to complete a physical action, a solid black circle bullet  $(\bullet)$  will precede the text. The user should complete all instructions on one bullet before moving on to the next bullet.

# <span id="page-7-3"></span>5.3 FIGURES AND TABLES

Figures and Tables are provided to help the user visually match the instructions in the protocol to what they see in the actual ArcMap or calculator programs. The figures in the update (2022) show graphics from ArcMap 10.7. If you are using a different version of ArcMap the graphics may be different but generally should have the same/similar options.

# <span id="page-7-4"></span>5.4 HELPFUL HINTS

Helpful Hint grey boxes will appear periodically and are meant to draw attention to an issue the user may commonly encounter, how to work through quirks in the program that may not be obvious, where to find more information or further detail on something in one of the instructions, or other helpful hints.

*Helpful Hint: when frustrated, do the chicken dance.* 

# <span id="page-7-5"></span>5.5 SUGGESTED FILE NAMES

Suggested file names for the outputs of each step are provided (*SUGGESTED FILE NAME:*  **WATERSHED\_RFACTOR)**. The user should insert the name of his or her own assessment watershed in place of *WATERSHED* in each suggested file name. It's not required that you follow this naming convention. It is intended to create a naming system that can help someone who has questions or is getting help from someone to work through an issue so that both people can be sure they are talking about the same file(s), or so that a person can go back through the protocol and match a file to an exact step if need be.

Rarely, the file names shown in figures in this protocol may be different than the suggested filename; this is commonly due to a character limit in ArcMap and are a shortened version of the suggested filename.

## <span id="page-8-0"></span>5.6 HYPERLINKS

When other sections of the protocol are referenced, they are linked to the section using a hyperlink and will appear in blue text and be underlined. For example, see Section [5.6](#page-8-0) - Hyperlinks. External hyperlinks wils be underlined in green.

## <span id="page-8-1"></span>5.7 APPENDICES

Several appendices are located at the end of the document and are referred to throughout the protocol.

## <span id="page-8-2"></span>5.7.1 Appendix A: GIS Basics

- $\triangleright$  Section 16.1[-Create a New Shapefile](#page-53-1)
- Section 16.2[-Clipping Shapefiles and Rasters](#page-57-0)

### <span id="page-8-3"></span>5.7.2 Appendix B: Desktop Scouting

 $\triangleright$  Section 17.1[-Desktop Scouting Examples](#page-58-1)

## <span id="page-8-4"></span>5.7.3 Appendix C: Attribute Tables

- $\triangleright$  Section 18.1[-Attribute Tables](#page-63-1)
- $\triangleright$  Section 18.2[-Templates for Manual Recording](#page-70-0)

### <span id="page-8-5"></span>5.7.4 Appendix D: NRCS Engineering Toolbox

• Section 19.1-NRCS Engineering Tools-Watershed Delineation

## <span id="page-8-6"></span>5.7.5 Appendix E: Troubleshooting

- Section 20.1[-Troubleshooting](#page-81-1)
- Section 20.2[-Prioritizing](#page-81-2)

### <span id="page-8-7"></span>5.7.6 Appendix F: Resources

• Section 21[-Appendix F: Resources](#page-83-0)

#### <span id="page-8-8"></span>5.7.7 Appendix G: Archived Instructions

• Section 22.1[-Wetland Restoration](#page-85-1)

# <span id="page-9-0"></span>6 YELLOW PEALS RIVER SCENARIO

For the purpose of this protocol, a fictional scenario has been created and will be used throughout the document to provide examples. When the scenario is mentioned during the protocol, it will be in different text font (see below).

# <span id="page-9-1"></span>6.1 BANANAS SWCD

The Bananas Soil and Water Conservation District (SWCD) office has been awarded several grants for the upcoming season. The boss has delegated the management of each grant to a separate staff member and expects a Rural Subwatershed Assessment to be completed for each grant area.

In Part 1: Targeting, we met the SWCD Technician George who is working through the full subwatershed assessment process (Part 1: Targeting and Part 2: Prioritizing) for a grant awarded for the Yellow Peals River Sub Watershed. His coworker Chuck Els is also working on an assessment-his for Curious Catchment, but Chuck Els was able to start with Part 2: Prioritizing of the assessment protocol. Their boss, The Man With the Yellow Hat, has all the confidence that his two employees will produce excellent reports with priority practices identified. The SWCD office works closely with their Natural Resource Conservation Service (NRCS) partner, Mona Key, who is also excited to see the outcome of the Rural SWAs.

# <span id="page-10-0"></span>7 PRIORITIZING

Now that the area of highest potential soil erosion and phosphorus loading has been targeted, prioritizing can be done on a smaller scale within the targeted subwatershed or catchment. The goal of prioritization is to locate potential soil erosion or other resource concern areas at a field level, to suggest options for BMPs that could be used to correct the issue, and to assign a ranking that would identify the projects that are the most efficient pollution reduction for the cost.

Different BMPs vary widely in the costs for design, implementation, and maintenance, as well as how much value they provide to water quality in the terms of total phosphorus load reduction to surface waters. This protocol uses a cost/pound of phosphorus determination to compare projects, enabling the user to identify the projects that have the best ratio. Presumably, these projects are the best place to spend money to make the most impact on improving water quality and reducing soil erosion. This protocol does not, and cannot, take into account the local variables that go into the decision making on which projects to design and fund. Those factors may lead to different conclusions than the straight best cost per pound value. This must be accounted for at a local level.

The protocol can be used to prioritize projects by lowest cost per pound of phosphorus reduction, but it can also be useful as an outreach tool or to prioritize by a different goal (such as the most phosphorus reduction). For example, a Rural SWA may be completed primarily to prioritize based on cost per pound of phosphorus, but there may be another funding source dedicated to installing a specific practice, such as filter strips. The protocol provides an easy way to look up where there are potential filter strip projects in the targeted area. These can even be ranked among themselves for best cost per pound of phosphorus reduction. Some users also use the protocol to rank projects by the amount of phosphorus reduction with the intent to fix the biggest "polluters".

# <span id="page-10-1"></span>7.1 STRUCTURAL BMPS VERSUS MANAGEMENT BMPS

There are two categories of BMPs considered for this protocol (Table 1). Structural BMPs are those that are usually a one-time installation project, often involving construction or earthwork. These BMPs are usually very expensive, but they also tend to have large pollution reduction value and have long life spans.

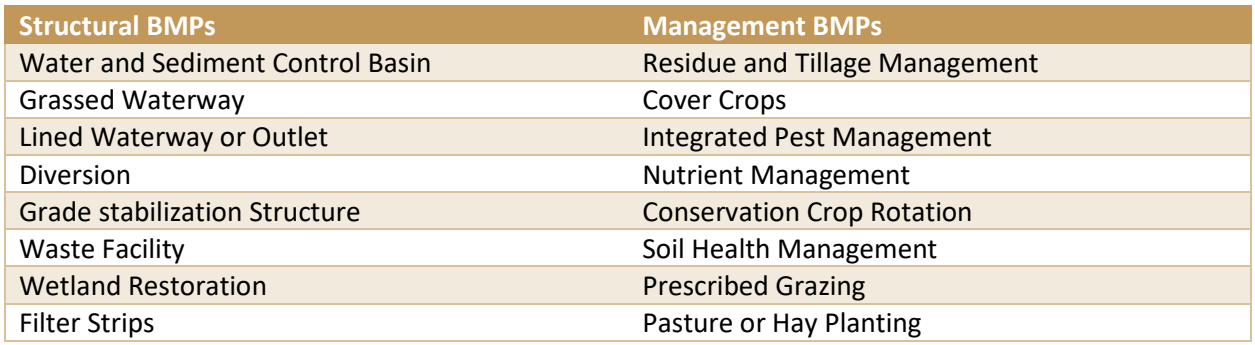

*Table 1. Structural Versus Management BMPs*

Management BMPs are practices that are implemented on a more continuous basis, and often change the way the producer operates. These practices have associated costs annually, or on a regular basis. They also often require an up-front investment to convert from one management type to another. These factors make it difficult to compare the two types of BMPs. This assessment attempts to determine cost per pound of potential phosphorus removal/prevention as a means to compare the vast range of possible BMPs.

It is widely accepted that the most efficient BMPs for protecting and improving water quality are management practices that can be applied across the entire landscape, thus making a bigger impact than spot practices. Therefore, this protocol assumes that management practices are always going to be the best option, but we acknowledge that in real world conservation, management BMPs are not always easily accepted. Structural practices are often more popular because they have an immediate impact and don't require major changes to the way a producer operates. The cost per pound of phosphorus comparison that results from completing a Rural SWA may be a new tool that can be used in the field to support the value of management BMPs when presenting options to a landowner.

# <span id="page-11-0"></span>7.2 MONKEY CATCHMENT

George will be diving deeper into two regions that he identified in Part 1: Targeting. He's called them Banana 1 and Banana 2 (Figure 1). He plans to run through Part 2: Prioritizing for Banana 1 first to get the hang of the process. Besides, Chuck Els should be an expert helper since he's already working on this part!

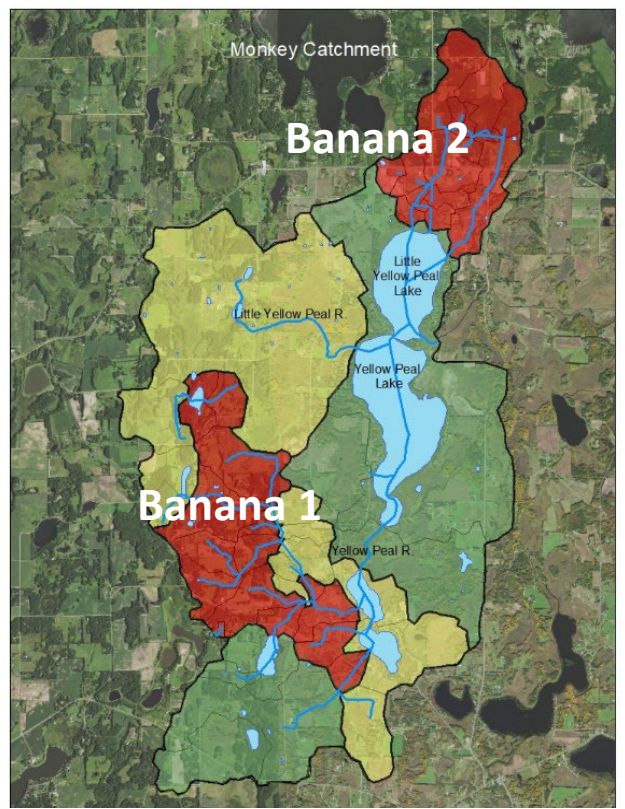

*Figure 1. Monkey Catchment Regions Ranked*

# <span id="page-12-0"></span>8 WHEN TO SKIP PART 1

This protocol is divided into two parts because some users may be able to skip Part 1: Targeting and start with Part 2: Prioritizing. The assessment area may already be defined; for example, the assessment area may be set by a grant or other funding source, watershed district boundaries, or another reason that the user has already narrowed their assessment area to a small enough scale where Part 1: Targeting will not be useful.

# <span id="page-12-1"></span>8.1 YELLOW PEALS RIVER

Lucky duck Chuck was able to skip Part 1: Targeting because the grant he is working on is focused on Curious Catchment only. This is a small catchment and already at a small enough scale that Chuck Els doesn't need to do further targeting. Poor George's grant was for the whole Yellow Peals River Sub Watershed, which was too large of an area to effectively prioritize projects across. Therefore, he needed to first do Part 1: Targeting to locate the regions he could do more focused work on.

# <span id="page-13-0"></span>9 GETTING STARTED

## <span id="page-13-1"></span>9.1 SETTING THE RULES

Before starting the desktop assessment, it is helpful to set some rules so that a consistent approach is followed throughout the process. The rules described in this document reflect what was set by the Chisago SWCD during the Rural Subwatershed Assessment process. It is okay to change these rules to better suit your specific project.

*Helpful Hint: throughout this document, there will be many instances where the user may prefer to use different values, different scales, different BMPs, etc. What is listed in this document is what was used by the Chisago SWCD, but individual users may have different needs or goals from their Rural SWA. This is completely acceptable and even encouraged so that the user can get the best product for their needs. The bottom line is: BE CONSISTENT. If you change something from the protocol, make sure you keep that change throughout the process.*

## <span id="page-13-2"></span>9.1.1 Level of Assessment

There are a range of potential erosion issues and BMP locations on the landscape. The severity and importance vary. Some are large issues (major gullies) while some are small (shallow erosion on agricultural fields). When performing the desktop scouting, every potential problem regardless of size can be marked, or a threshold can be set. For example, small erosion seen in agricultural fields can be marked or left unmarked. These small areas are less likely to be high priority in the end and therefore may clutter the final report. On the other hand, they could become a larger problem in the future. By identifying them, they are in the report for future investigation. Similarly, some wetlands drain through another wetland. Will these wetlands be included as possible restoration sites or will they be left out in favor of wetlands that drain directly into lakes or rivers?

Decide what scale of marking to use in the desktop scouting step based on your specific needs. You might understand this better when you've started actually marking locations and can weigh the difference in work at the different scales. The most important thing is to be consistent with whatever level you use.

George thinks he should mark all the potential erosion problems he sees. He'll also mark feedlots/pastures and areas that could obviously use a filter strip or buffer.

## <span id="page-13-3"></span>9.1.2 Current Land Cover

Land cover can change annually, especially on agricultural fields. For this assessment, potential erosion issues that were located on hay fields or in herbaceous areas were marked and included in the final report. The concentrated flow path may not be causing any erosion while the field is in hay, but what if the field is converted to an annual row crop? If the potential issue is marked, it will be in the assessment and ranked so that if it is converted, it can be addressed. This will be mentioned again in the modeling section, but all agricultural fields will be modeled as if the current land cover is an annual row crop (corn or soybeans). This is done to reflect an accurate ranking among other fields if the hay field is converted. A note is made in the project profile that the current cover at the time of the report is hay so that the reader knows the site is a potential problem only if and when the land cover changes.

## <span id="page-14-0"></span>9.1.3 Terminology

During desktop scouting, different levels of erosion will be evident. There are many terms used throughout the conservation world for erosion (sometimes interchangeably), including "ravine", "sheet and rill", and "gully". Likewise, the terms "ditch" and "surface water" can have different meanings to different people. Table 2 (next page) defines what terms were used in this protocol and their definitions.

*Table 2. Definitions*

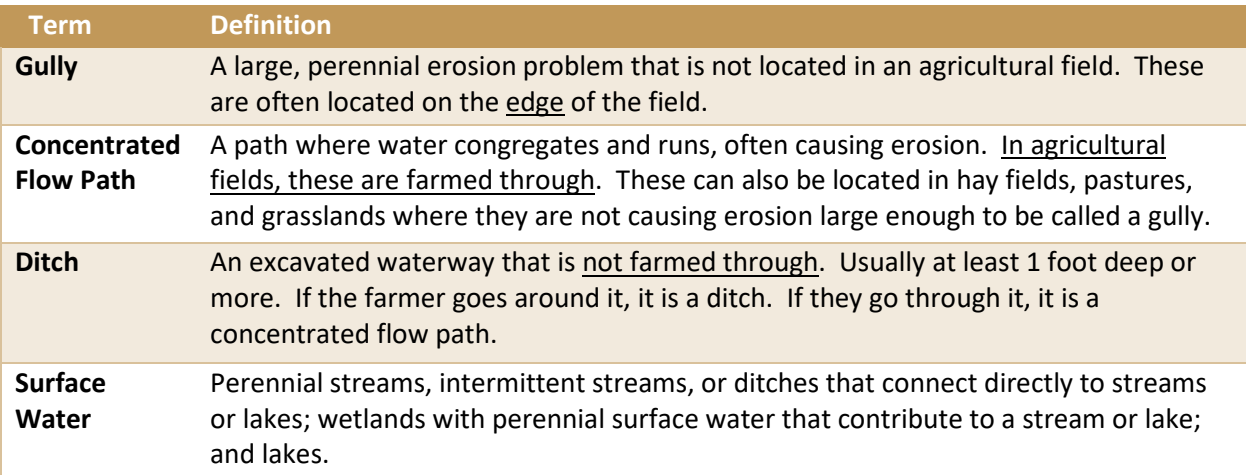

# <span id="page-15-0"></span>10 BUILD GIS PROJECT

If you completed Part 1: Targeting, you will already have done parts of this section and you can skip down to Section [10.2.](#page-15-4) For those who are starting at Part 2: Prioritizing, you will want to build your GIS project before moving forward. Follow instructions beginning in Sectio[n 10.1.](#page-15-1)

## <span id="page-15-1"></span>10.1 CREATE PROJECT FOLDER

• Create a new folder to store the ArcMap project and the files that will be created during the protocol.

*Helful Hint: ArcMap requires file names with no spaces and has a character limit so it's best to create a short name. Underscores can be used in place of spaces. If your project is buried down several layers of folders, you'll need an even shorter name. If possible, create your folder directly on the drive to give yourself the most character space to work with later on.*

### *SUGGESTED FOLDER NAME: WATERSHED\_SWA*

Each employee at the Bananas SWCD has their own folder on the shared drive. George names his folder Yellow\_Peal\_SWA. He has a nice short file path of S:\George\Yellow\_Peal\_SWA.

## <span id="page-15-2"></span>10.2 CREATE ARCMAP PROJECT

• Open a new ArcMap project. You may be able to start with a Template of your area that already contains some of the required layer files. Save the new project to the location you just created in Section [10.1.](#page-15-1)

## *SUGGESTED FILENAME: WATERSHED\_SWA*

## <span id="page-15-3"></span>10.3 CREATE BOUNDARY SHAPEFILE

• Create a new polygon shapefile of the boundary of the Sub Watershed (or Catchment) that you are going to assess. See Appendix A: Section [16.1](#page-53-1) – Create A New Shapefile for instructions to create a new shapefile and use the Trace tool.

#### *SUGGESTED FILENAME: WATERSHED\_BOUNDARY*

George creates a new polygon shapefile and uses the Trace Tool to create his boundary layer. He names his new polygon Yellow\_Peal\_ Boundary.

## <span id="page-15-4"></span>10.3.1 Clip Shapefiles to Boundary

It will greatly reduce processing time if you are only running tools on the area you are working in. Clipping your base shapefiles at the beginning is recommended. For instructions on clipping, see Appendix A: Section [16.2 –](#page-57-0) Clipping Shapefiles and Rasters.

## <span id="page-16-0"></span>10.4 MINNESOTA NATURAL RESOURCE ATLAS

The Natural Resource Research Institute created the Minnesota Natural Resource Atlas [\(https://mnatlas.org/\)](https://mnatlas.org/), which will be a very valuable tool for completing a Rural SWA. The interactive GIS site combines information from many different sources into one location. Sometimes all you need to do is see what's on the layer and not necessarily need it to be in your GIS project. Other times, it may be necessary to transfer the data into your project. Table 3 lists some of the layers from the MN Atlas that will be useful. In most cases, the data can be downloaded from MN Atlas and imported into the ArcMap project you created for this protocol.

*Helpful Hint: alternate sources for obtaining some of these layers is available in Appendix F: Section [21](#page-83-0) - Resources.* 

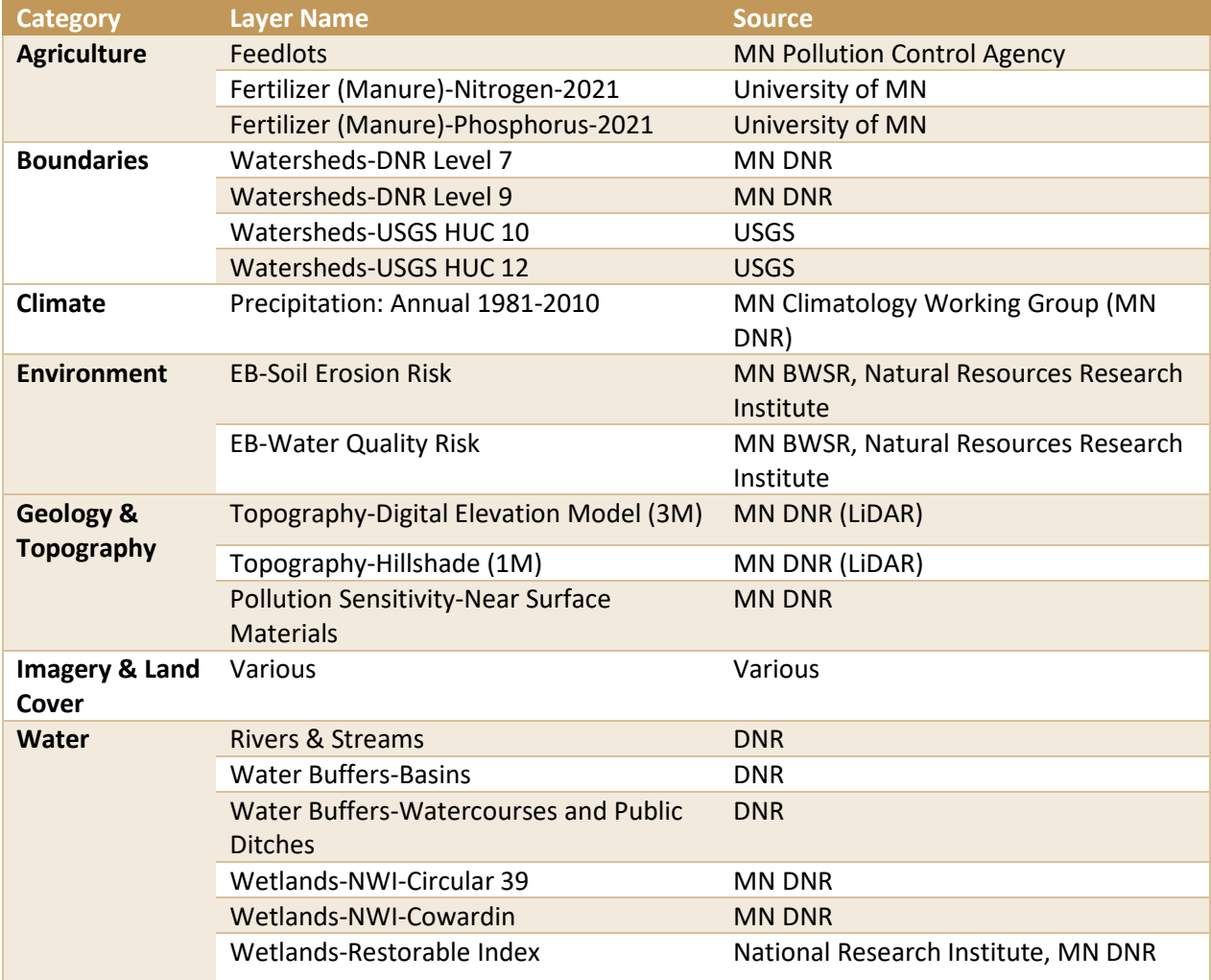

*Table 3. MN Atlas Useful Shapefiles*

## <span id="page-17-0"></span>10.5 GATHERING SHAPEFILES

Start gathering the necessary layers in the ArcMap project created in Section [10.2](#page-15-2) - Create ArcMap Project, either from MN Atlas or other sources. Table 3 (previous page) lists layers that will be needed or are helpful to complete the assessment. At a minimum, you will need a Digital Elevation Model (DEM) at a scale of 1 meter if possible, aerial photography, and wetlands to complete this protocol.

A hillshade layer, a clipped DEM, a depth grid layer, and contours will be created using the NRCS Engineering Toolbox. A DEM is required to complete this.

*Helpful Hint: clipping layers to your watershed boundary will be help your ArcMap project load more quickly. See Appendix A: Section [16.2](#page-57-0) for instructions on clipping shapefiles and rasters.*

## <span id="page-17-1"></span>10.6 WATERSHED DELINEATION TOOLS

For instructions on using the NRCS Engineering Toolbox, see Appendix D: Section [19.](#page-77-0) The tools will create a clipped DEM, hillshade, depth grid, and contours layers that will be automatically added to the Table of Contents in your ArcMap project. These layers will be valuable throughout the modeling process.

• Run the first two steps of the NRCS Watershed Delineation tools (Define Area of Interest and Create Stream Network) using the clipped assessment area boundary.

The staff at the Bananas SWCD work closely with their NRCS partners and therefore have access to many of the layers needed for the assessment already loaded on the server. They also have the NRCS Engineering Toolbox loaded into ArcMap for them, thanks to the help from Mona Key at the NRCS office.

# <span id="page-18-0"></span>11 DESKTOP SCOUTING

The goal of this step is to locate as many potential issues or BMP sites as possible using GIS before going out into the field. Although it takes some time, the best method known to the Chisago SWCD is to simply scan around the subwatershed or catchment using ArcGIS looking for these locations.

## <span id="page-18-1"></span>11.1 MANAGEMENT PRACTICES AND COVER CROPS

Management practices such as tillage and residue management, nutrient management, soil health building, and integrated pest management are not included in the Desktop Scouting portion of this protocol. They are included in the modeling section and the final report. The reason they are not included here is because they are blanket practices-they would be options for all fields and there is no need for scouting to determine locations.

# <span id="page-18-2"></span>11.2 MARK POTENTIAL EROSION ISSUES AND POLLUTANT SOURCES

While scanning around the watershed, use aerial photos and the layers created from the NRCS Watershed Delineation Tools in Sectio[n 10.6.](#page-17-1) Be sure to switch back and forth between all the layers to get a complete picture of the site. Some things are obvious on one layer but invisible on another. For example, you may not notice a ditch on an aerial photo, but it sticks out on the hillshade layer.

Table 4 on the next page shows what problems to look for and mark during this step. There may be additional categories that should be added to this table, depending on the subwatershed being analyzed. The exact category or BMP is not critical or identified in this step; this step simply marks where there may be a problem.

#### *Table 4. Potential Issues to Mark during Scouting*

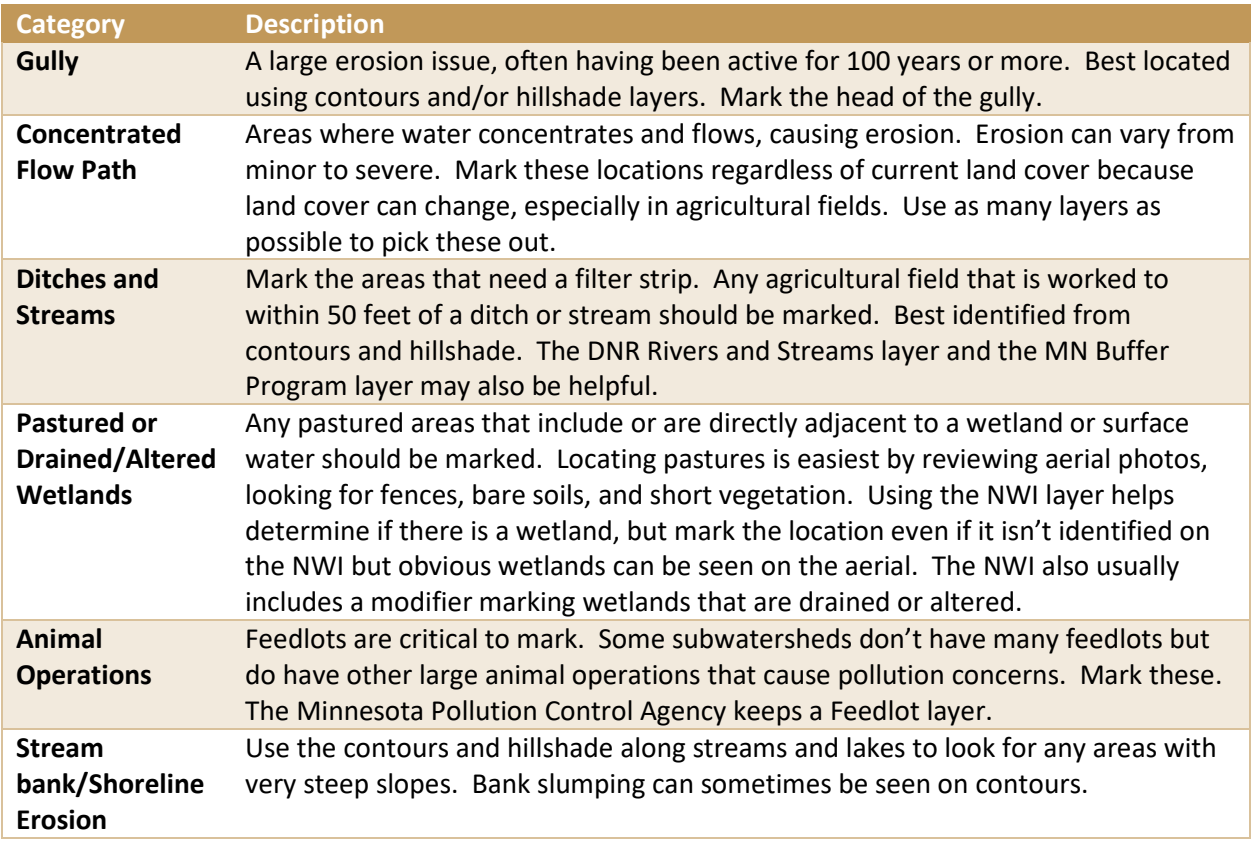

*Helpful Hint: See Appendix B: Section [17](#page-58-0) for examples of what these categories look like in GIS.*

• Create a new shapefile to mark potential BMP locations. A point shapefile works well.

*Helpful Hint: If you do not know how to create a new shapefile, see Appendix A: Section [16.1](#page-53-1)* f*or step-by-step instructions.*

• Start editing. Put a point where a possible issue or the need for a BMP is evident (Figure 2).

*Helpful Hint: This is where the decision of what scale to mark potential projects comes in.* 

Save edits and stop editing.

#### *SUGGESTED FILENAME: WATERSHED\_SCOUTING*

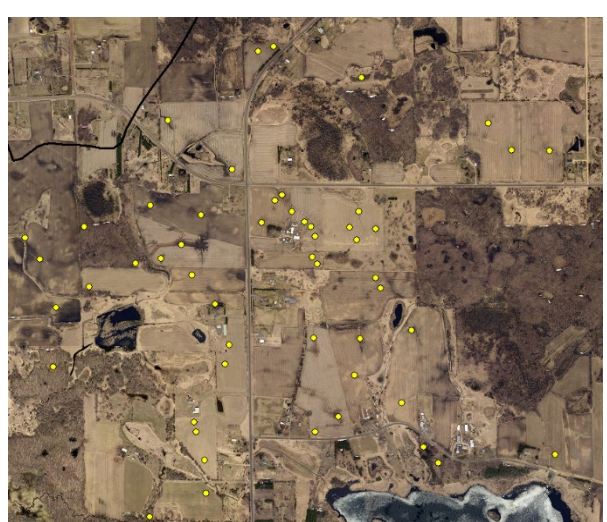

*Figure 2. Potential Issues Marked During Desktop Scouting*

George starts in the region designated Banana 1 (Figure 3). Now that he's actually marking points of potential projects, he realizes there are a lot more dots on his map than is practical. Before he gets too far, he decides to reduce his scale of what he will mark to only larger, more perennial or substantial issues. He ends up marking 36 potential project locations (not including his steep slopes and wetland restorations). Chuck Els was much more ambitious (or crazy?) and marked everything he saw; he had over 130 dots.

## <span id="page-20-0"></span>11.3 IDENTIFY STEEP SLOPES

It is easiest to manipulate the display settings on a slope raster to

show only the areas that have slopes in excess of 6%. Any slopes over 6% are considered very likely to have sheet and rill erosion and would benefit the most from having permanent vegetation planted. *Figure 3. Banana 1 Region for Desktop Scouting*

*Helpful Hint: if you completed Part 1: Targeting, you created a slope raster. However, this raster was in Degrees and the raster needed for this step should be Percent Rise so you'll need to follow instructions to create a new slope raster.*

- In ArcMap, open the Slope tool in ArcToolbox, Spatial Analyst Tools, Surface, Slope (Figure 4).
- The input raster is a clipped DEM raster. For output raster, select the file location created in Section [10.1.](#page-15-1)

## *SUGGESTED FILENAME: WATERSHED\_SLOPE*

- In the output measurement dropdown menu, choose PERCENT RISE.
- If the Output measurement is not already, select PLANAR.
- Select OK.

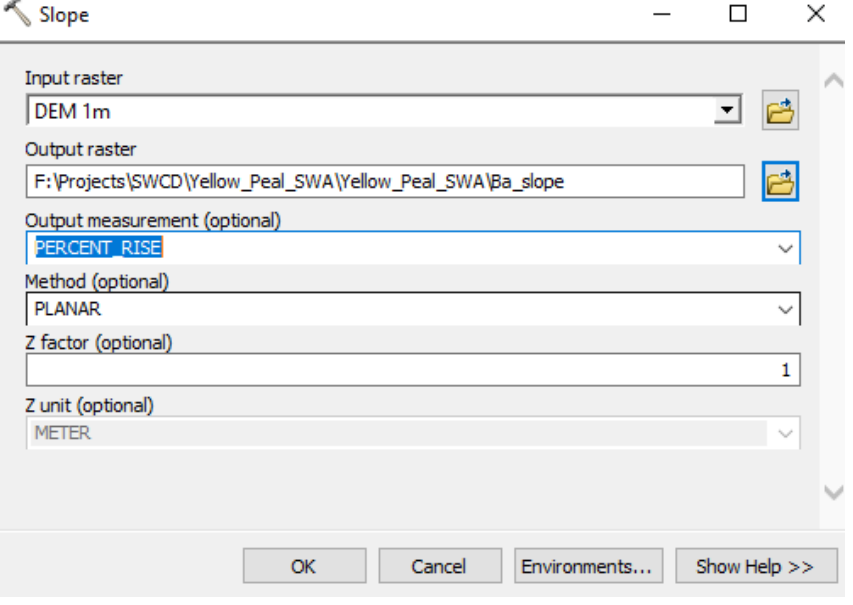

*Figure 4. Slope Raster*

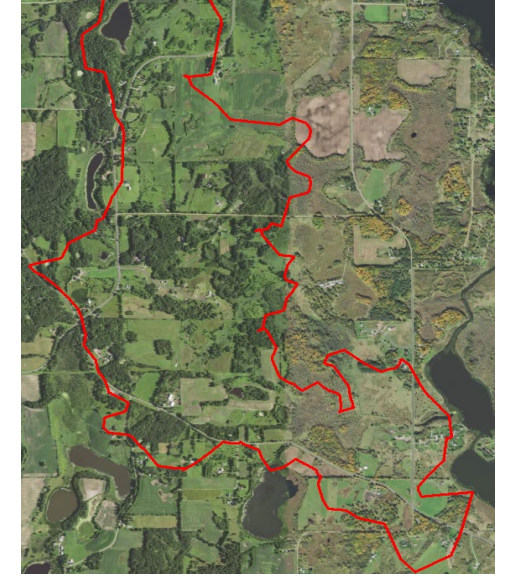

- A new raster should be created in the Table of Contents.
- Right click on this layer and select properties. Open the Symbology tab (Figure 5). By default, the Classified option should be selected in the left-hand box. If it's not, select Classified.
- In the Classification section, choose 2 in the Classes dropdown menu.
- Then click on Classify. In the Break Values box on the righthand side, adjust the two classes so that they break at 6%. There should be two values in the box. Click on the first one and type in 6. The second one can remain as is.
- Click Ok to return to the Properties box. There should now be 2 boxes showing with a range of 0- 6 and 6-the highest slope value you have (Figure 5). Change the color of the class 0-6 to show no color. Select OK.
- The slope raster should now only show slopes over 6% (Figure 6).
- Create a new polygon shapefile.
- Begin editing.
- Scan the agricultural fields within the subwatershed or catchment.

General Source Key Metadata Extent Display Symbology Time Show: **Draw raster grouping values into classes**  $\mathbb{C}$   $\blacksquare$ **Vector Field Unique Values** Fields Stretched Value Normalization  $\leq$ None  $<$ VALUE $>$ Discrete Color Classification Manual Classes 2 Classify... Color Ramp Symbol Range Label  $0 - 6$  $0 - 6$ Show class breaks using cell values ‴| र Display NoData as  $\mathbb{Z}^{\downarrow}_1$  .  $\mathbb{1}$ □ Use hillshade effect About symbology  $OK$ Cancel Apply

*Figure 5. Slope Layer Properties*

**Layer Properties** 

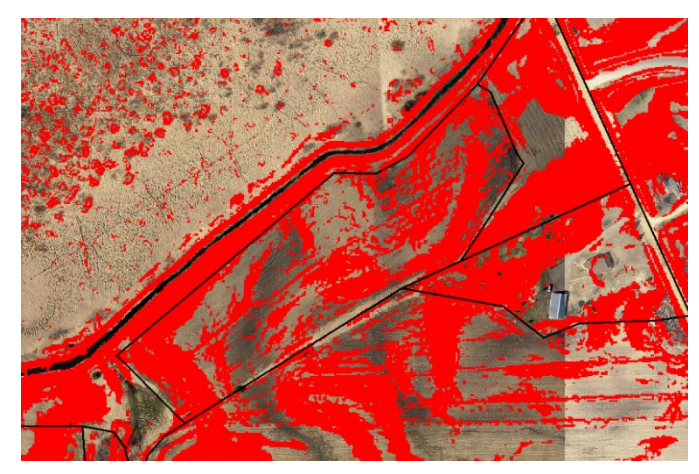

*Figure 6. Slopes greater than 6%*

• Draw a polygon around the fields (or portions of fields) with more than 33% of the total field having slopes over 6% (Figure 7, next page).

*Helpful Hint: turn on the Land Cover polygon shapefile created in Part 1: Targeting; use the Trace tool to maintain the same boundaries for your new steep slope shapefile as those in the Land Cover layer.*

Save edits and stop editing. *SUGGESTED FILENAME: WATERSHED\_PERMVEG*  $\times$ 

George marks 8 fields (or parts of fields) that he determines would benefit from being converted to permanent vegetation due to steep slopes.

# <span id="page-22-0"></span>11.4 POTENTIALLY RESTORABLE **WETLANDS**

This section has changed significantly from the original version of the Rural SWA Protocol. New tools have been developed that better suit the needs of a subwatershed assessment. For the updated 2022 protocol, the Wetland Restoration Effectiveness Tool [\(http://bbe.umn.edu/wret\)](http://bbe.umn.edu/wret) is used to estimate nitrogen, phosphorus, and carbon reduction potentials for wetland restoration projects.

Many wetlands have been manipulated by ditching and draining. Restoring the hydrology to these wetlands may provide nutrient and sediment removal from stormwater runoff. Due to the large number of small wetlands, modeling each

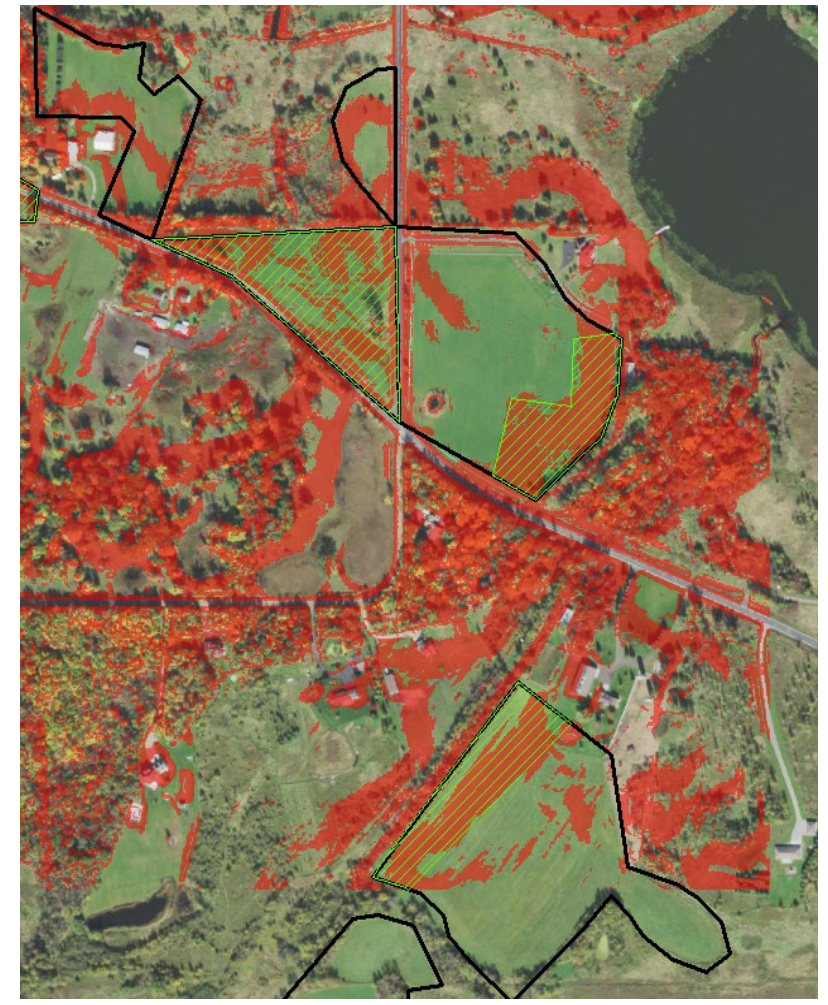

one is not practical. Only wetlands over 2 acres in size were included in the modeling process. *Figure 7. Steep Slope Fields Green=steep slopes; Black=fields with corn, beans, or hay*

Many wetland restorations are not possible or not feasible for a variety of reasons (number of landowners involved, location of wetland, watershed to wetland ratio). These factors were not considered during this assessment, but will likely have a major impact on real-world wetland restoration projects. This protocol uses the Wetland Restoration Effectiveness Tool to determine potential pollution reduction values, which can then be used to determine cost per pound of nutrient removal and allow the user to compare wetland restoration to other potential BMPs in terms of cost effectiveness.

• Create a new polygon shapefile.

## *SUGGESTED FILENAME: WATERSHED\_WETLAND RESTO*

- Turn on the NWI or another wetland shapefile that you want to use.
- Manipulate the display settings so that only wetlands over 2 acres are shown (Figure 8, next page).
- Begin editing the new shapefile.
- Use the Trace tool to copy the outline of wetlands. Skip wetlands that are clearly manmade (like someone's back yard pond) if it is not part of a larger, natural wetland complex.
- Open the Attribute Table. Under the ID column, number or otherwise identify your wetlands. If this column is not in the table by default, you will need to stop editing, add a field to the table, and start editing again to fill in the table.
- Save edits and stop editing.

George ends up with 15 wetlands that are over 2 acres in Banana 1 region.

## <span id="page-23-0"></span>11.5 FIELD REVIEW

Once all potential erosion and nutrient loading issues are marked in the GIS project, field verification should be conducted. Print maps that display the marked locations and drive around the subwatershed. Note the location, number, and type of animals in the subwatershed. Verify or discount as many of the marked potential issues as possible. It is not practical to meet with every landowner to verify marked potential issues that cannot be verified from the road. Make notations on the maps to confirm or remove the marked potential issues.

The protocol for the Top50P! project has much more indepth instructions for field review, including templates to

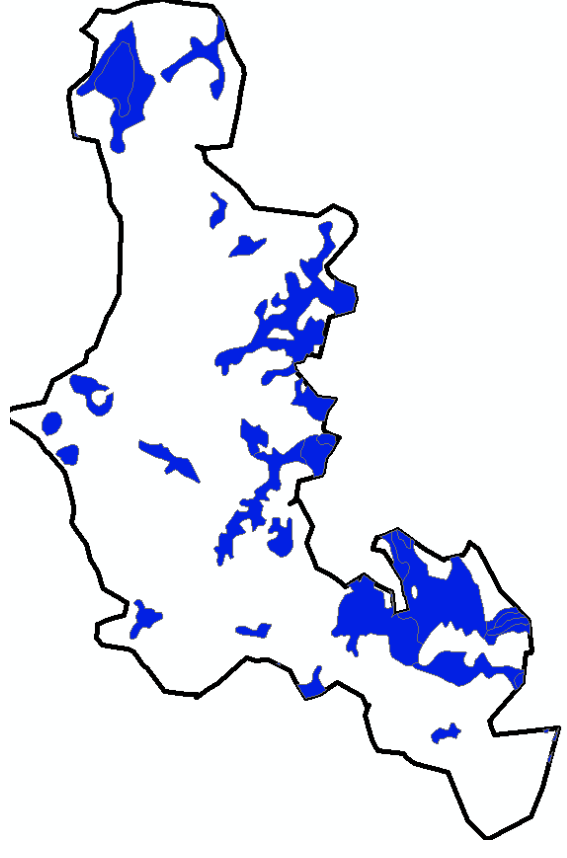

*Figure 8. Wetlands over 2 Acres*

fill out for each issue that is reviewed during the field verification. For the Chisago Rural Subwatershed Assessment, these templates were not used and field review was not as in-depth.

# <span id="page-24-0"></span>12 BMP IDENTIFICATION

This step takes the desktop scouting and field verification information and translates it into a series of specific BMP shapefiles. Table 5 lists the potential erosion issues and pollutant sources that were marked and located during the previous steps and indicates what BMP should be prescribed, as well as what type of new shapefile to create for each. Display settings are included as a suggestion, but you can use whatever display you want to.

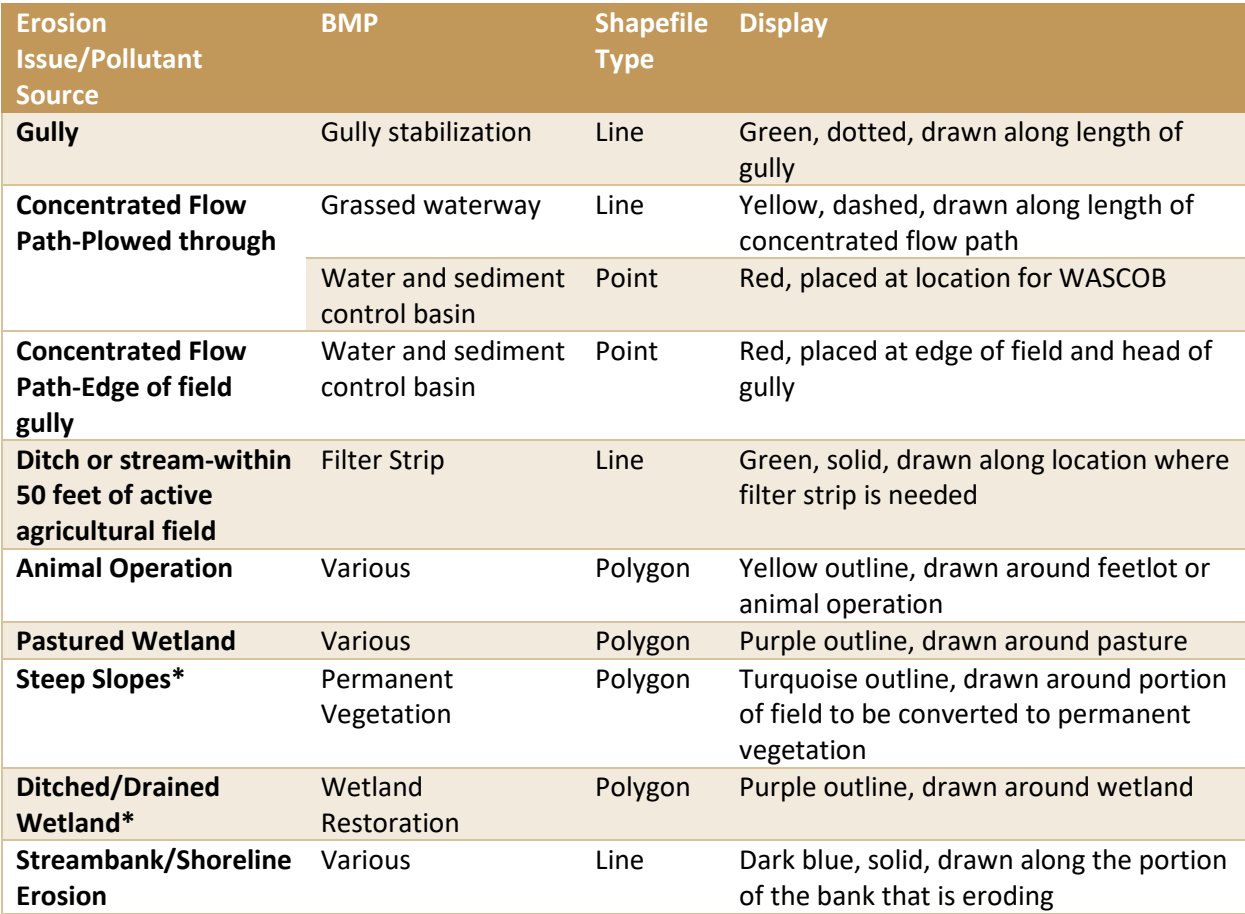

*Table 5. Shapefiles for BMP Identification*

\*The shapefiles for these categories were already created in the desktop scouting section[s 11.3](#page-20-0) and [11.4.](#page-22-0)

• Create new shapefiles for each of the BMPs you plan to model or rank.

## *SUGGESTED FILENAMES: WATERSHED\_(CHOOSE ONE:WASCOB, WATERWAY, GULLY, FILTERSTRIP, ANIMALOP, PASTURE, BANKEROSION)*

George starts making shapefiles in preparation for determining BMPs, but he doesn't remember seeing any shoreline or streambank erosion. He decides not to make that shapefile unless he finds an area he marked and forgot about.

The Top50P! protocol instructs users to also document wind erosion, land application of manure, bluffs, and low-density residential development. There are certainly other potential issues that may be relevant in a subwatershed or catchment. There is flexibility for choosing those potential BMPs to include in the rural subwatershed assessment for each individual report.

*Helpful Hint: When deciding which BMPs to include in the report, consider the ability to model potential pollution reduction values and if these values can be ranked against other BMPs.*

- Turn on the Watershed Scouting layer. Use this layer and the notes from the field verification to guide you around the subwatershed or catchment.
- Determine what BMP should be used at each of the potential erosion issues and pollutant sources. Make the appropriate mark in the appropriate shapefile until all of the original marks have been allocated to a shapefile or discounted as not being an issue. For personnel familiar with installing grassed waterways and water and sediment control basins, use your professional judgment to mark the BMP that would be best suited to the location.

*Helpful Hint: If you are not familiar with how the determination is made between a grassed waterway and a water and sediment control basin, don't spend too much time debating. Set a protocol for yourself and follow it. For example, any concentrated flow paths that have a 6 foot elevation change over 100 feet should be marked as a WASCOB.*

George ends up with new shapefiles for gully (3), WASCOB (17), filter strip (19), and animal operations (4). He found a few more spots he missed that he decided to include as a potential project while he was going through the dots. He lumped his pastures in with the animal operations because they were all directly adjacent to each other. He didn't come across any spots where he thought a grassed waterway should be used so he didn't end up using the shapefile he created for that. He was right about not having any shoreline erosion too; phew!

# <span id="page-26-0"></span>13 MODELING

Two models were used to complete the modeling for structural practices in this protocol. These two models were also used for some of the management BMPs, including conservation crop rotation, cover crops, and residue and tillage management. The two models are the Revised Soil Loss Erosion (RUSLE2) model (Figure 9) and the BWSR Water Erosion Pollution Reduction Estimator model (Figure 10, next page).

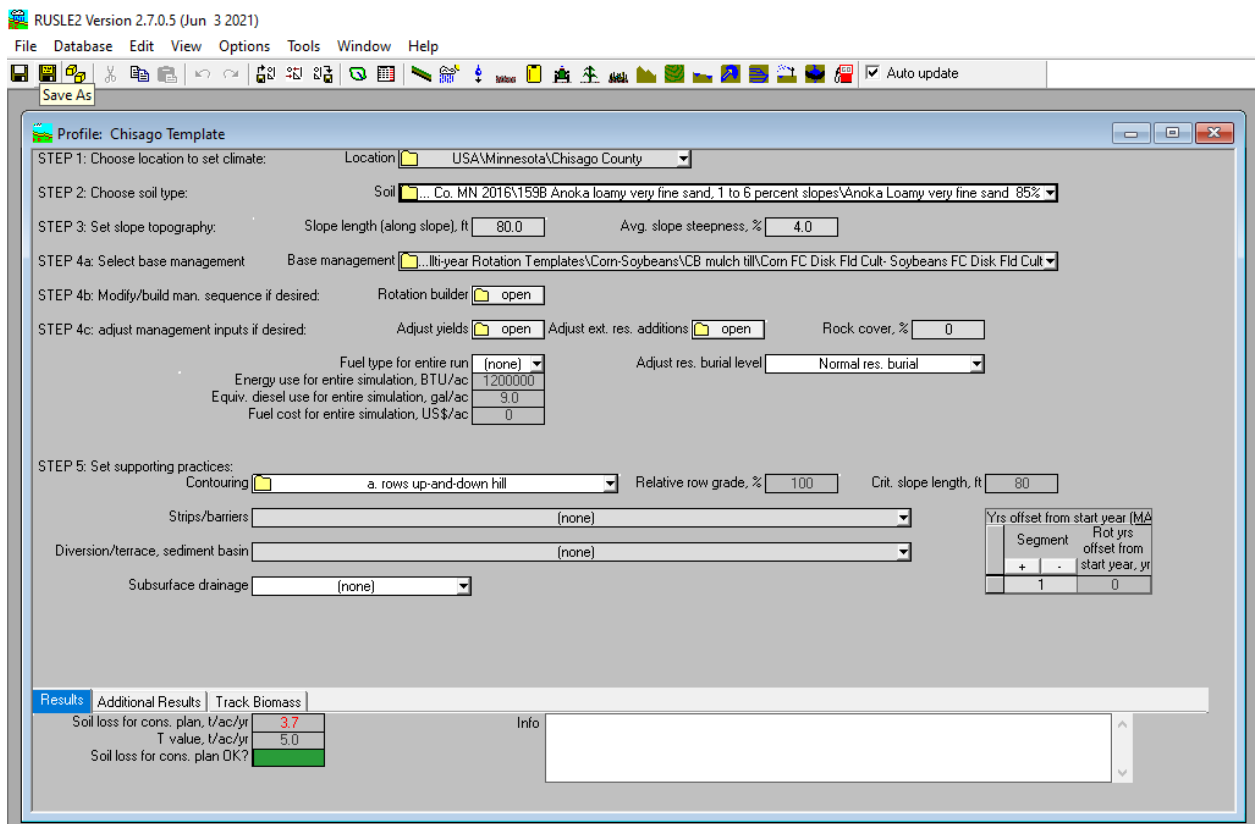

*Figure 9. RUSLE2 model*

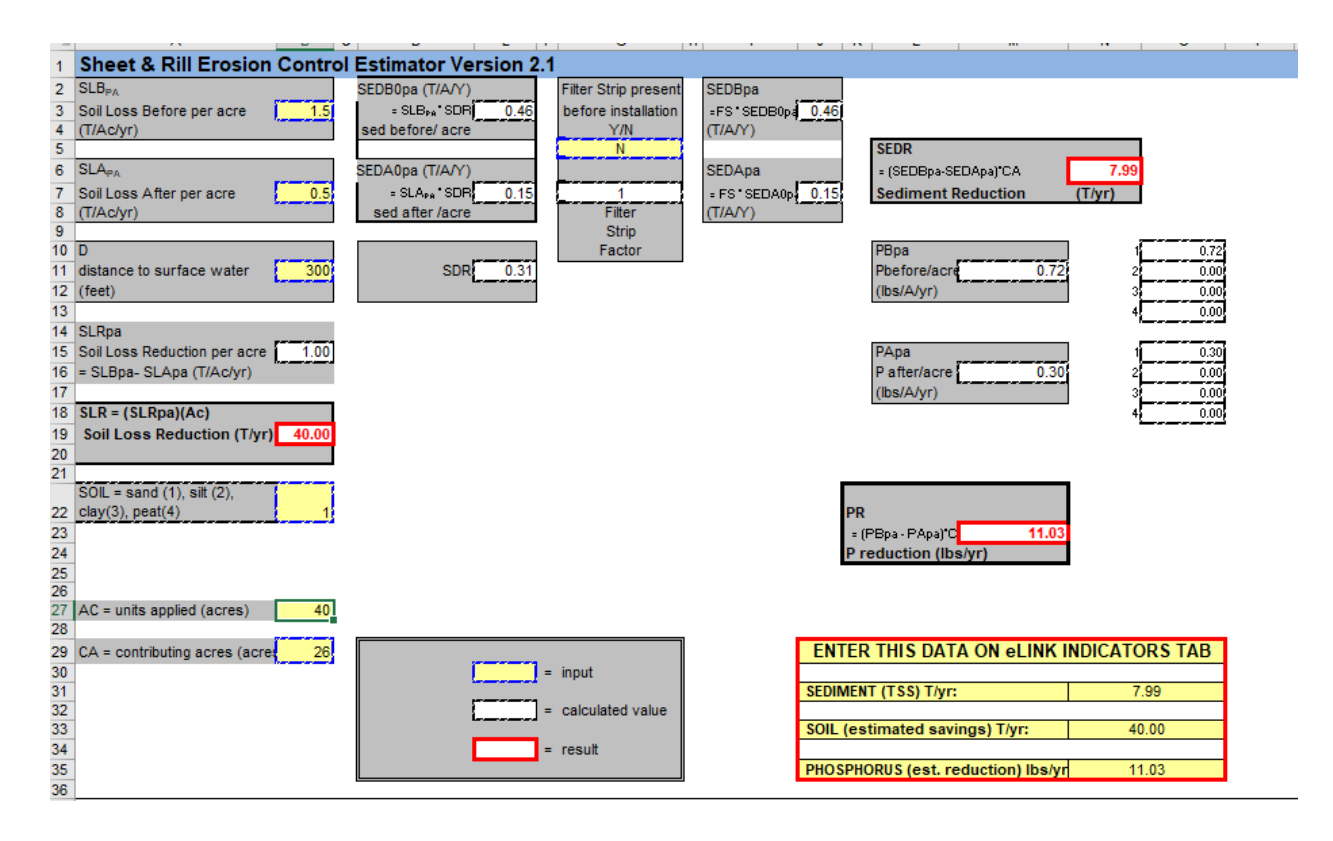

*Figure 10. BWSR Water Erosion Pollution Reduction Estimator*

# <span id="page-27-0"></span>13.1 RUSLE2 MODEL

The Revised Universal Soil Loss Equation (RUSLE2) is an empirical model used to predict soil movement *within a field* and can be used to estimate erosion potential. See Appendix F: Sectio[n 21](#page-83-0) for resources on downloading RUSLE2 and detailed instructions on using the program. This protocol will indicate what values to put into the model so the user should not need to know the program in great detail.

*Helpful Hint: The soil moving within a field is not always a direct correlation for soil loss from the field; some soil may settle in depressions within the field and is, therefore, not actually lost from the field. The user should study the watershed to see if soil is actually moving off the field when using RUSLE2 as an estimate of soil loss potential.*

## <span id="page-28-0"></span>13.2 BWSR WATER EROSION POLLUTION REDUCTION ESTIMATOR

The BWSR Water Erosion Pollution Reduction Estimator is available for free download from the BWSR website [\(http://www.bwsr.state.mn.us/water-quality-tools-and-model\)](http://www.bwsr.state.mn.us/water-quality-tools-and-model). If you downloaded a version of this spreadsheet before October 2021, download the newer version from the website. There is also an instruction document available for download in the same location.

The spreadsheet has five calculator tabs: sheet and rill, gully, stream and ditch, filter strip, and volume voided calculator. The sheet and rill and filter strip tabs require inputs from RUSLE2 to calculate potential pollution reduction. Figure 11, from the Estimator spreadsheet, shows BMPs that can be modeled using the estimator.

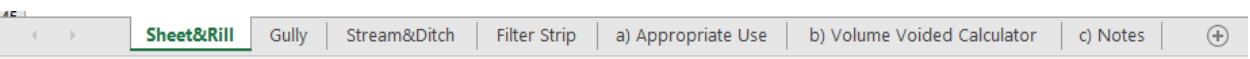

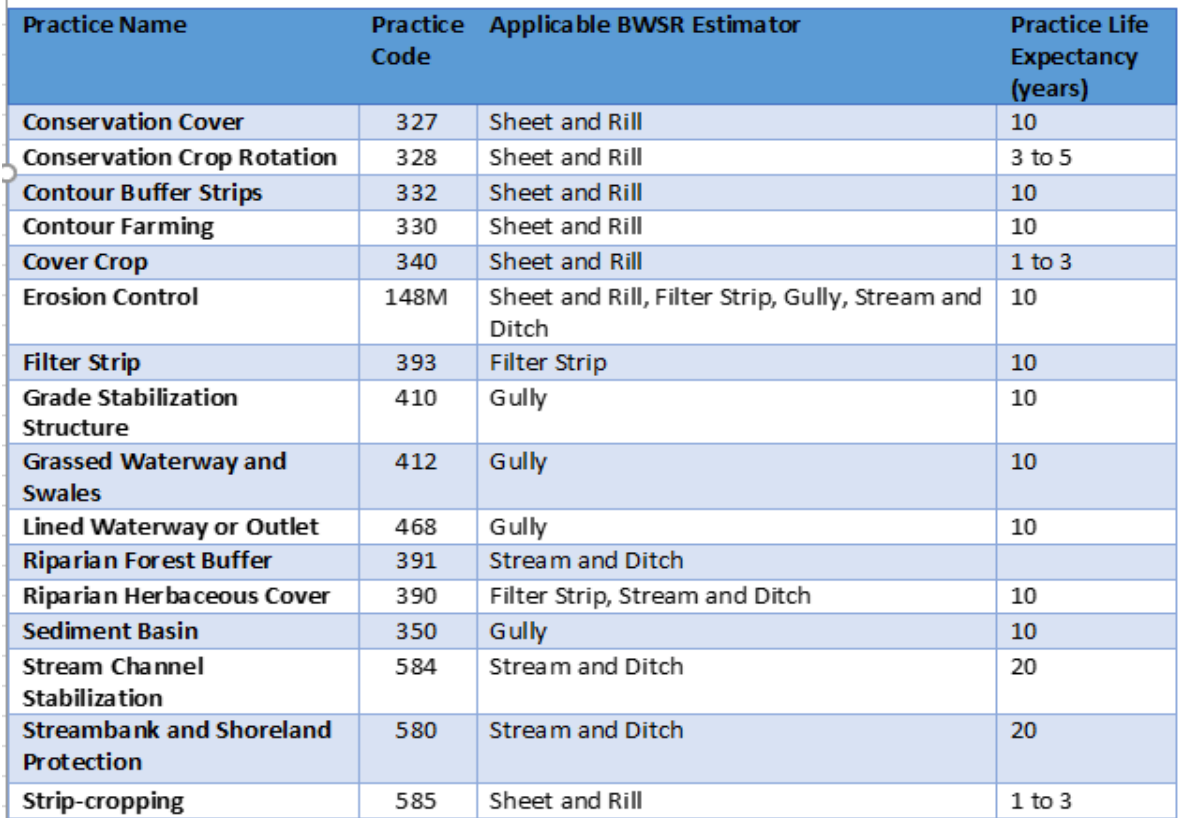

*Figure 11. Applicable BWSR Estimator for BMPs*

## <span id="page-29-0"></span>13.3 MODELING RULES

There are several inputs into the various calculators that have a consistent value during all calculations. Make the decision for each of the following rules and stick with that throughout the modeling process. If you change an input part way through the assessment, the output potential pollution reduction values you get will not be comparable to the values of other projects of the same BMP.

## <span id="page-29-1"></span>13.3.1 Base Management Practice

In the RUSLE2 model, a base management practice must be chosen (Figure 12). Virtually any combination of management practices can be used. Choose a management regime that is common to the area being assessed. For example, in Chisago County most of the farmers conduct fall tillage and plant a corn/soybean rotation.

Therefore, the management chosen was "Corn FC Disk Fld Cult- Soybeans FC Disk Fld Cult" (located under CMZ 04, Multi-year Rotation Templates, Corn-Soybeans, CB mulch till).

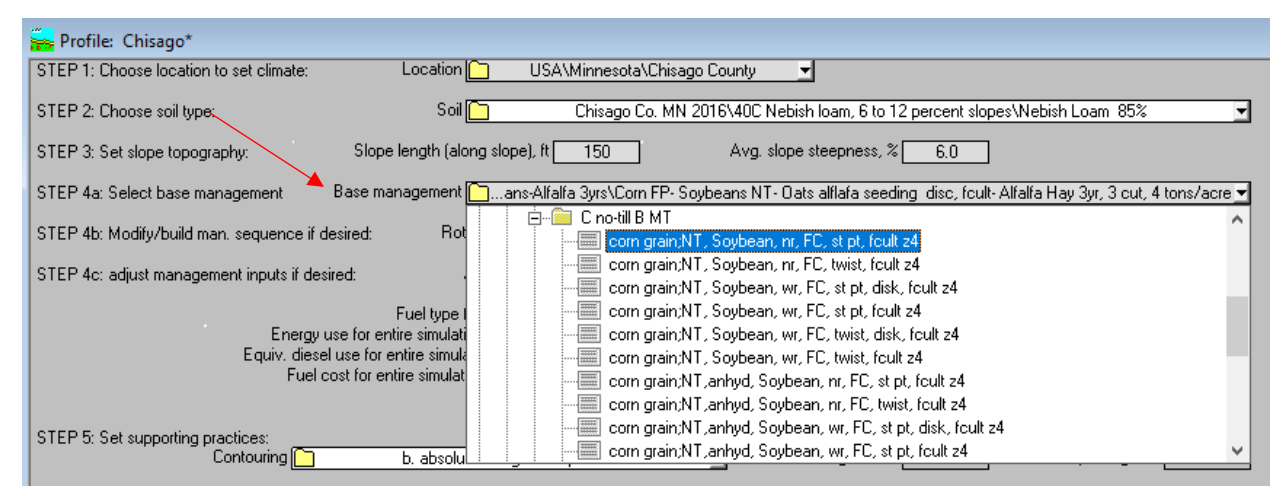

*Figure 12. Base Management Menu*

*Helpful Hint: Double click on the yellow folder icon next to Base Management to get more information. This allows the user to manipulate the base management to precisely match a specific regime if desired.*

## <span id="page-29-2"></span>13.3.2 Permanent Vegetation Management Practice

When determining the reduction in soil loss achieved by converting a field in annual row crop production to permanent vegetation, a "permanent vegetation" base management will be used. Choose one that represents a stable vegetation base.

For Chisago, the management chosen was "Established Alfalfa, Year 4" (located under CMZ 04, Single Year/Single Crop Templates, Forages, Alfalfa late summer direct seed).

#### <span id="page-30-0"></span>13.3.3 Management BMPs

For the management BMPs including reduced tillage/no till and cover crops, you will run two scenarios similar to Sectio[n 13.3.2](#page-29-2) (with and without the management activity). The management that was used for the modeling is:

Cover Crops:

CMZ04, Multi-year Rotation Templates, Cover Crops rotations, corn grain; NT, Sdisk fcult rye cover, Soybean; 18 in row, NT z4.

Residue and Tillage Management:

CMZ04, Multi-year Rotation Templates, Corn-Soybeans, CB NT, corn grain; NT Soybean, nr NT single disk openers Z4.

Conservation Crop Rotation:

CMZ04, Multi-year Rotation Templates, Corn-Soybeans-Alfalfa 3 yrs, corn FP-Soybeans NT-Oats alfalfa seeding disc, fcult-Alfalfa Hay 3 yr, 3 cut, 4 tons/acre.

#### <span id="page-30-1"></span>13.3.4 Contouring

In the RUSLE2 model, one of the inputs is called "Contouring". This refers to the direction of the ridges left by operations that disturb the soil, such as tillage. The direction of the ridges affects how water runs off the field. Water is able to pool in ridges that run across the slope; the water will overflow the ridge when the space behind the ridge is full. In contrast, rows that run up and down the slope do not affect water because the water runs straight down the space between the ridges. There are a variety of settings in between that can be chosen as well.

For the Chisago Rural Subwatershed Assessment, an absolute row grade was chosen from the dropdown menu that would result in the Relative Row Grade % being as close to 50% as possible (Figure 13).

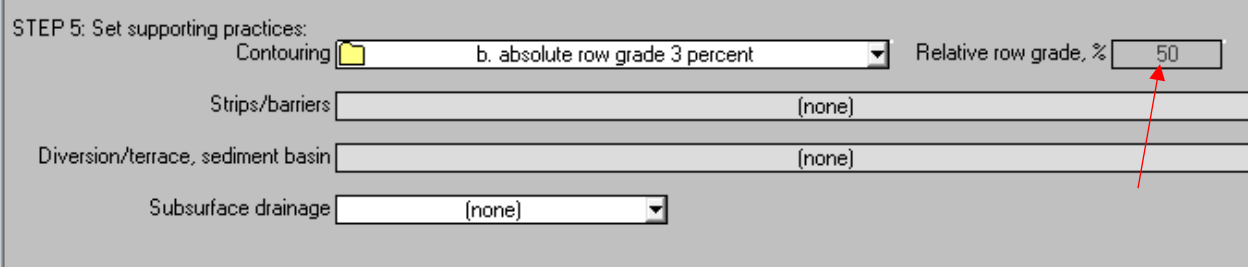

*Figure 13. Contouring in RUSLE*

*Helpful Hint: In RUSLE, the user can right click on any of the inputs and select Help. The help box provides information on what the input is and how to determine it.*

### <span id="page-31-0"></span>13.3.5 Number of Years

In the BWSR Water Erosion Pollution Reduction Estimator spreadsheet, on the Gully tab, one of the inputs is Number of Years (Figure 14). This value greatly effects the output value. For concentrated flow paths that are farmed through every year, use the value of 1 year. In some cases there are concentrated flow paths in the field that are farmed around, but are not major gullies. These were modeled using 30 years. For large edge-of-field or other perennial gullies, use 100 years (about the beginning of the "farming age").

### <span id="page-31-1"></span>13.3.6 Gully Channelization

In the BWSR Water Erosion Pollution Reduction Estimator spreadsheet, on the Gully tab, one of the inputs asks if the gully is channelized, nonchannelized, or landlocked (Figure 14). According to the instructions, a

value of 1 should be used if the gully is channelized and outlets directly into a surface water. If the gully fans out before reaching surface water, use a value of 2 for non-channelized. The landlocked option was not used.

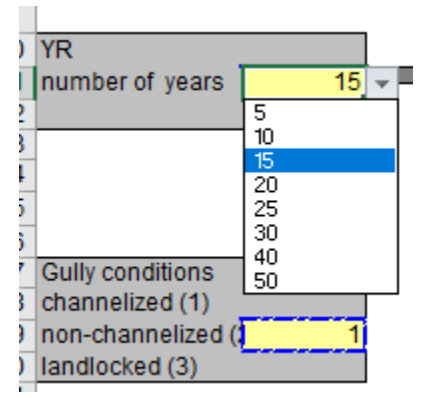

*Figure 14. Number of Years and Gully Channelization*

## <span id="page-32-0"></span>13.4 BMP MODELING

The challenge of ranking potential projects is finding a way to be able to compare different BMPs with pollutant reduction numbers derived from different modeling systems against one another. In many cases, it may not be possible.

It will be up to the user how many different BMPs to include in the ranking list. All of the BMPs that have a cost per pound of phosphorus determined could be ranked together. Practices that do not have a cost per pound of phosphorus reduction should be listed amongst themselves and not included with the ranking.

*Helpful Hint: Large gully stabilization projects that are not water and sediment control basins were listed separately because of the huge potential pollution reduction values produced by modeling, which put these projects to the top of the ranking list if included with the other structural BMPs. The Chisago SWCD felt that they are just not able to be compared with other structural BMPs with any confidence so they should be ranked amongst themselves.*

## <span id="page-32-1"></span>13.4.1 Filter Strips

The BWSR Water Erosion Pollution Reduction Estimator spreadsheet is used for modeling filter strips. RUSLE2 is needed to determine certain inputs.

- Open the Filter Strip tab in the BWSR Water Erosion Pollution Reduction Estimator (Figure 15, next page).
- In ArcMap, open the Attribute Table for the filter strip shapefile (right click on the layer and click Open Attribute Table).
- At a minimum, add 4 columns to the Attribute Table, named according to Table 6. In the open Attribute Table, click on the first icon with a drop-down menu and select Add Field. **This can only be done when the shapefile is not being edited**.
- For additional columns that may be added, see Appendix C: Section [18.1.2.](#page-64-0)

*Table 6. Attribute Table Columns*

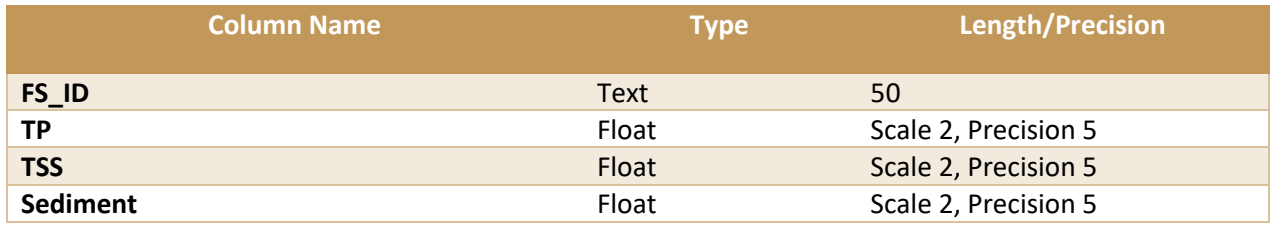

*Helpful Hint: It is important to record the inputs to each model. Some people find it helpful to include columns for all the modeling inputs in the Attribute Table in ArcMap. The benefit to this is that all the model inputs are saved in case there is a need to review the model. However, it is time-consuming to input all of the data for every attribute, especially if you have to switch back and forth between screens. See Appendix C: Sectio[n 18.1](#page-63-1) for additional columns that could be included in the Attribute Table to record all necessary model input data. Also available in Appendix C: Section [18.2](#page-70-0) are templates that can be printed out and manually filled in with the model input data. This may be easier than trying to do it on the computer.*

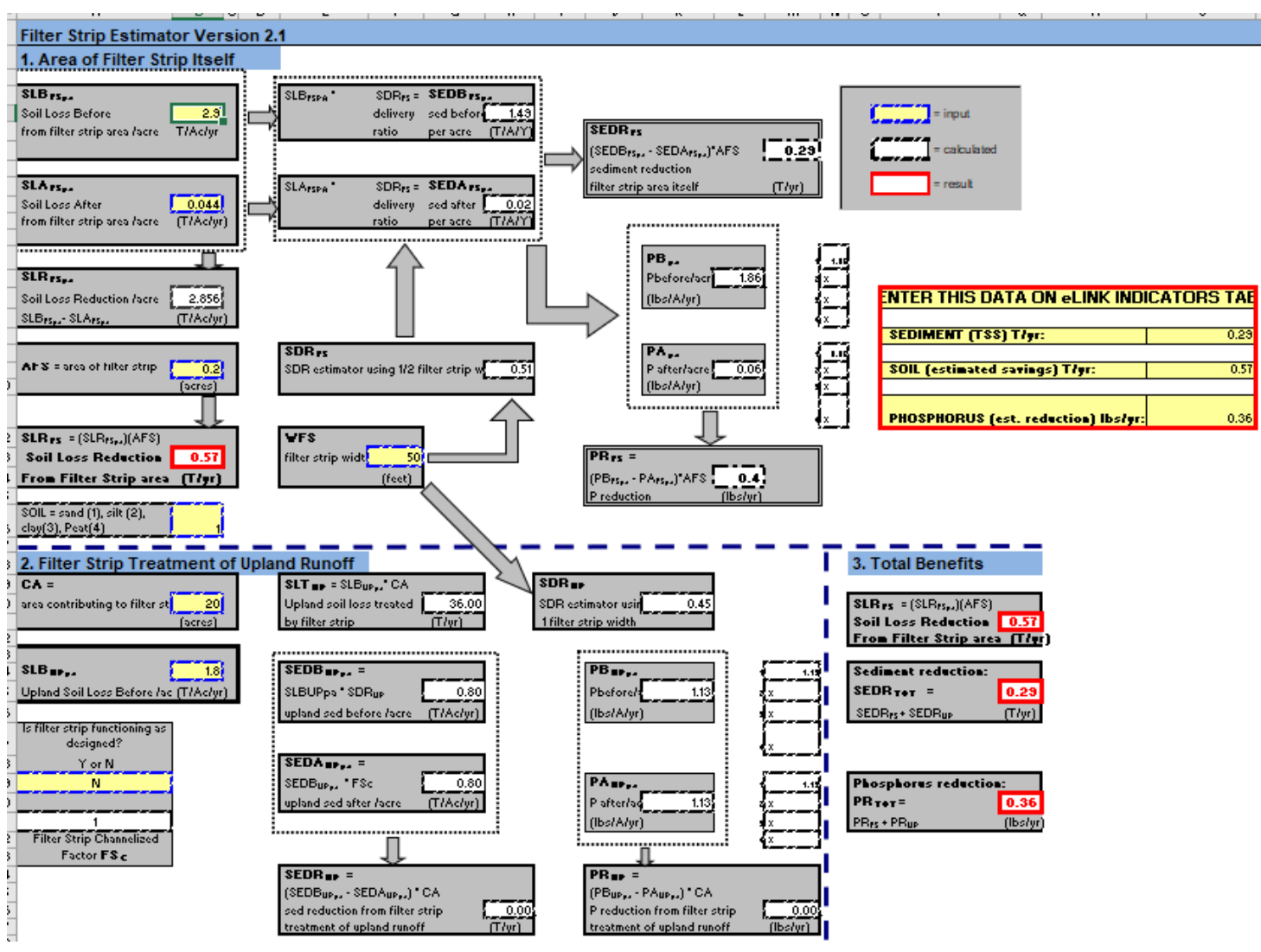

*Figure 15. Filter Strip Tab*

- When all of the desired columns have been added to the Attribute Table, start editing the shapefile. Right click on the layer and select Edit Features, then Start Editing. You will need to make sure you have the correct Template selected in the Editing Window for Create Features.
- Open RUSLE2 program. Open a new profile.

*Helpful Hint: If you are not familiar with running RUSLE, use the Simple Template. Click on Options, Template, Load and select the NRCS Simple Template for your area.*

- Location: Should be set to your county already.
- Soil: Choose the most dominant soil type for the area of the filter strip itself (the 50 feet adjacent to the stream or ditch).

First, the soil loss within the filter strip itself (the 50 feet adjacent to the stream or ditch) will be determined. For this protocol, it is assumed the filter strip area is currently under agricultural production.

- Slope Length: 50 (the width of the filter strip used for this protocol).
- Avg. Slope Steepness: In ArcMap, measure the difference in contours within the area of the filter strip itself (the 50 feet adjacent to the stream or ditch).
- Base Management: Choose the base management that was chosen for the subwatershed or catchment area (Sectio[n 13.3.1\)](#page-29-1). Use this regardless of what the current land cover is.
- Contouring: From the drop-down Contouring menu, select an absolute row grade that makes Relative Row Grade = 50% (Sectio[n 13.3.4\)](#page-30-1).
- The model will automatically re-calculate after each input is changed. Wait for it to finish calculating. The box at the bottom labeled "Soil loss for cons. Plan" is the tons per acre per year of potential soil loss. Input this number into the BWSR Pollution Reduction Estimator first box (SLB\_FS).

Next, the soil loss of the filter strip area itself will be determined assuming it is now planted as a filter strip, not managed as an agricultural crop area.

Return to RUSLE. Using the same profile that was used in the previous step, add a filter strip in the Strips/Barriers drop down menu. Select Filter Strip, Actual Width, 50-Ft Cool Season Grass Filter Strip (Figure 16).

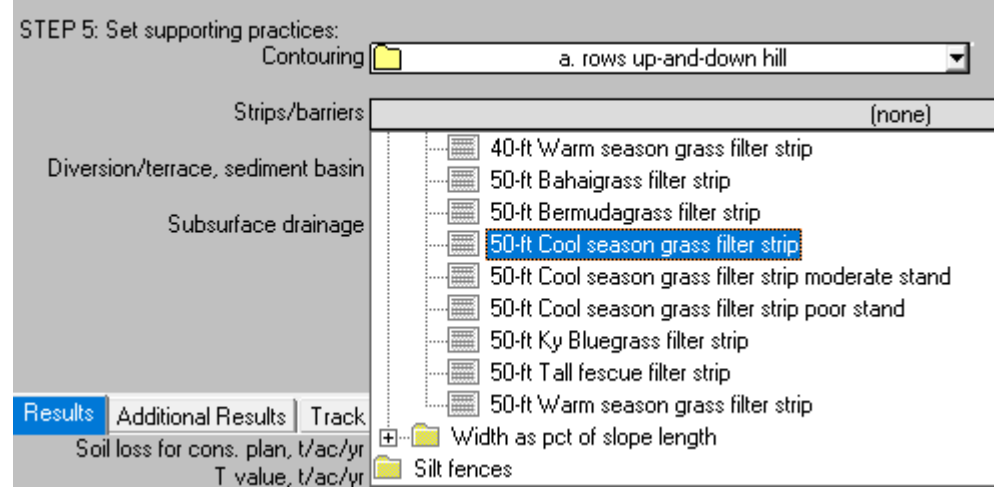

*Figure 16. Strips/Barriers*

- Wait for the model to recalculate. Input the number into the BWSR Pollution Reduction Estimator second box (SLA\_FS).
- In the BWSR Water Erosion Pollution Reduction Estimator, input the area of the filter strip into the AFS box. To calculate the area of the filter strip, measure the length of the proposed filter strip in ArcMap. Multiply the length by 50 (for a 50 foot wide filter strip). Then divide by 43,560 to convert to acres. Input this number into the spreadsheet AFS box.
- Next, in the BWSR spreadsheet, input the SOIL box with the appropriate number based on the type of soil. Input 1 for sand, 2 for silt, 3 for clay, or 4 for peat.
- The default setting of the WFS (filter strip width) box should be 50. Change it to 50 if this is not the default.

Next, calculations will be made for the watershed that is contributing to the filter strip. For the protocol, it is assumed that the watershed area is being managed for annual agricultural crop production.

- Use the NRCS Engineering Toolbox-Watershed Delineation Create Watershed tool to measure the watershed area (See Appendix D - Sectio[n 19.1- NRCS Engineering Tools-Watershed Delineation](#page-77-1) for instructions).
- In the BWSR spreadsheet, input the watershed area of the filter strip into the CA Box.
- Return to RUSLE. Close the profile that is open. Do not save. Open a new profile.

*Helpful Hint: It is important to close the RUSLE profile and open a new one after the step where the filter strip has been added. If you remove the filter strip and try to run a new calculation in the same profile, the calculation is often wrong.* 

- Location: Should be set to your county by default.
- Soil: Choose the most dominant soil type of the watershed area.
- Slope Length: Find the area of the watershed with the steepest slope. Measure from the top of the hill to the area where it flattens out. Use this length for the Slope Length.
- Ave. Slope Steepness: Use the value given as an output of the Watershed Delineation Tool.
- Base Management: Choose the base management that was chosen in Sectio[n 13.3.1.](#page-29-1) Use this regardless of what the current land cover is.
- Contouring: From the drop-down Contouring menu, select an absolute row grade that makes Relative Row Grade = 50% (Sectio[n 13.3.4\)](#page-30-1).
- Wait for the model to recalculate. Input the value into the BWSR Water Erosion Pollution Reduction Estimator in the SLB box under 2. Filter Strip Treatment of Upland Runoff.
- Always select Y for "Is the filter strip functioning as designed?"
- The outputs in the yellow box (Sediment, Soil, and Phosphorus) should now be accurate for the filter strip modeled. Record these values in the Attribute Table or on the paper template for Filter Strips.
- Repeat process with the next filter strip.
## <span id="page-36-0"></span>13.4.2 Water and Sediment Control Basins, Grassed Waterways, and Gullies

The BWSR Water Erosion Pollution Reduction Estimator is used to model the erosion formed in concentrated flow paths that could be corrected by a water and sediment control basin (WASCOB) or grassed waterway, or in large perennial gullies.

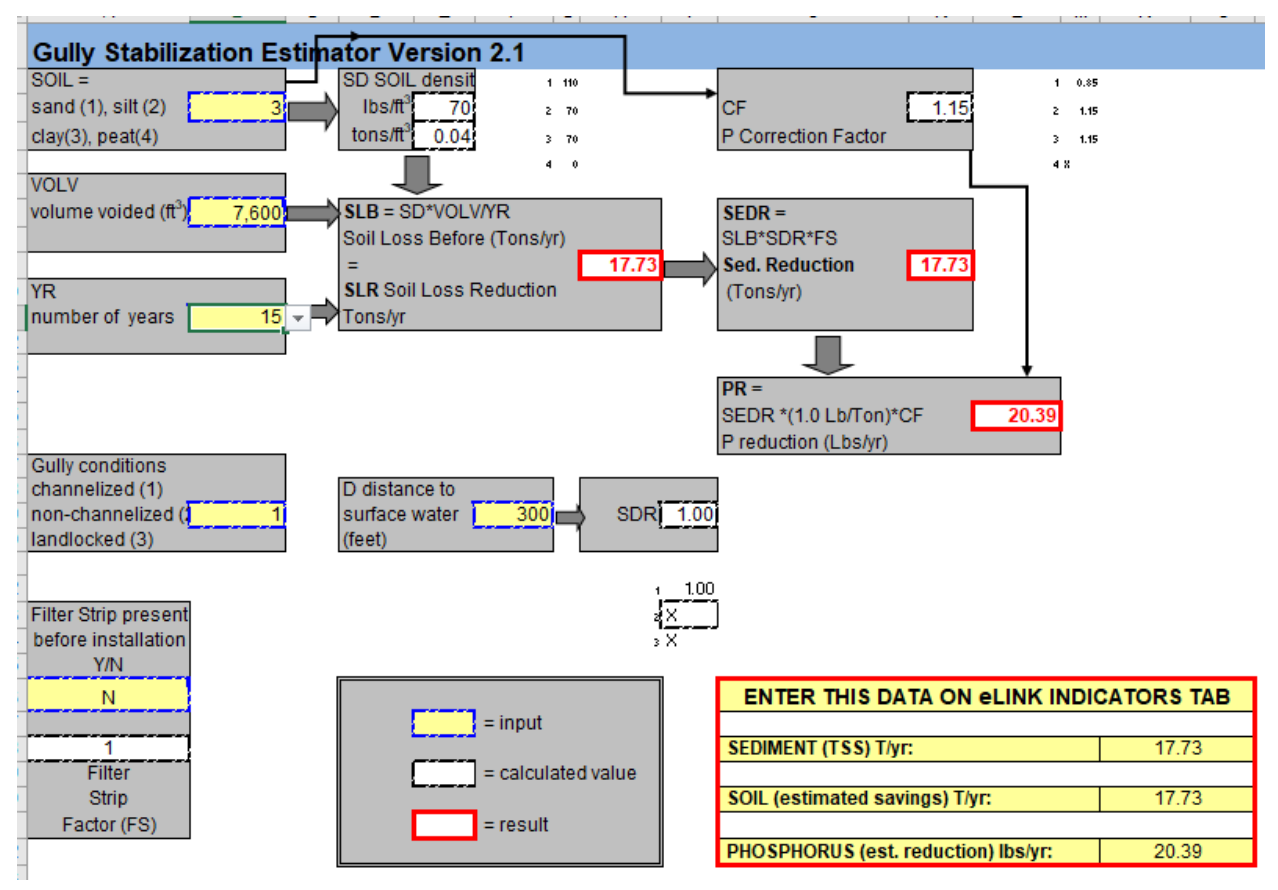

*Figure 17. Gully Tab*

- Open the Gully tab in the BWSR Water Erosion Pollution Reduction Estimator spreadsheet (Figure 17).
- In ArcMap, open the Attribute Table for the appropriate shapefile. Add the appropriate columns to the table. The minimum columns needed are listed in Section [13.4.1,](#page-32-0) Table 6. Additional optional columns are listed in Appendix C: Section [18.1.1.](#page-63-0)
- In the BWSR Water Erosion Pollution Reduction Estimator, choose the appropriate input for soil type in the first box. Input 1 for sand, 2 for silt, 3 for clay, or 4 for peat.
- Determine the volume voided using the Volume Voided Calculator tab in the BWSR Water Erosion Pollution Reduction Estimator.

*For small, concentrated flow paths in agricultural fields that are plowed through every year, we assumed the top width and bottom width to be 1 foot each, with a 1 foot depth. To speed things up, for these concentrated flow paths, simply use the length of the concentrated flow path as the input for the VOLV box.*

• Enter the Volume Voided into the VOLV box in the BWSR Water Erosion Pollution Reduction Estimator.

- Enter the number of years in the YR box. If the concentrated flow path is plowed through each year, enter 1. If the concentrated flow path or gully is in a field, but plowed around rather than through, enter 30. If the gully is off the field, enter 100. If different year values were chosen in Section [13.3.5,](#page-31-0) use those. Be consistent throughout.
- In the next box, choose either 1 (channelized) or 2 (non-channelized). See Section 13.3.6 for more information. We did not use landlocked for the Chisago rural subwatershed assessments.

*Helpful Hint: A gully is channelized if it outlets directly into a surface water. A gully is non-channelized if it flattens out first, so sediment is deposited before it reaches a surface water.*

- The Distance to surface water box should be used for all non-channelized gullies. This is the distance between where the gully fans out to the nearest surface water. The box does not need to be filled in for channelized gullies.
- At the bottom of the spreadsheet, there is a box to choose Y or N to indicate if a filter strip is present. Set this at N for all BMPs, regardless of if there is a filter strip or not. This helps compare BMPs equally across the map.
- The outputs in the yellow box (Sediment, Soil, and Phosphorus) should now be accurate for the BMP modeled. Record these inputs in the Attribute Table or on the paper template for the appropriate BMP type.
- Repeat process with the next BMP.

## <span id="page-37-0"></span>13.4.3 Permanent Vegetation Conversion

The BWSR Water Erosion Pollution Reduction Estimator was used for calculating the pollution reduction that can be achieved by converting a steeply sloped field (slopes over 6% covering at least 1/3 of the field) to permanent vegetation. All fields, regardless of current cover were modeled as if they were in annual row crop production.

- Open the BWSR Water Erosion Pollution Reduction Estimator spreadsheet to the Sheet and Rill tab (Figure 18, next page).
- In ArcMap, open the Attribute Table for the Permanent Vegetation shapefile. Add the appropriate columns (Section [13.4.1,](#page-32-0) Table 6). For additional columns that may be added, see Appendix C: Sectio[n 18.1.3.](#page-66-0)

In RUSLE, determine the Soil Loss Before value for the field (or portion of the field) that should be converted to permanent vegetation. Use the steepest area to take measurements.

- Open RUSLE2. Open a new profile.
- Location: This should be your county by default.
- Soil: Choose the most dominant soil on the field.
- Slope Length: Find the steepest location on the field. Measure from the top of the slope to the area where the slope flattens out. Input this number into the box.
- Avg. Slope Steepness: Use the value given as an output of the Watershed Delineation Tool.
- Base Management: Choose the base management that was set in Section [13.3.1.](#page-29-0) Use this regardless of what the actual land cover currently is.

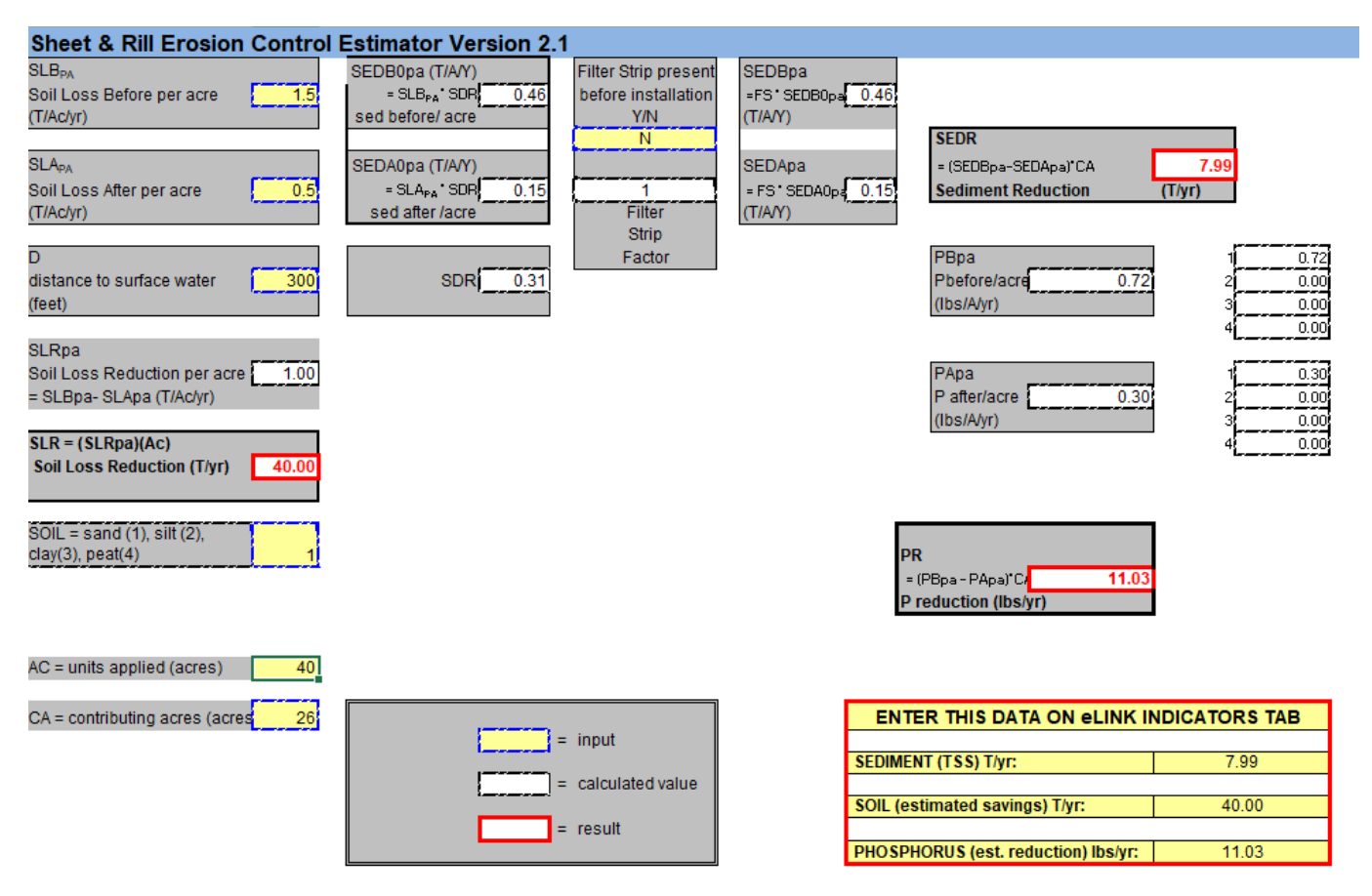

*Figure 18. Sheet and Rill Tab*

- Contouring: From the drop-down Contouring menu, select an absolute row grade that makes Relative Row Grade = 50% (Sectio[n 13.3.4\)](#page-30-0).
- Allow the model to finish calculating. Input the value into the BWSR Water Erosion Pollution Reduction Calculator in the Soil Loss Before box.

Next, calculate the erosion that would occur after the field was converted to permanent vegetation.

- Return to RUSLE. Change the base management to the management chosen for permanent vegetation in Sectio[n 13.3.2.](#page-29-1)
- Allow the model to re-calculate. Use this value for the Soil Loss After box in the BWSR Water Erosion Pollution Reduction Estimator.
- In the BWSR Spreadsheet, enter the distance from the bottom of the steep slope measured in the above steps to the nearest surface water in the box for D-distance to surface water.
- Enter the appropriate value for the dominant type of soil on the field. Choose 1 for sand, 2 for silt, 3 for clay, or 4 for peat.
- Leave the filter strip present box at a default of "n" for no.
- Enter the number of acres that should be converted to permanent vegetation in the AC (units applied) box. If you are only converting a portion of a field, only enter those acres.
- Then enter the watershed size in the CA (contributing acres) box. This can be calculated using the NRCS Engineering Toolbox-Watershed Delineation tool (Appendix D: Section [19.1\)](#page-77-0).
- The outputs in the yellow box (Sediment, Soil, and Phosphorus) should now be accurate for the field that should be converted to permanent vegetation. Record these values in the Attribute Table or on the paper template for permanent vegetation conversion.
- Repeat process with the next field.

## 13.4.4 Wetland Restorations

This section has changed dramatically from the original version of the protocol. The old instructions have been archived as Appendix G: Sectio[n 22.1,](#page-85-0) but it is recommended to use the newest tools available. The Wetland Restoration Effectiveness Tool was used to identify and rank restorable wetlands in the assessment area.

- A shapefile of wetlands in the assessment area was created in Section [11.4.](#page-22-0) The NRCS Engineering Toolbox was used to create a Stream Network layer in **Section 10.6**.
- In ArcMap, use the NRCS Engineering Toolbox-Watershed Delineation-Create Watershed tool to delineate watersheds of the wetlands in the assessment area (Appendix D: Sectio[n 19.1.3\)](#page-79-0).

## *Helpful Hint: for very large wetlands, or wetlands that are only partially within your assessment area, it may be desirable to divide the wetlands into segments and complete the model on each section.*

The Wetland Restoration Effectiveness Tool will be used to determine nitrogen and phosphorus removal rates from individual wetlands. The cost per pound of nitrogen or phosphorus can then be determined using cost data from Table 8 in Section [13.5.](#page-43-0) Get this toolbox from [https://bbe.umn.edu/wret.](https://gcc02.safelinks.protection.outlook.com/?url=https%3A%2F%2Fbbe.umn.edu%2Fwret&data=04%7C01%7C%7C35d56264bd3c4d93da6808da00576dcc%7Ced5b36e701ee4ebc867ee03cfa0d4697%7C0%7C0%7C637822672747894923%7CUnknown%7CTWFpbGZsb3d8eyJWIjoiMC4wLjAwMDAiLCJQIjoiV2luMzIiLCJBTiI6Ik1haWwiLCJXVCI6Mn0%3D%7C3000&sdata=1Nj98E4NGuz5bhYT3xlThfJE79LseU0OKKRX0qYlFQI%3D&reserved=0)

- Open the spreadsheet to the Phosphorus tab (Figure 19).
- Enter the values in the User Inputs box.
- Find Wetland Acres using the Identify tool on your weltand layer.
- The Watershed Area can be calculated by running the Create Watershed step of the NRCS Engineering Toolbox – Watershed Delineation (see Appendix D: Section [19.1.3\)](#page-79-0).

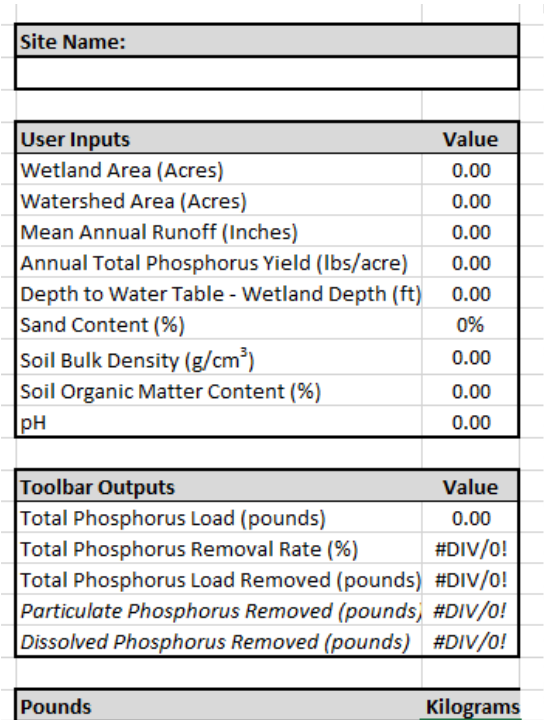

*Figure 19. Wetland Restoration Toolbox-Phosphorus*

• Mean Annual Runoff (Figure 21) and Annual Total Phophorus Yield (Figure 20) can be determined by the layers included in the toolbox. Both will likely be the same value for all fields in your assessment area.

*Helpful Hint: for phosphorus, use the value 0.350 (per Table 1 in the Technical Memorandum for the Wetland Restoration Effectiveness Tool Development) since all of the fields we will be assessing will be considered "Agriculture".* 

George uses 7.5 inches for Mean Annual Runoff since the Monkey Catchment is about halfway between the lines for 7 and 8 inches. The Annual Total Phosphorus Yield is 0.350 for all fields.

- Use the Identify tool to determine Depth to Surface Water. This layer (WaterTableDepth) is included in the toolbox.
- Sand Content, Soil Bulk Density, Soil Organic Matter, and pH values can all be obtained from the SSURGO\_Soil\_Inputs layer included in the toolbox (Figure 22).

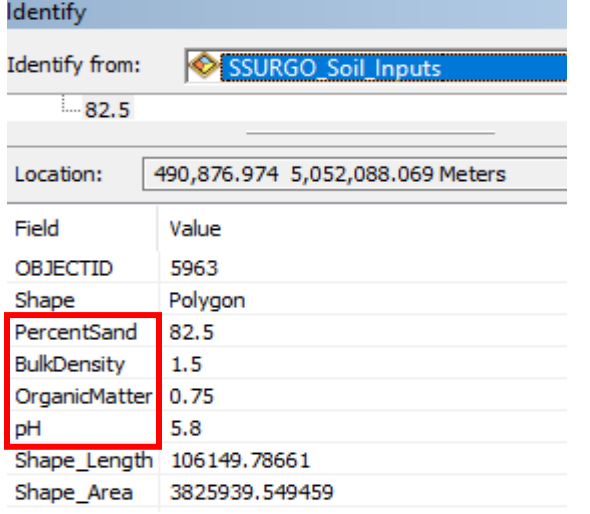

*Figure 22. SSURGO Soil Inputs*

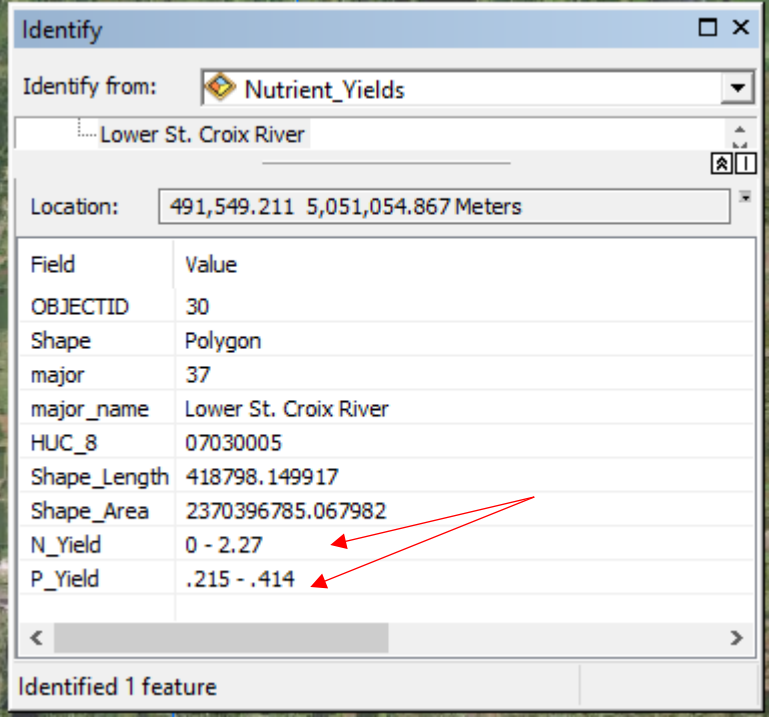

*Figure 20. Nutrient Yield*

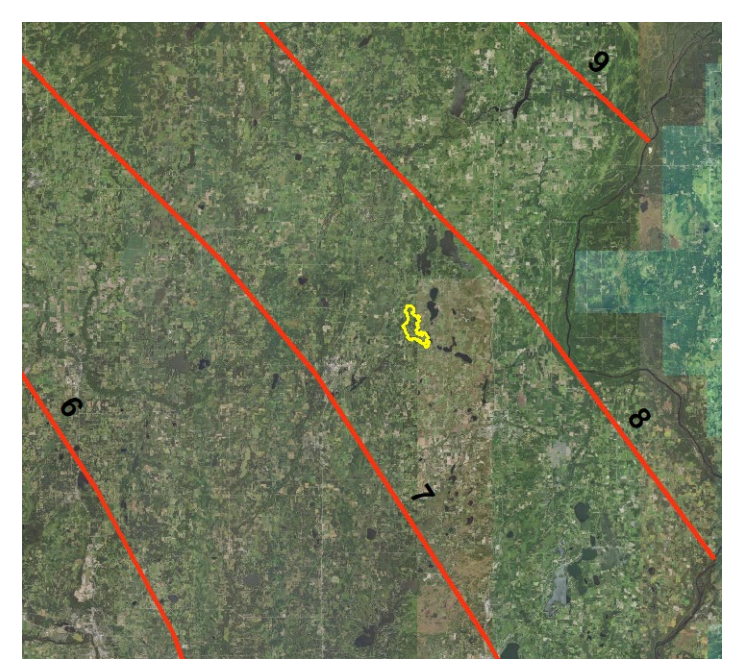

*Figure 21. Mean Annual Runoff Layer*

- Once all inputs are entered into the User Outputs box, the outputs will be automatically calculated in the Toolbar Outputs. Record these values in the Attribute Table.
- Repeat for all wetlands.

Next, determine the Total Nitrogen:

- Open the Nitrogen tab.
- Select a value in the range given when the Identify tool is used (Figure 20, previous page) and use it for all fields. For the Chisago Rural SWA, the highest value in the range was used as a "worst case scenario."

George uses 2.27 for the nitrogen yield. It's the upper end of the range (0- 2.27) for his wetland.

- Once all inputs are entered into the User Outputs box, the outputs will be automatically calculated in the Toolbar Outputs. Record these values in the Attribute Table.
- Repeat for all wetlands.

If desired, enter the inputs required in the Carbon Tab to determine Total Organic Matter Mass, Total Carbon Storage in Tons, and Total Carbon Storage in Tons per Acre.

## 13.4.5 Animal Operations and Pastured Wetlands

No modeling was done for the animal operations or pastured wetlands for the Chisago Rural Subwatershed Assessment. Due to the in-depth nature of modeling any type of animal operation and the difficulty in fairly comparing pollution reduction efficiency with other BMPs, the Chisago SWCD felt this would be better left to a separate assessment. There are available models that can be used, such as MINNFarm. The tool and instructions are available from the University of Minnesota.

[https://extension.umn.edu/livestock-operations/manure-management#runoff-risk-advisory-forecast-](https://extension.umn.edu/livestock-operations/manure-management#runoff-risk-advisory-forecast-2289113)[2289113](https://extension.umn.edu/livestock-operations/manure-management#runoff-risk-advisory-forecast-2289113)

## 13.4.6 Stream Bank and Shoreline Erosion

No modeling was done for stream bank or shoreline erosion in the Chisago Rural Subwatershed Assessment. However, there is a Stream/Ditch tab in the BWSR Water Erosion Pollution Reduction Estimator designed to estimate the sediment (TSS), soil, and total phosphorus values for bank erosion in streams and ditches. The inputs needed for this model are the soil type (sand, silt, clay, or peat), the volume voided (see instructions in Section [13.4.2](#page-36-0) for determining this number), and the number of years (use professional judgment to set "rules" for this input).

### 13.4.7 Management Practices

Management practices were not included in the mapping section of the protocol because of the widespread coverage of the practices. They can be applied to any field, so mapping is not valuable. However, there is some modeling that can be used to determine a potential pollution reduction value for implementing management practices on a field. The BWSR Water Erosion Pollution Reduction Calculator and RUSLE2 can be used to predict reductions in soil loss between different crop and management scenarios. Follow the instructions for modeling permanent vegetation (Section [13.4.3\)](#page-37-0) and adjust the management practice you chose for different management practices in Sectio[n 13.3.3.](#page-30-1)

Not all management practices can be measured in terms of phosphorus reduction. For example, rotational grazing certainly reduces erosion and soil loss by keeping pasture forage healthy and not allowing livestock to create bare soil areas. There is not a good way to measure how much less erosion there will be in a scenario like this. Therefore, the management practices that are included in this protocol for cost per pound of phosphorus comparison are: residue and tillage management, cover crop, and conservation crop rotation (Table 7).

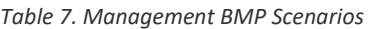

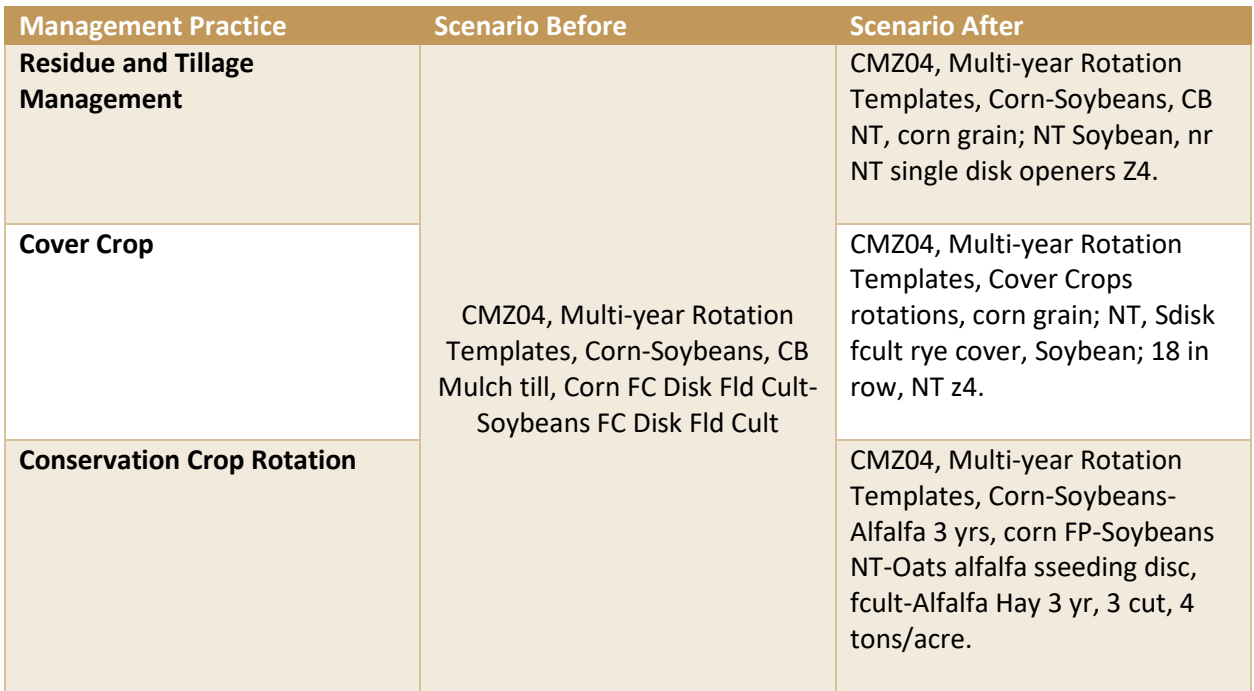

# <span id="page-43-0"></span>13.5 DETERMINING COST PER POUND OF TOTAL PHOSPHORUS

Once all the BMPs have been modeled, the total cost of the BMP, an average annual cost, and the cost per pound of total phosphorus reduction can be determined. Table 8 is a template that can be used to combine all the BMPs that will be ranked against each other. For the Chisago SWCD report, the table was created in Excel.

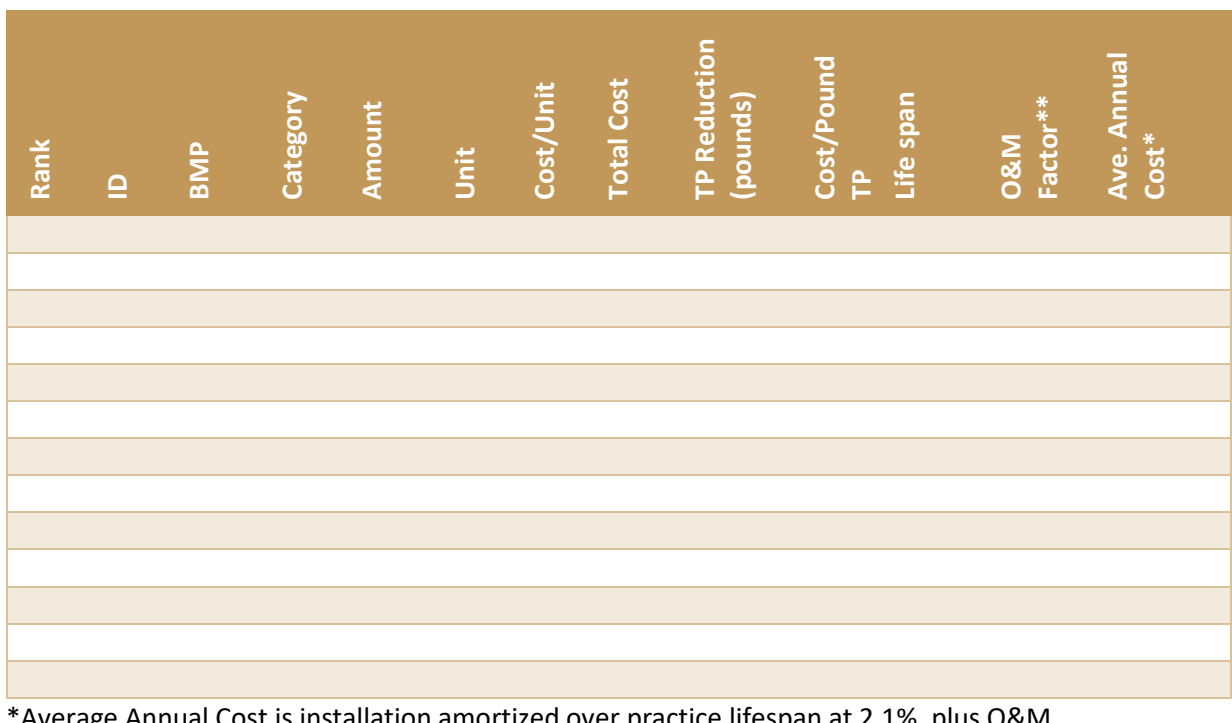

*Table 8. BMP Table*

Average Annual Cost is installation amortized over practice lifespan at 2.1%, plus O&M. \*\*Multiply the factor by the typical total cost to determine the estimated O&M

*Helpful Hint: be sure to note the Typical Units in Tables 9 and 10 (next pages). Many of the dollar amounts given are not a straight 1:1. For example, a grassed waterway <200 acres in drainage area is \$4,800 per 1,000 ft. This is important when calculating the total cost of each BMP*. *If you have a grassed waterway with 150 acres of drainage area that is 400 feet long, you need to convert your unit to match the one in the table. In this case, you would divide your unit value (400) by the typical unit value (1000) and then multiply that number by the typical total cost given in the table (\$1,920).*

*If you plan to calculate the Average Annual Cost, you'll need to multiply the total cost as figured above by the O&M factor, add the value to the total cost, and then divide that by the lifespan. For example, our total cost for the grassed waterway came out to \$1,920. To determine the O&M, multiply that by the O&M Factor (2%). Add this value (\$38.40) to the total (\$1,958.40). Divide by the lifespan (10 years) to determine the average annual cost (\$195.84).* 

## 13.5.1 Structural BMPs

Use Table 9 to determine an approximate cost for installation and maintenance of each the structural BMPs that are modeled in this protocol. These values are from the Natural Resources Conservation Service (NRCS) Statewide Typical Practice Costs 2018.

*Table 9 Structural BMPs*

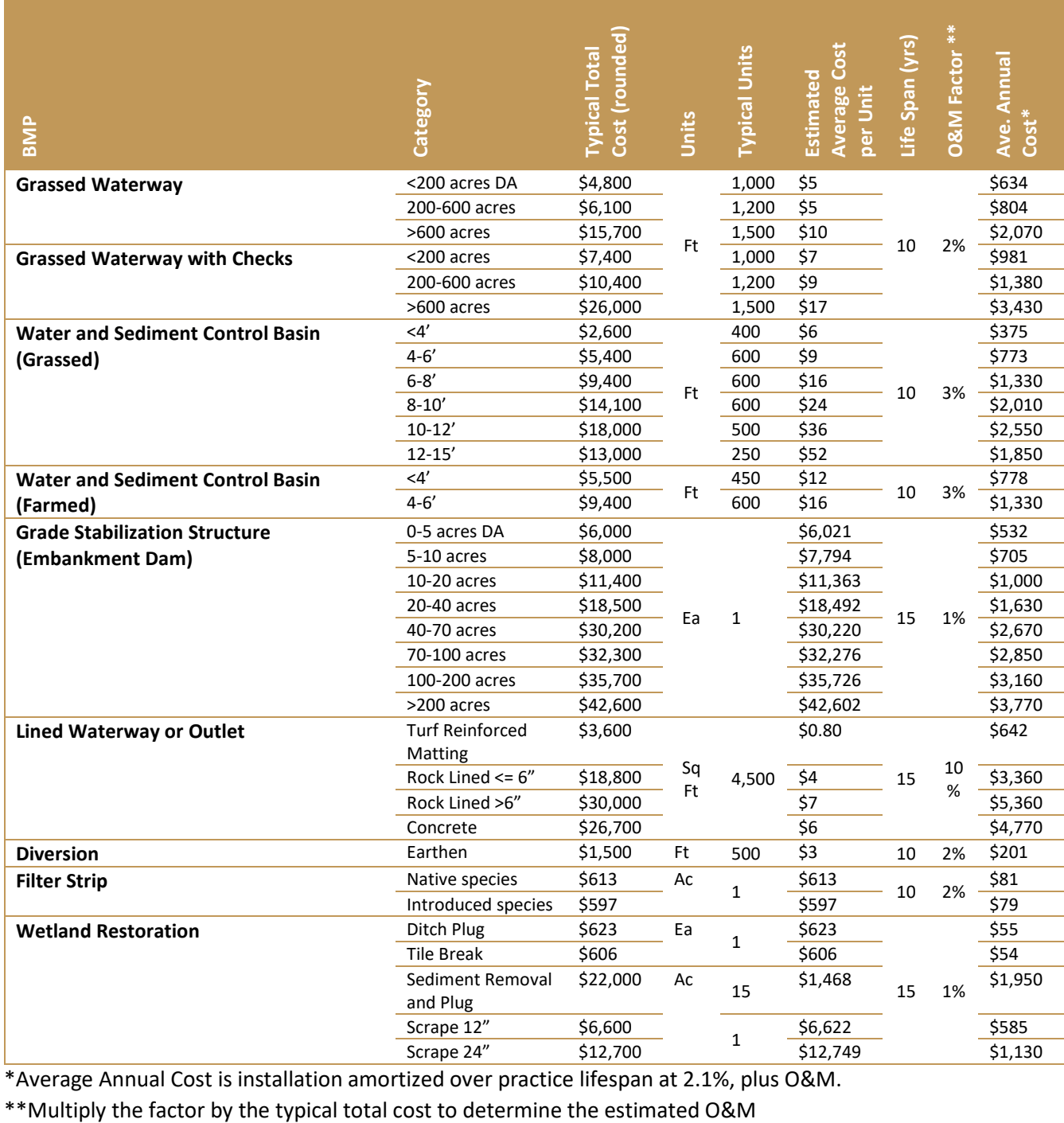

\*Average Annual Cost is installation amortized over practice lifespan at 2.1%, plus O&M.

### 13.5.2 Management BMPs

Costs for management activities are listed in Table 10. These values are from the NRCS Statewide Typical Practice Costs 2018. It is important to remember that management practice costs and benefits are complex and unique to each situation. There is no one hard and fast cost for the practices, but these have been included to get an estimate that can be compared with structural BMPs.

*Table 10. Management BMPs*

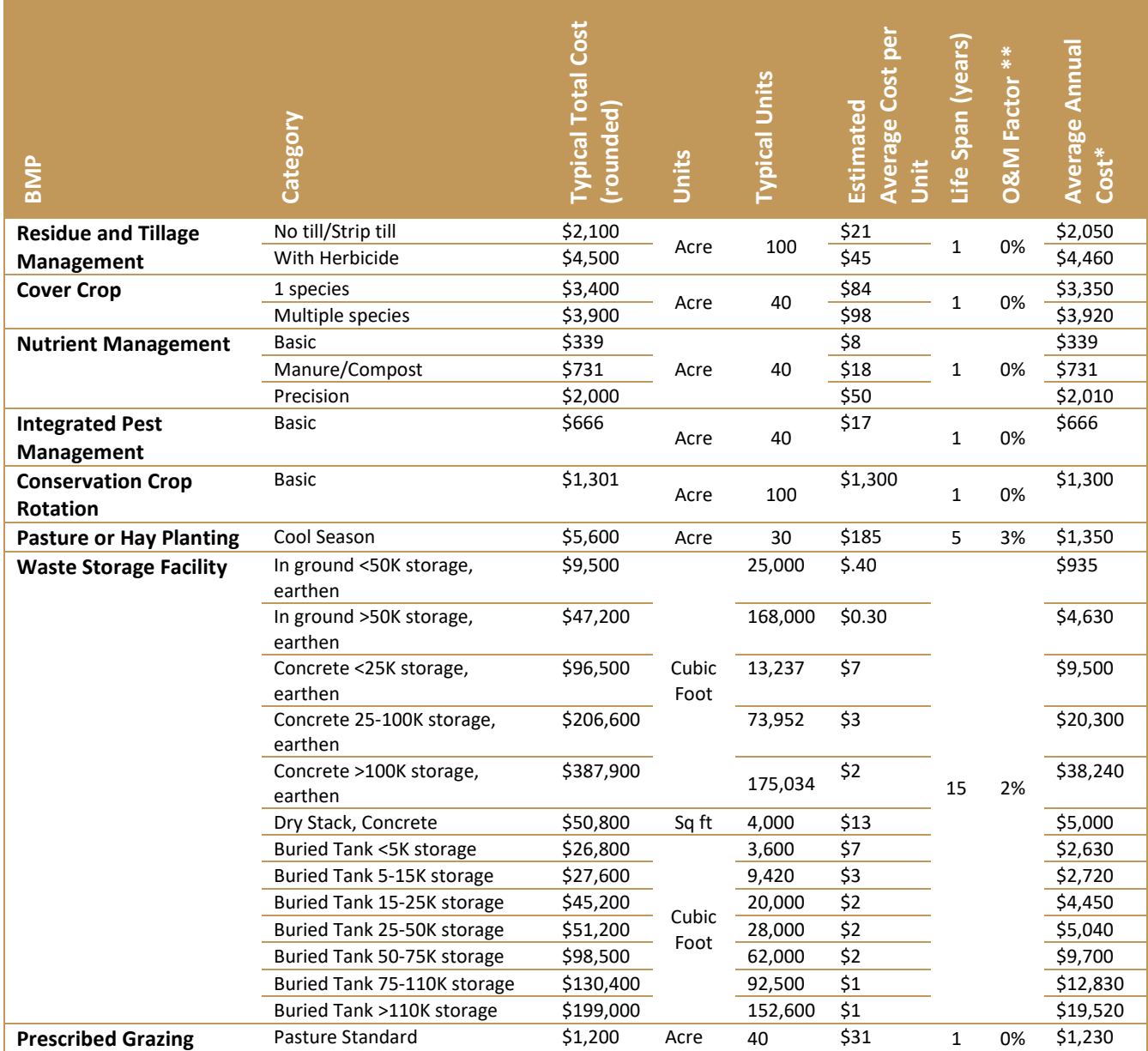

\*Average Annual Cost is installation amortized over practice lifespan at 2.1%, plus O&M.

\*\*Multiply the factor by the typical total cost to determine the estimated O&M

# 13.6 RANKING

After completing all the modeling and cost estimation for the BMPs identified for the assessment, ranking of the highest priority projects can be completed. There are several ways to rank the projects. Three options will be discussed in this protocol.

## 13.6.1 Ranking by Lowest Cost per Pound of Total Phosphorus Reduction

In line with the Top50P! protocol, ranking can be done as a list of the top 50 (or another number that you choose) individual projects from a variety of BMPs ranked by cost per pound of phosphorus reduction. The cost per pound of phosphorus can be compared across different BMPs and different models because you have determined a common unit of comparison. Using the template in Table 8, you would sort the table by "Cost per pound TP".

## 13.6.2 Ranking by Total Phosphorus Reduction

Some users choose to rank projects by the total phosphorus reduction each project could achieve, regardless of cost. Since total phosphorus output values from different models cannot be reliably compared, a ranking list for the highest potential phosphorus reduction should be made for each of the BMPs that were modeled using the same calculator. For example, the identified water and sediment control basins could be listed together with gullies and grassed waterways since they all use the BWSR Water Erosion Pollution Reduction Estimator Gully tab for modeling. Wetland restorations would be ranked amongst other wetland restorations, and so on. Management BMPs could be ranked against each other because they are all modeled using the same process.

## 13.6.3 Ranking by Field

Another option is to combine all comparable BMPs that are on a single field, giving each field a cumulative phosphorus reduction value. For example, a field may have one water and sediment control basin, 2 grassed waterways, and a filter strip identified on it. The cumulative value for this field would be the sum value of all the BMPs' estimated phosphorus reduction. The fields would be ranked by their cumulative total phosphorus reduction values. This method is valuable for meeting with landowners and addressing all the issues on a certain field, rather than just picking one BMP to resolve.

In this method, the phosphorus values from different models still cannot be compared equally. Therefore, wetland restorations, animal operations, and pastured wetlands are still ranked individually by BMP type. Even though the management BMPs and permanent vegetation fields used the same models as structural BMPs, the reduction values could be totaled separately to show the difference between the benefits of installing structural versus management BMPs across a field. It is also optional to list gullies separately due to the large reduction numbers that can be associated with these projects.

To rank by field, you will need to assign each field a unique identifier. This may have been done in Part 1: Targeting when the Land Cover Class shapefile was edited or created. To group different BMPs under the same field ID, you will need to add a column to each of the BMP attribute tables and enter the Field ID to each BMP on a field.

## 13.6.4 Create Ranking Document

When the decision on which method to use for ranking is made, the actual ranking can take place. If you created the BMP table (Table 8 from Section [13.5\)](#page-43-0), all you need to do is sort the table by your desired column.

# 14 FINAL REPORT

The prioritizing protocol has been completed. The final step is to put this data into a format that can be used by staff to locate projects and begin project development. An example of a Project Profile page is provided here (Figure 23, next page) and is based off of the template used in the Urban Subwatershed Retrofit Analysis protocol.

The basic requirements for the final report include:

- Executive summary
- BMP location map of all identified BMPs
- Prioritization list(s) (by field or by each BMP)
- Project Profiles
- Documentation of how the targeting and prioritization were conducted

Several Rural SWAs completed by the Chisago SWCD are available at [https://chisagoswcd.org/assessments/.](https://chisagoswcd.org/assessments/)

# 14.1 PROJECT PROFILE TEMPLATE

#### Chisago Lakes Chain of Lakes Section 3 Watershed-Field 130\*

#### **Project Description**

This is an agricultural field of about 11 acres. A large concentrated flow path with several branches drains from the field and into a drainage ditch. About half of this field has steep slopes.

#### **BMP Recommendation**

The portion of this field that has steep slopes should be converted to permanent vegetation, such as hay or native grasses. If this field continues to be farmed with annual row crops, water and sediment control basins should be installed to stabilize erosion within the concentrated flow paths.

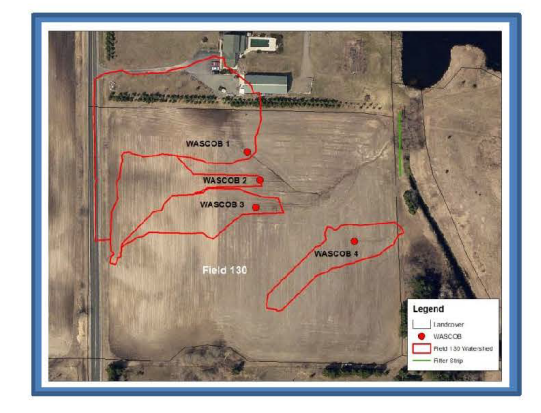

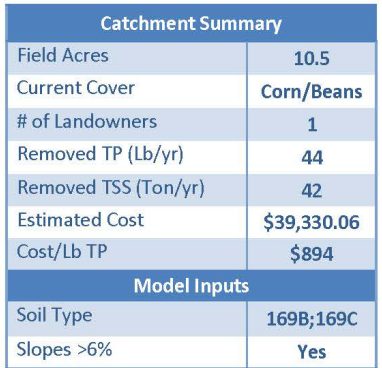

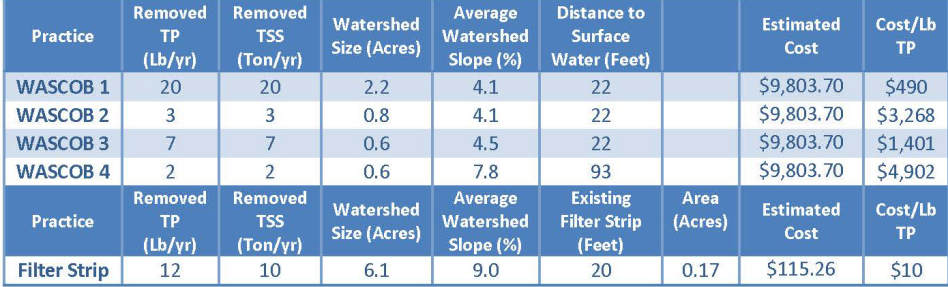

Chisago Soil & Water Conservation District

24

<span id="page-48-0"></span>*Figure 23. Example Project Profile*

# 14.2 PARTS OF THE PROJECT PROFILE

## 14.2.1 Heading

At the top of the page, the watershed, subwatershed, or catchment name should be provided. The individual field or BMP number (or other identifying marker) should be given.

In the example provided [\(Figure 23,](#page-48-0) previous page), an asterisk (\*) is shown at the end of the heading. This is used to indicate the identified Project Profiles that are also listed on the Permanent Vegetation table or have management BMPs identified. These fields would most benefit by being converted to permanent vegetation or by implementing a management BMP. If that is not feasible, the Project Profile lists other BMPs that can be implemented.

## 14.2.2 Project Description

This is a short sentence or two about the field or project location. Some of the important things to include are the size of the field, the current land cover, observations about the history or probability of future management, and anything else that is important to the management of that location or field.

## 14.2.3 BMP Recommendation

In this section, a recommendation for one or several BMPs is given. These are the BMPs that are identified on the map that is shown in the Project Profile and that contribute to the cumulative potential total phosphorus reduction for the field. Only those BMPs that are included in that total phosphorus reduction for this field should be given. If the ranking is done by individual BMP, the Project Profile should only include that individual BMP. The other BMPs will have their own Project Profile in the next BMP section.

## 14.2.4 Catchment Summary Table

The catchment summary table has information about the field as a whole. The exact categories in the table are different for each BMP. Categories can be added or deleted, but stay consistent throughout the final report. Example tables are not given for BMPs that were not included in the Rural Subwatershed Assessments done by the Chisago SWCD.

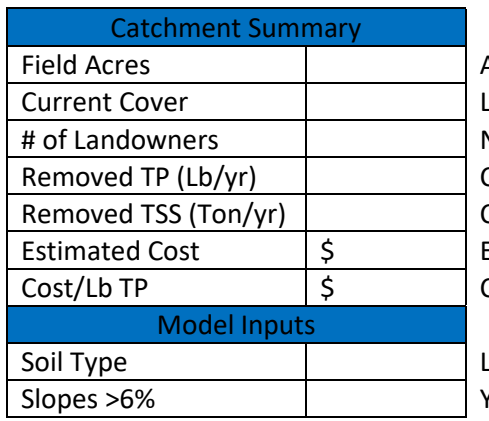

*Table 11. WASCOB, Grassed Waterway, Filter Strip Catchment Summary Table*

Acres of the field that the Project Profile represents and cover that is on the field at the time of the assessment Number of unique landowners that own a portion of the field Cumulative total of all the BMPs on the field Cumulative total of all the BMPs on the field Estimated cost of installing all the BMPs on the field Cost per pound of installing all the BMPs on the field

ist all the soil types that are present on the field Yes or no-are there any slopes on the field over 6%

#### *Table 12. Gully Catchment Summary Table*

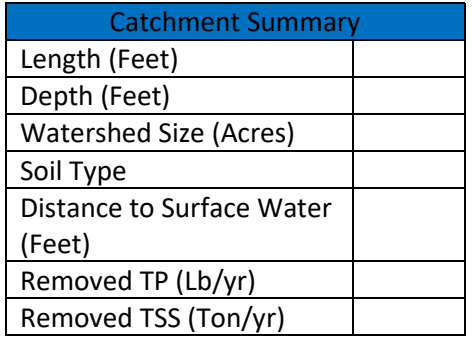

Length of the gully Depth of the gully Size of the watershed contributing to the gully List of all soil types that are present along the gully Distance from the bottom of the gully to the nearest surface water

*Table 13. Wetland Restoration Catchment Summary Table*

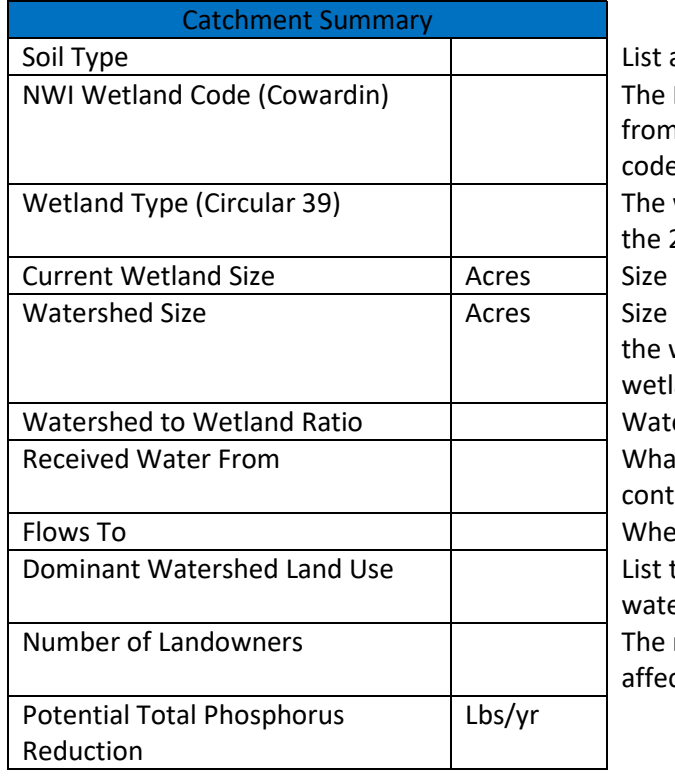

all soil types that are present in the wetland NWI code given to the wetland. If the code is n the 2013 update, put (2013 update) after the e.

wetland type of the wetland. If the code is from 2013 update, put (2013 update) after the code. of the wetland as delineated by the NWI layer. of the watershed contributing to the wetland. If wetland is in a chain of wetlands, cut off the and at the next upstream wetland's outlet. ershed: Wetland in reduced format It other identified wetlands, or lakes/streams,

ribute to this wetland?

re does the water from this wetland go next? the top one or two most dominant land uses in the ershed.

number of unique landowners that may be cted by a restoration.

#### *Table 14. Animal Operation Catchment Summary Table*

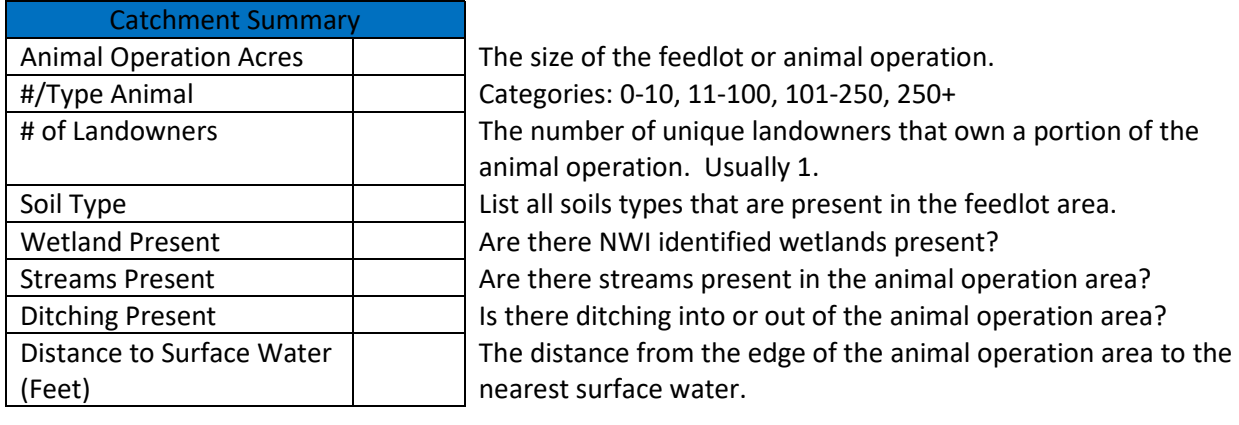

*Table 15. Pastured Wetland Catchment Summary Table*

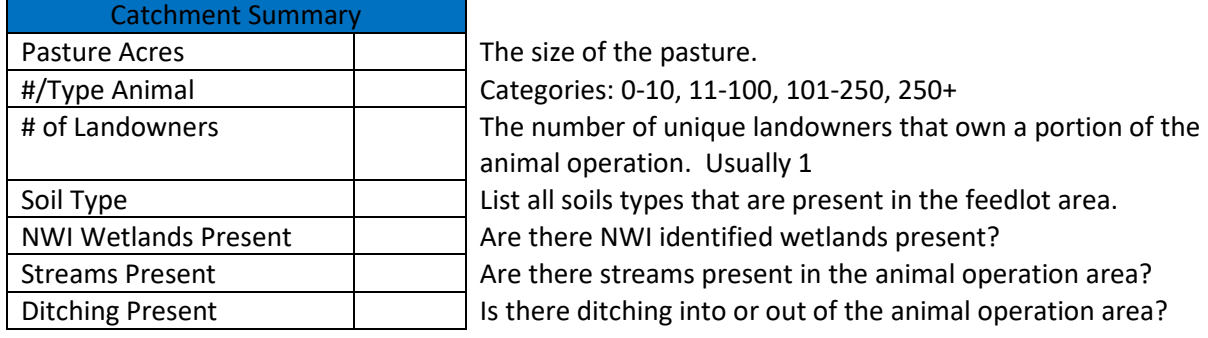

## 14.2.5 Map

Include a map that shows the extent of the field and the watershed(s) of the BMP(s). Use an aerial photograph for the background. Turn on the appropriate BMP layer(s) for the Project Profile being created. Label the field that is being described in the Project Profile and any other fields that are mentioned in the Project Description. If more than one BMP is shown on the map, label each so that they can be identified individually.

*Helpful Hint: Use the Insert Legend tool to build a legend based on the layers being displayed on the map. In some cases, it may be easier to build your own legend rather than manipulate the display of the layers. For example, when there are multiple polygons in a shapefile (such as the watersheds of several different BMPs that cross field boundaries), but you don't want to display them all, they will still show up in the Legend.*

## 14.2.6 Individual BMP Table

At the bottom of the Profile Page for each field, a second table (Figure 16, next page) is included that gives specific information for each individual BMP. This allows the reader to identify which BMPs are most crucial to achieving the reported pollution reduction values.

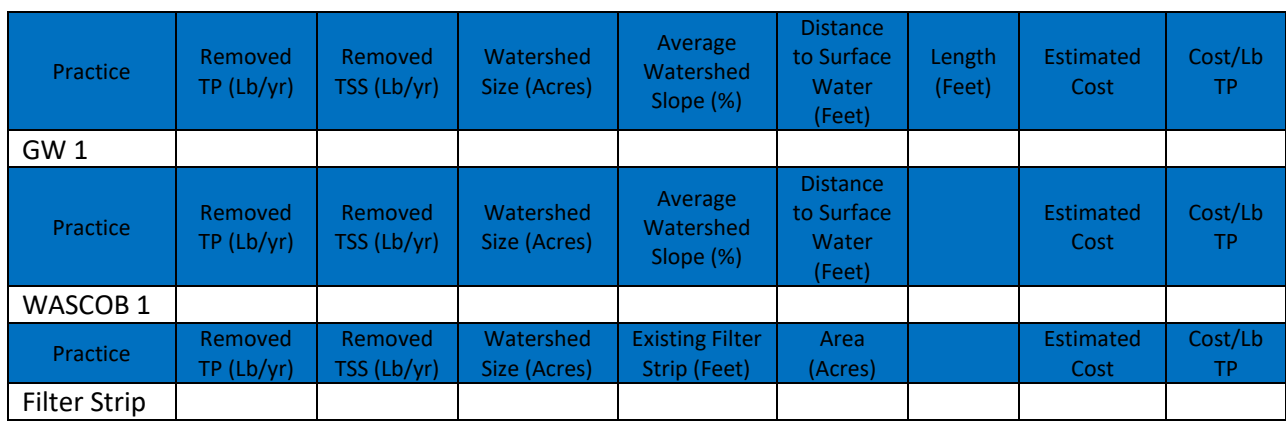

*Table 16. Individual BMP Table*

# 15 FINAL NOTES

The protocol given here is simply what was done during the Rural Subwatershed Assessments completed in Chisago County. The Chisago SWCD staff had very few developed protocols to follow and had to create many of the steps and procedures used in this document. There are almost certainly better ways to complete some of these steps. Feedback and improvements are welcome.

The main thing to remember is to set your "rules" and stick to them during the modeling process. If you change certain inputs part way through the project, your results are no longer valid.

# 16 APPENDIX A: GIS BASICS

## 16.1 CREATE A NEW SHAPEFILE

The best way to create a new shapefile in your project is to use ArcCatalog. ArcMap should be open to the .mxd file created for this rural subwatershed assessment.

- Click on the ArcCatalog button to open ArcCatalog (Figure 24).
- In the Catalog window, navigate to the location of your ArcMap project mxd. file. If you haven't already, you may want to create a new folder to hold the project and the new shapefile(s) you are going to create.

George had already created a new folder in **Section 10.1**.

- In the Catalog, right click on the folder where you'd like to store the new shapefile. Select New and then Shapefile. A dialog box will open (Figure 25).
- Enter a name for your new shapefile.

George names his Yellow\_Peal\_Boundary.

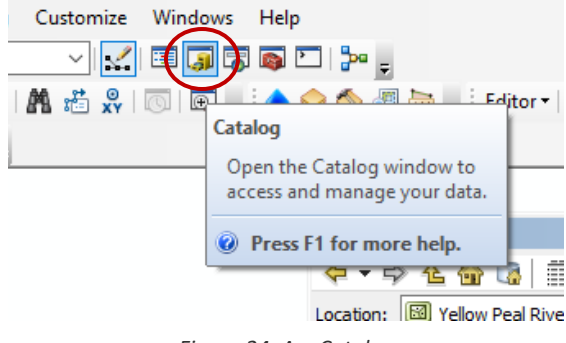

*Figure 24. Arc Catalog*

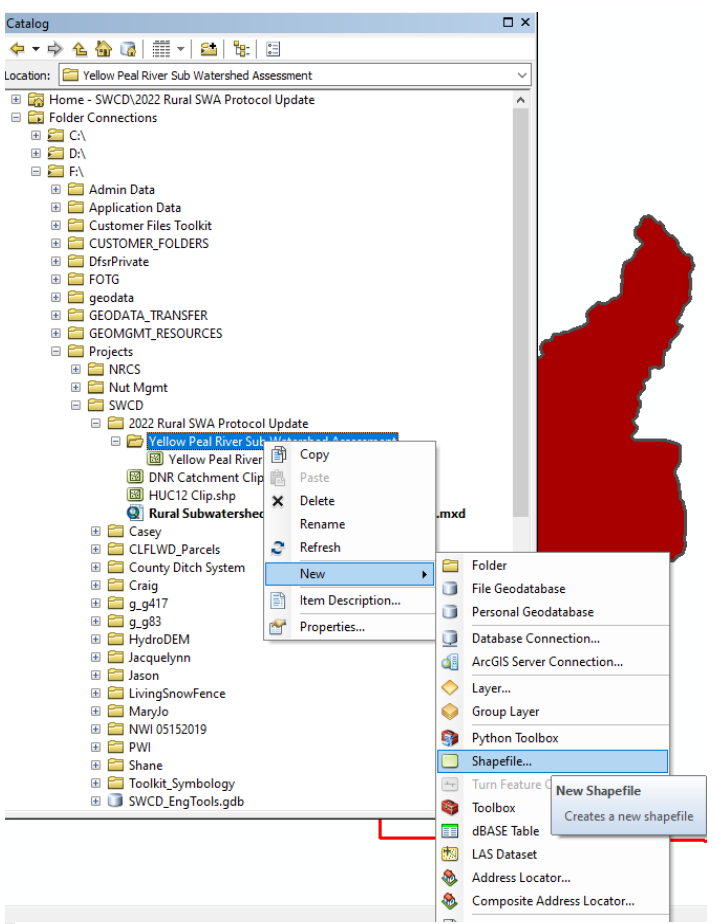

*Figure 25. Create New Shapefile*

- In the dropdown menu, choose Polygon.
- Click the Edit button to set the correct coordinate system for your project (Figure 26).
- Then click OK. The new shapefile should appear in the Table of Contents window.

George's assessment area is NAD 1983 UTM Zone 15N. He drills down to the correct coordinate system and selects it.

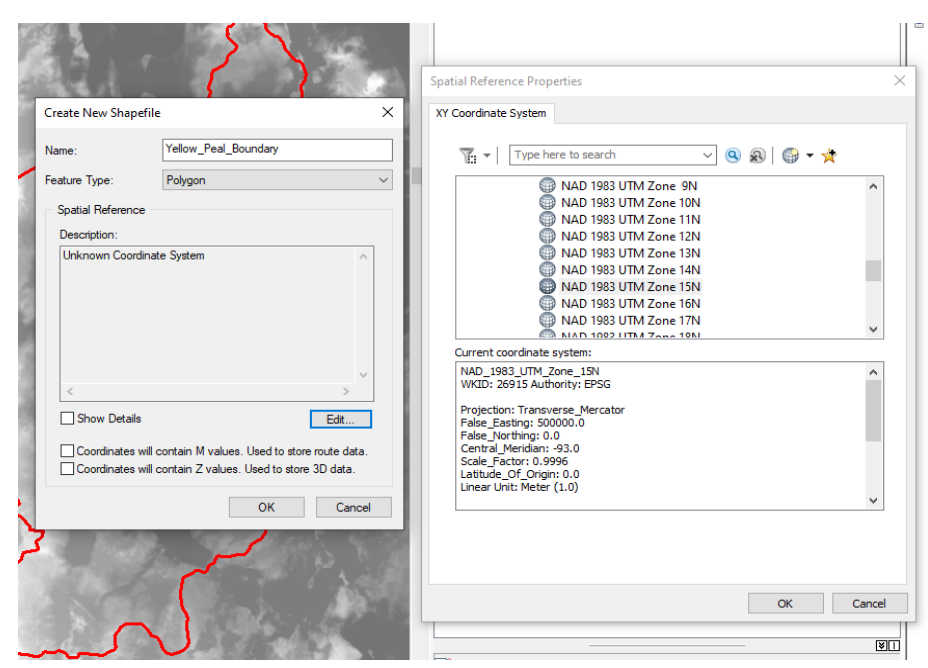

*Figure 26. Create New Shapefile*

Right click on the new shapefile and select Start Editing (Figure 27).

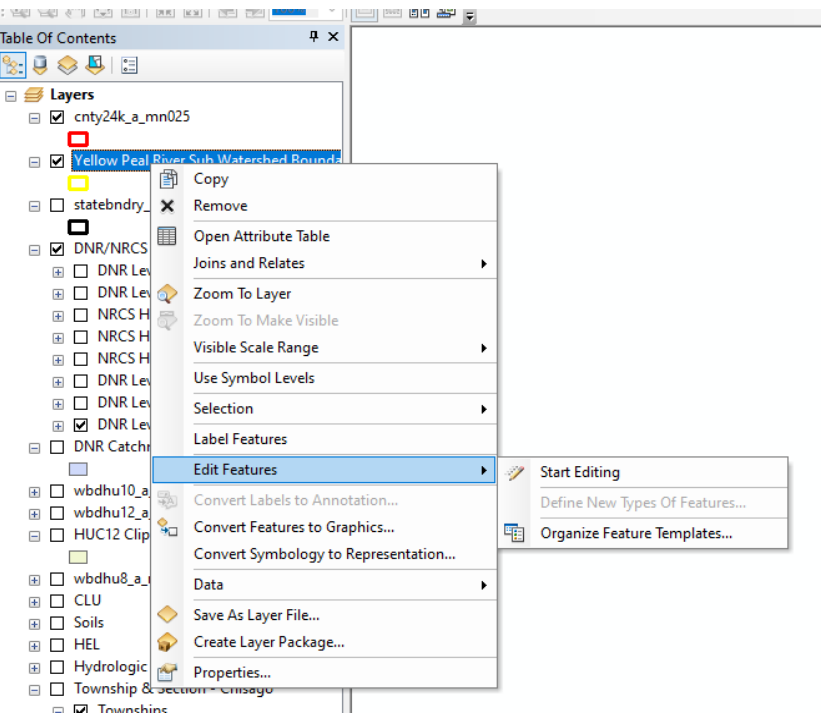

*Figure 27. Start Editing New Shapefile*

• Open the Editing Window. If you do not have an Editing Window open by default, select Editor on the Editor Toolbar to open a dropdown menu. Select Editing Windows and then Create Features (Figure 28).

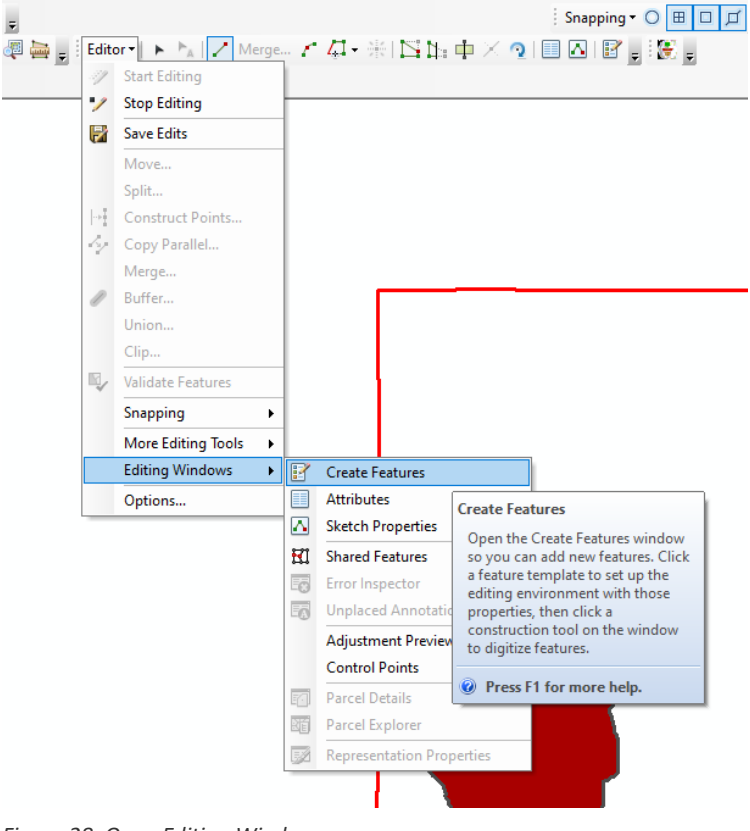

*Figure 28. Open Editing Window*

- In the Editing Window (Figure 29), select your boundary polygon in the top box.
- Below this should be a box labeled Construction Tools. Click on Polygon.
- Draw your watershed boundary. It is recommended you use the Trace Tool (Figure 30).

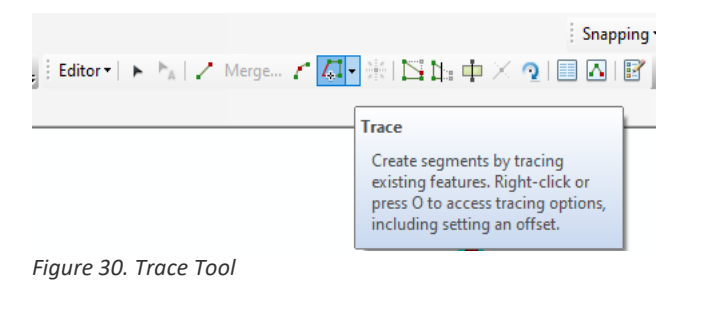

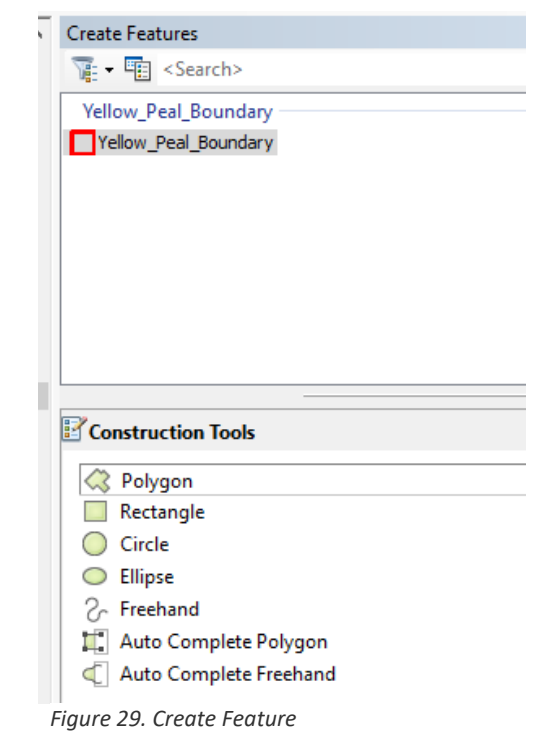

• Once your polygon is complete, select Stop Editing from the Editor drop down menu (Figure 31).

George now has a polygon shapefile of the boundary of the Yellow Peal River Sub Watershed, which he will use frequently in the steps of the protocol (Figure 32).

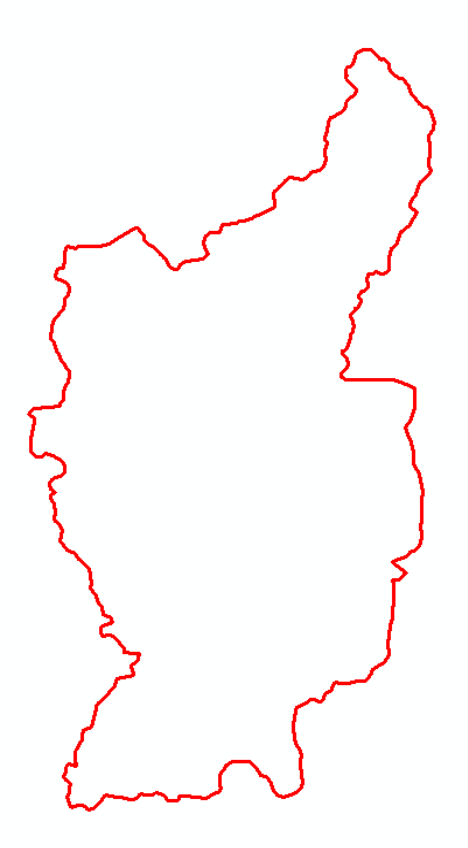

*Figure 32. Yellow Peal River Sub Watershed Boundary*

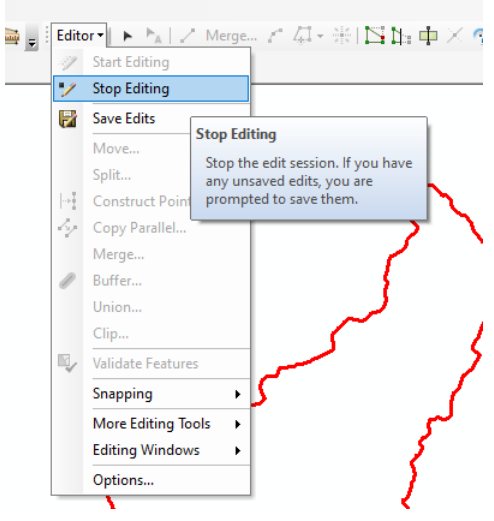

*Figure 31. Stop Editing*

# 16.2 CLIPPING SHAPEFILES AND RASTERS

## 16.2.1 Clip Shapefiles to Boundary

It will greatly reduce processing time if you are only running tools on the area you are working in. Clipping your base shapefiles at the beginning is recommended.

 $\mathbb{R}$ ne.  $-\mathfrak{p}$ 

- To clip polygon shapefiles, select Geoprocessing on the top ribbon, select Clip (Figure 33).
- Input Feature (Figure 34) will be the layer that you want to clip down to your assessment area.
- Clip feature is the watershed boundary shapefile.
- Select OK.

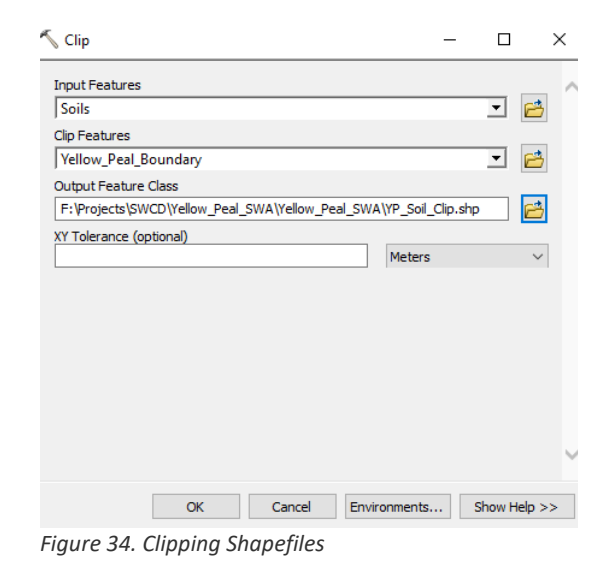

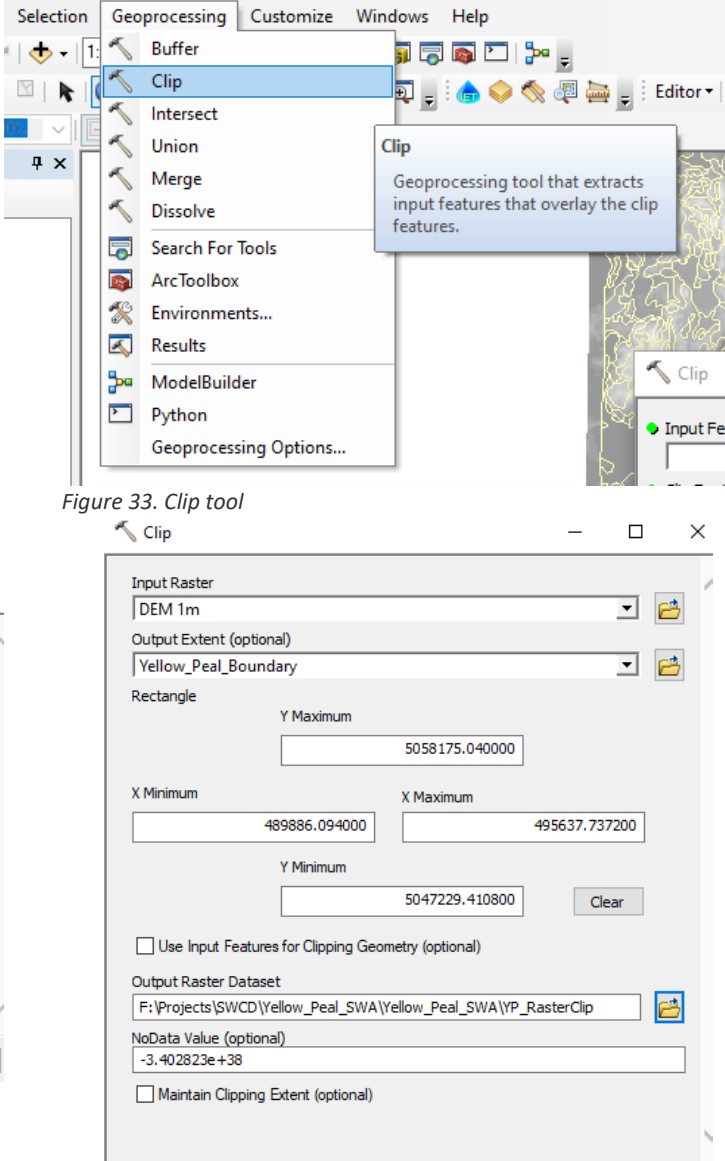

*Figure 35. Clipping Rasters*

## 16.2.2 Clipping Rasters

- Open the Clip tool from the Data Management Toolbox (Figure 35).
- Input Raster should be the DEM raster (1 Meter if available).
- Output Extent is the watershed boundary polygon.
- Output Raster Dataset will be the folder created for this project.
- Select OK.

**Tool Path** ArcToolbox Data Management Tools Raster Raster Processing **Clip**

# 17 APPENDIX B: DESKTOP SCOUTING

# 17.1 DESKTOP SCOUTING EXAMPLES

The following are examples of what different potential issues can look like when scouting the aerial photos, hillshade, and contour layers. The series will show different views of the same location to prove how different views can provide different detection levels. Red arrows indicate features that should be marked as a potential problem.

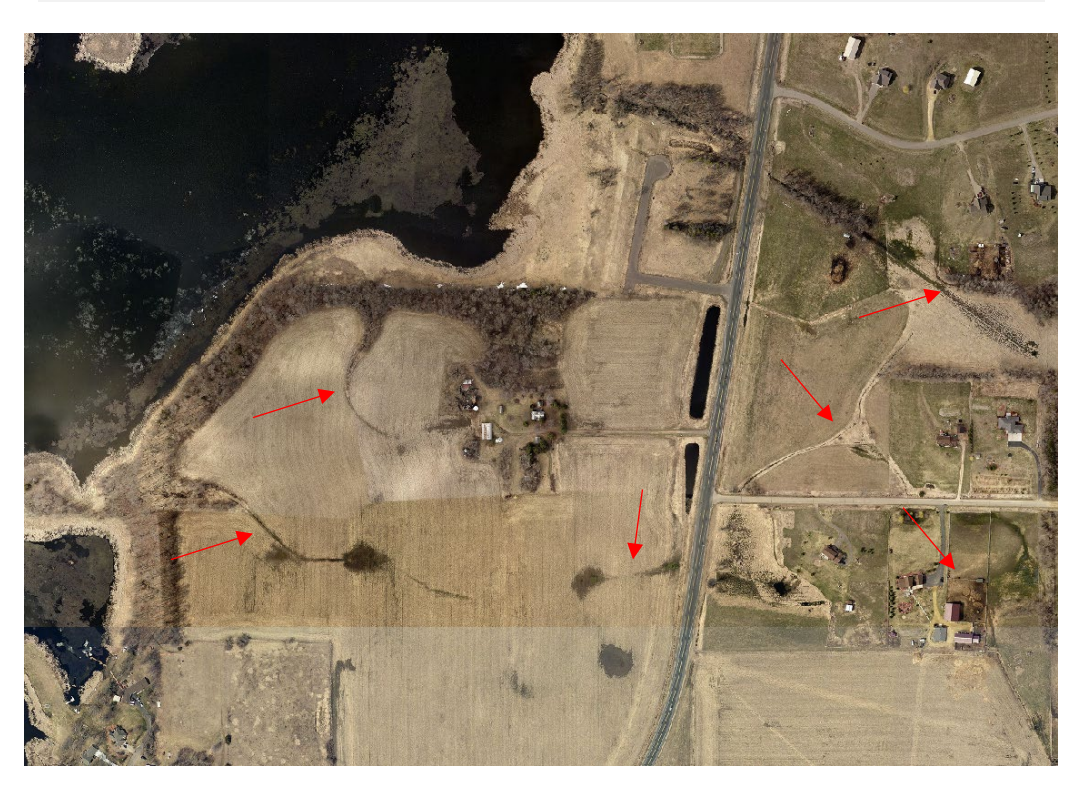

*Helpful Hint: Zoom in and out to view the layers at different scales. Certain things may show up at a finer scale that can't be seen when zoomed out.*

*Figure 36. Aerial Photograph Only*

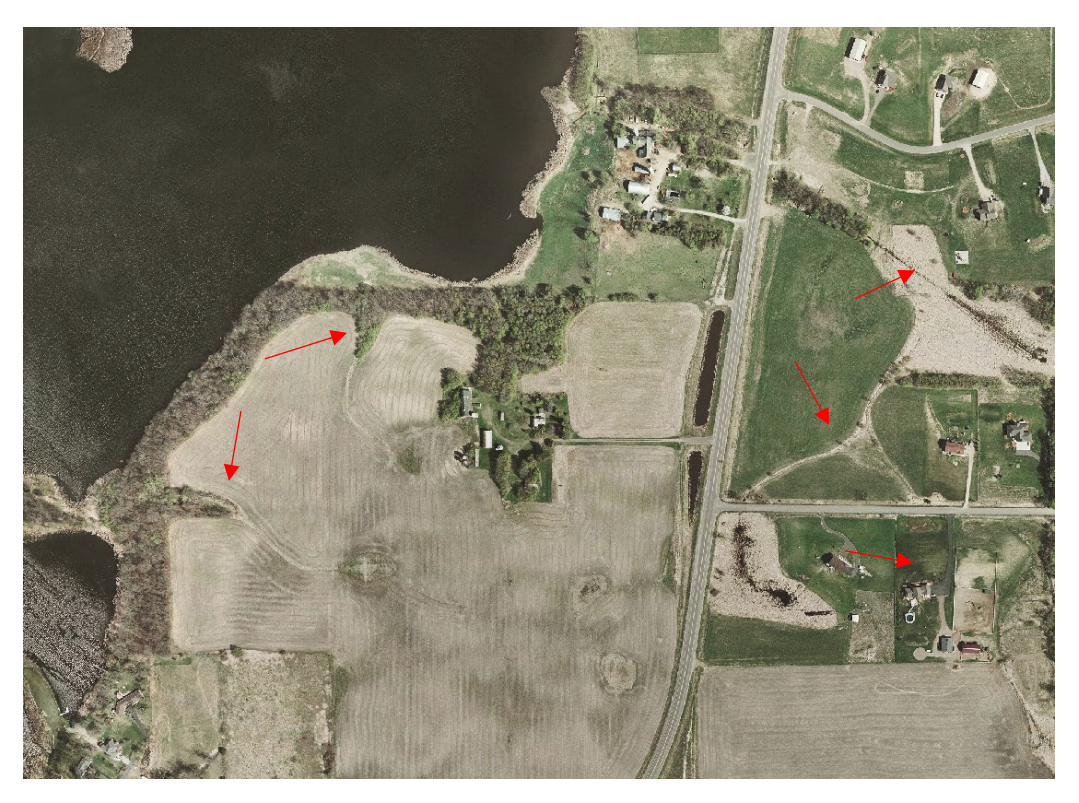

*Figure 37. Aerial Photograph Only*

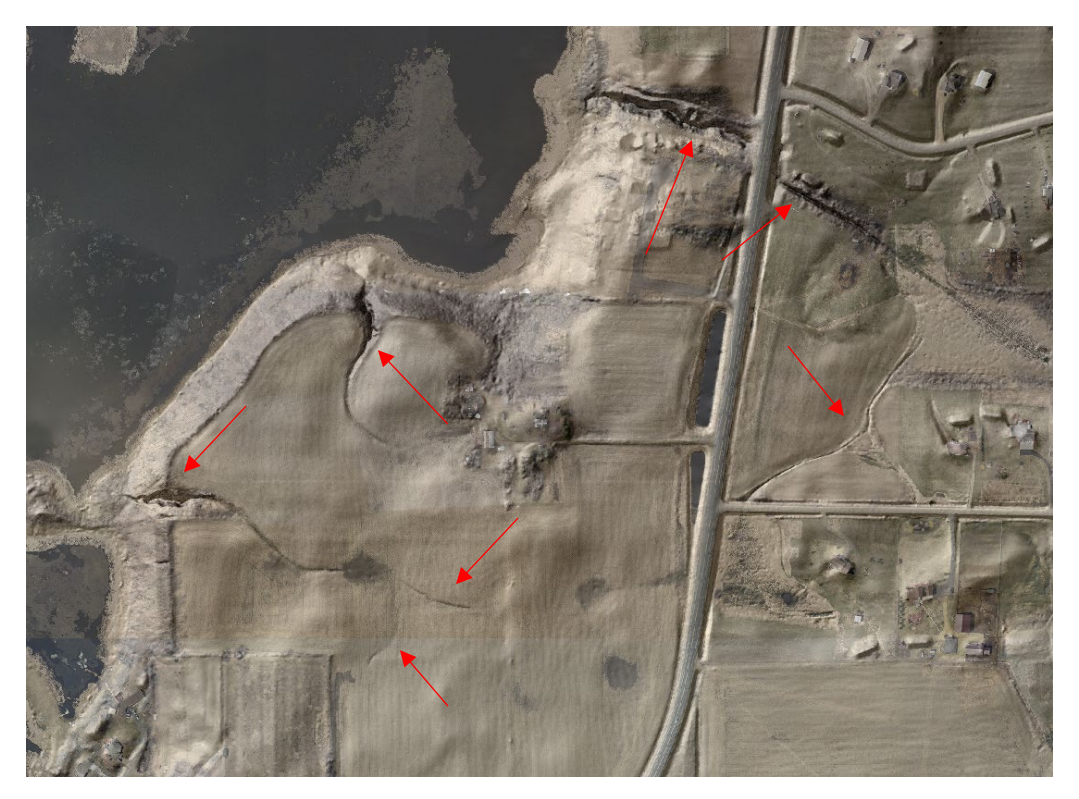

*Figure 38. Hillshade Only*

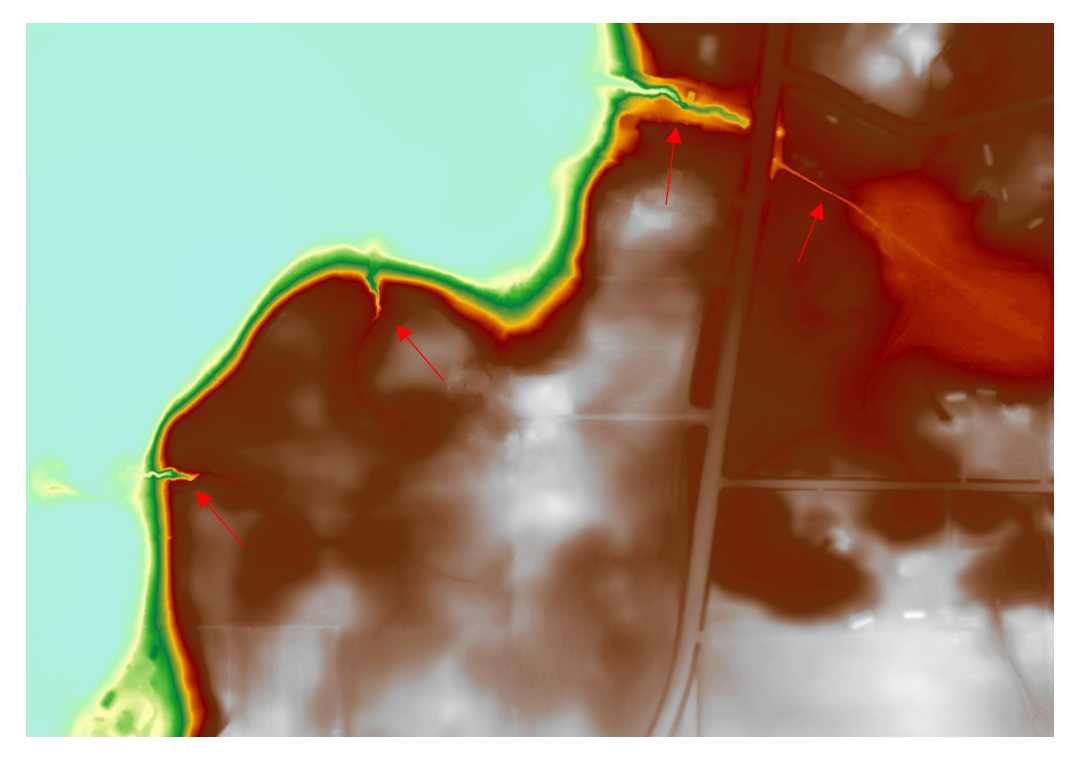

*Figure 39. DEM Only*

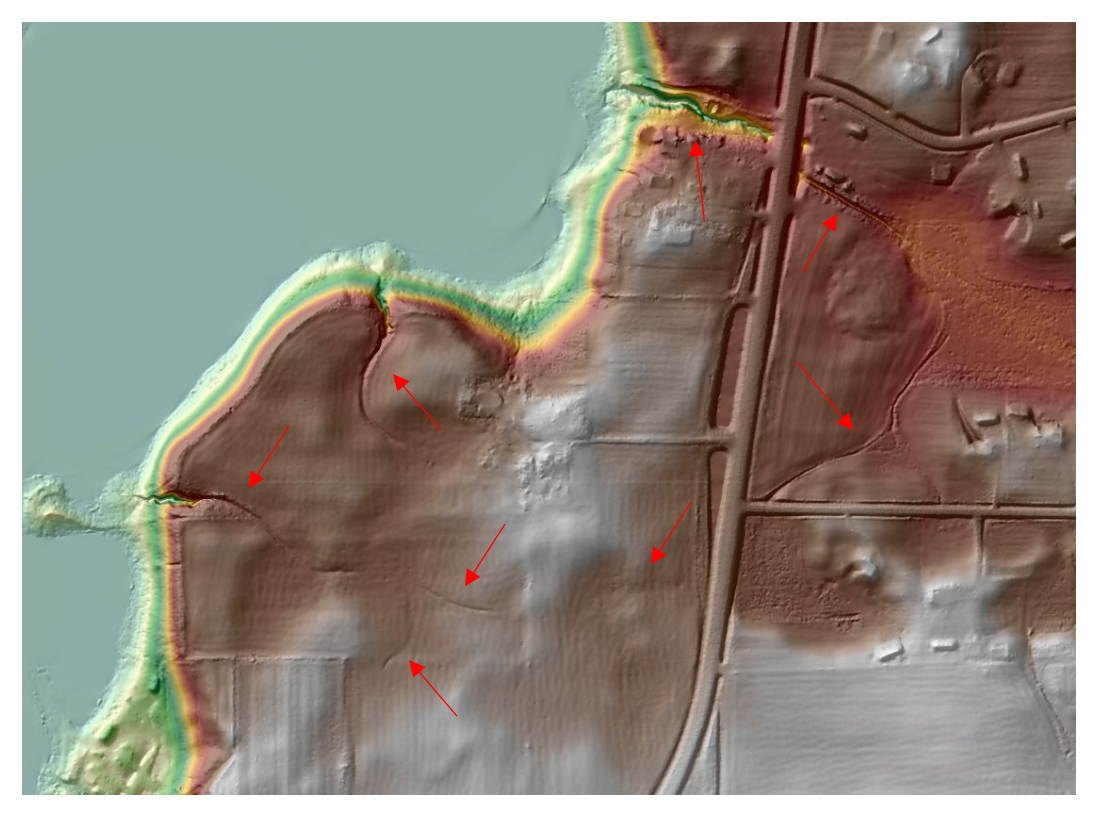

*Figure 40. DEM and Hillshade*

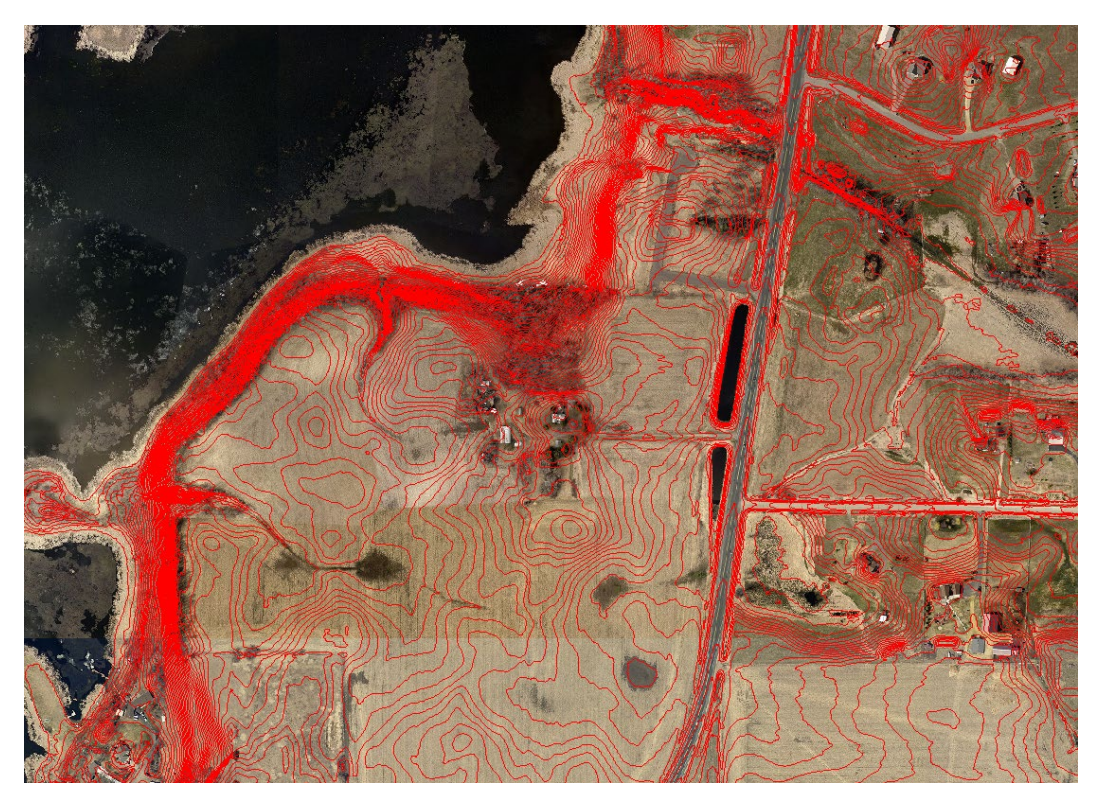

*Figure 41. One-foot Contours*

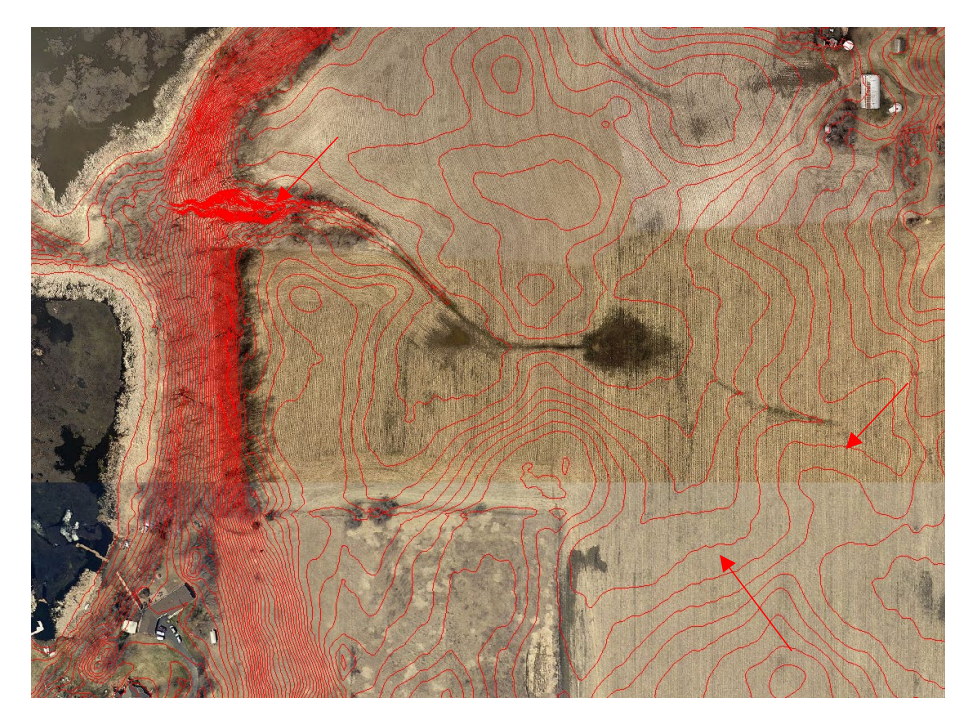

*Figure 42. Zoom In on Contours*

*Helpful Hint: Concentrated flow paths often show up with "sharp" ends that point upstream.*

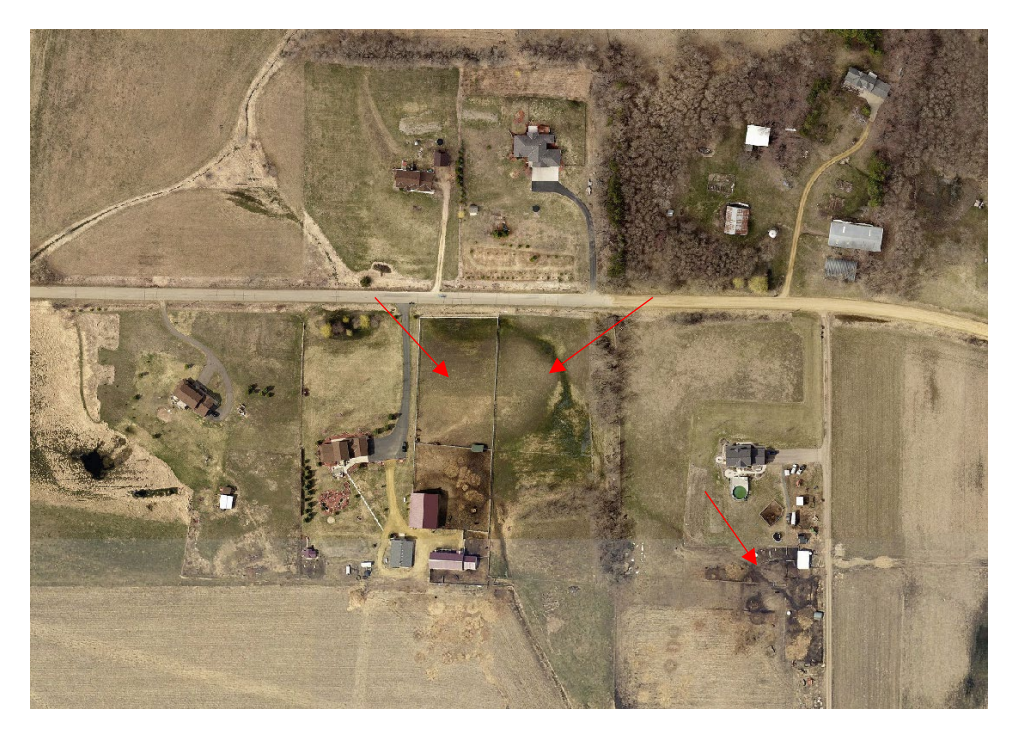

*Figure 43. Identifying Pastures and Animal Operations*

## 18.1 ATTRIBUTE TABLES

In the steps for modeling each BMP type, the minimum columns needed are listed (they are also included here). The additional columns listed here can be added to record the model input values and information that is needed for creating the Project Profiles.

## *For explanation of inputs and sources, please refer back to the protocol guidance for each specific BMP.*

### <span id="page-63-0"></span>18.1.1 Water and Sediment Control Basins, Grassed Waterways, and Gully

The model used for this BMP is the BWSR Water Erosion Pollution Reduction Estimator-Gully tab.

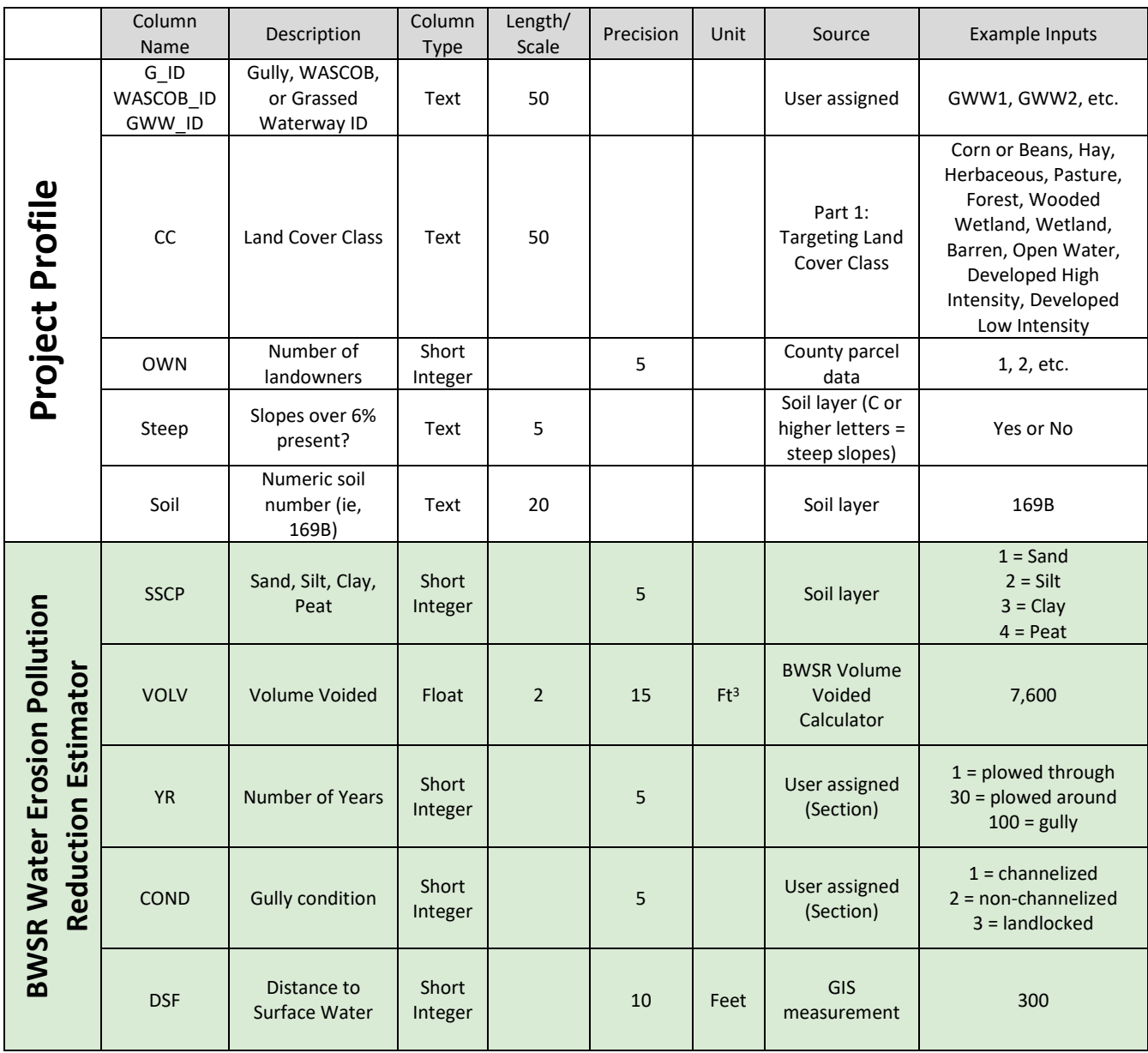

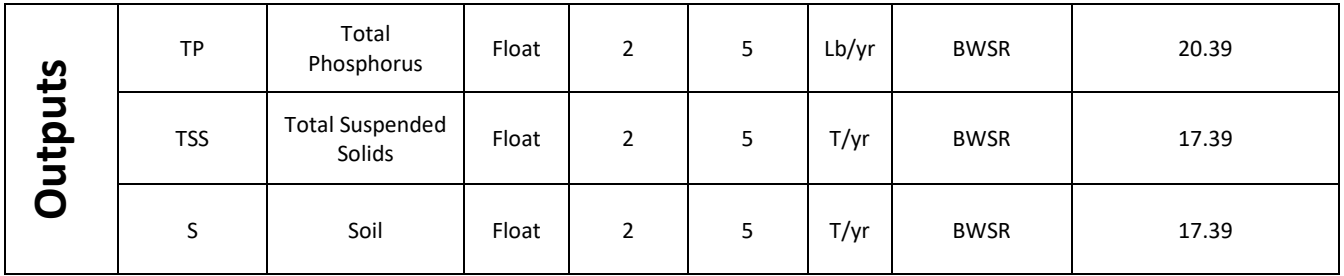

## 18.1.2 Filter Strip

The model used for this BMP is the BWSR Water Erosion Pollution Reduction Estimator-Filter Strip tab. Inputs from RUSLE are required.

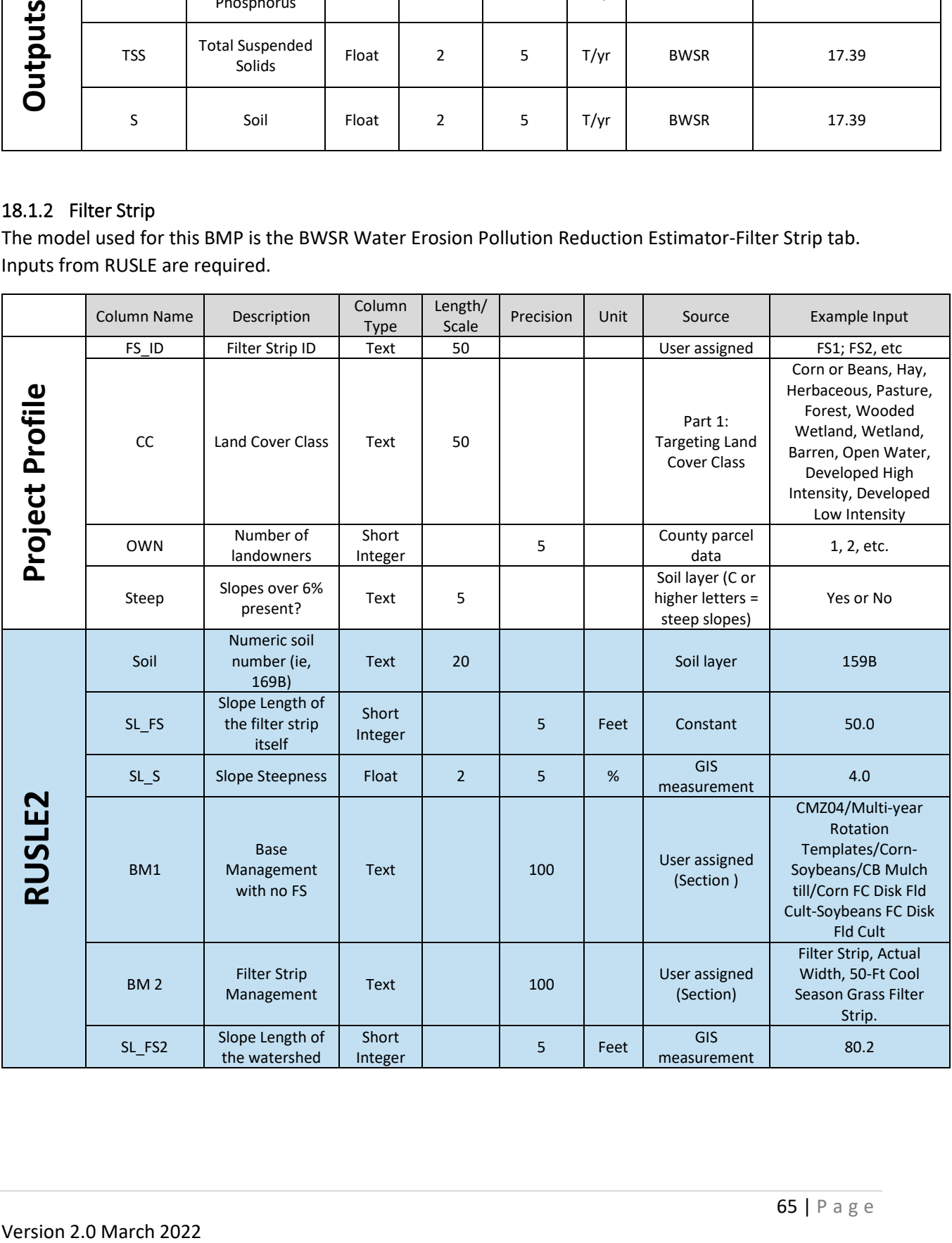

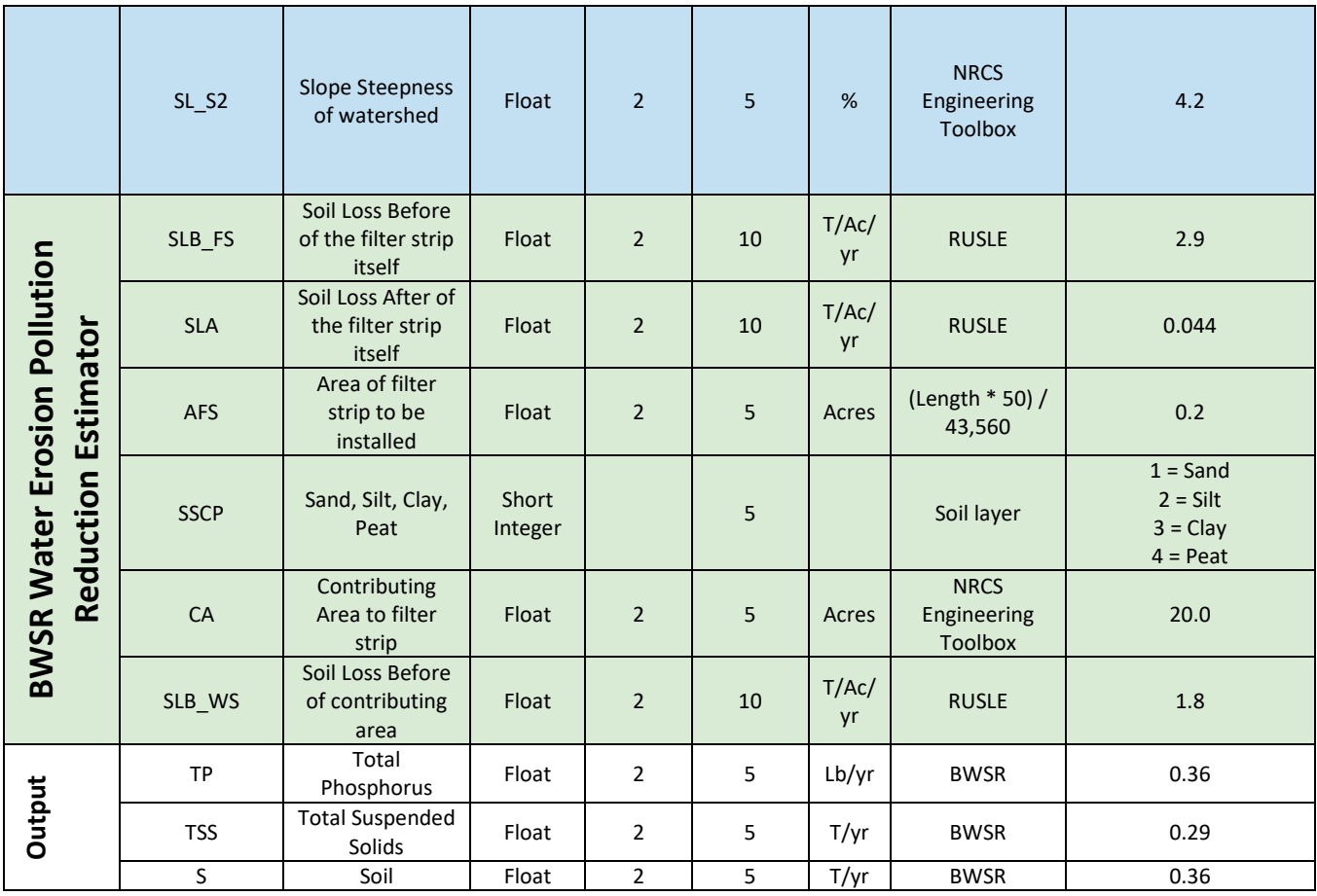

## <span id="page-66-0"></span>18.1.3 Permanent Vegetation

The model used for this BMP is the BWSR Pollution Reduction Estimator-Sheet and Rill tab. Inputs from RUSLE are required.

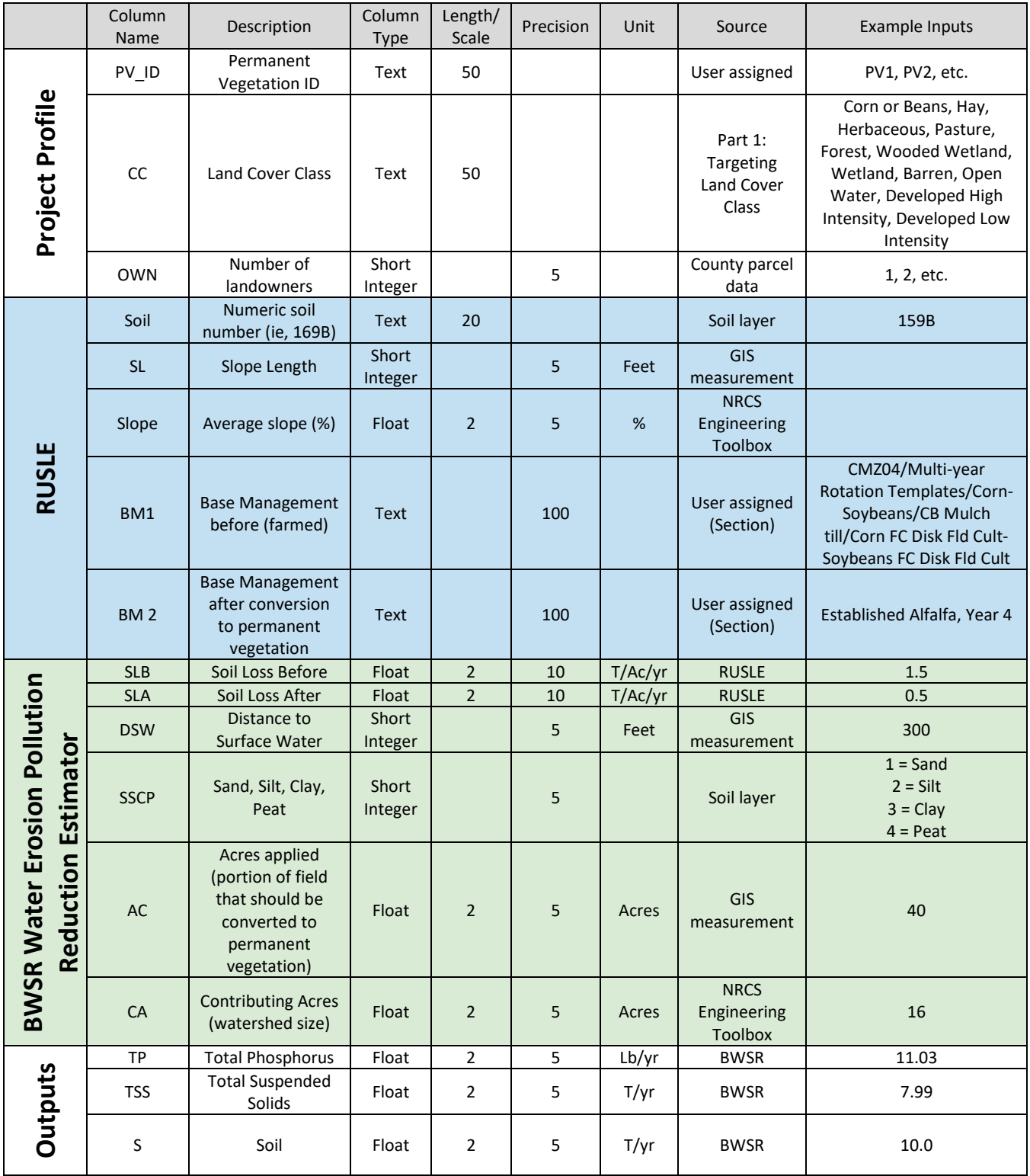

# 18.1.4 Wetland Restoration

Potential wetland restorations were modeled using the Wetland Restoration Toolbar.

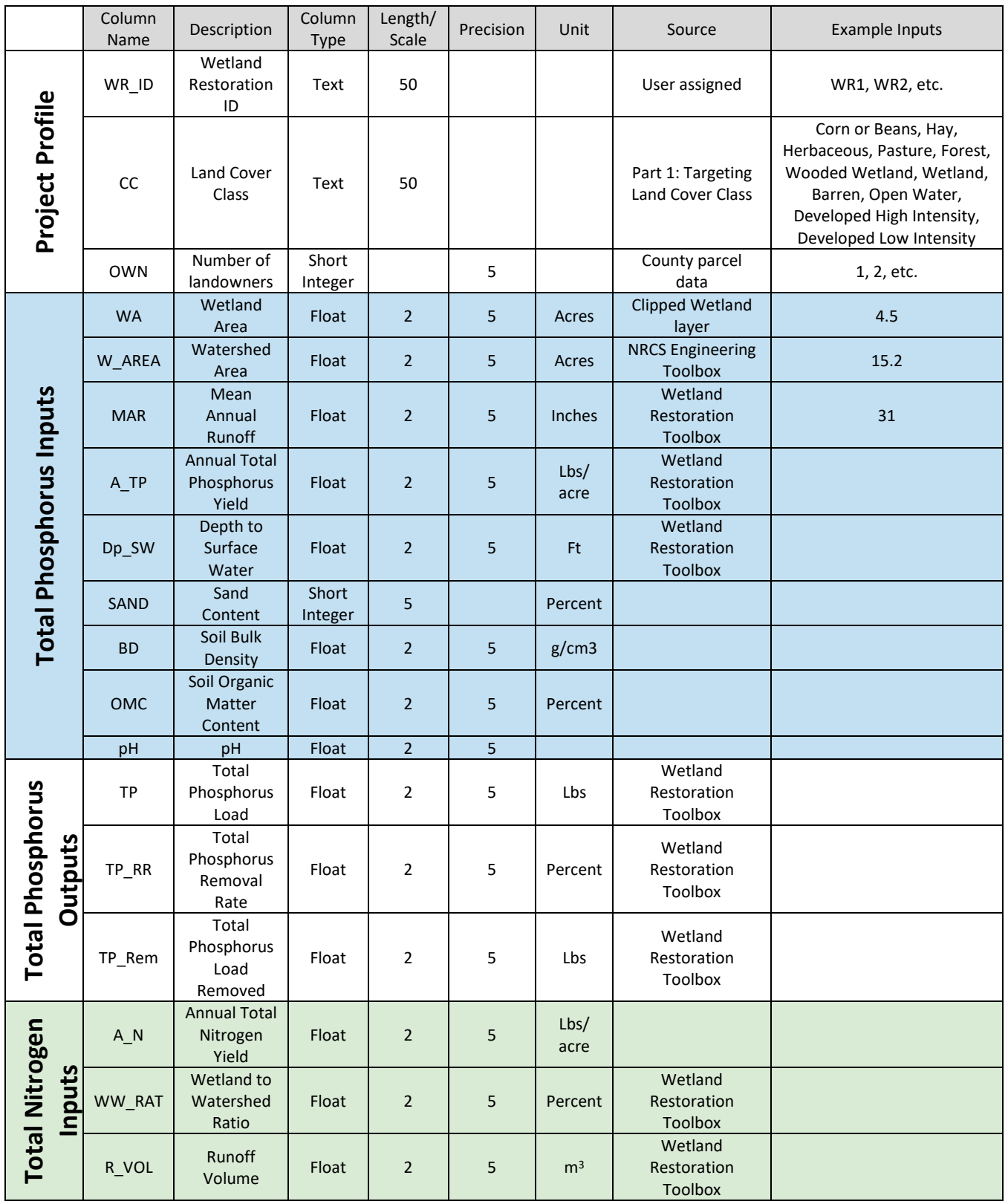

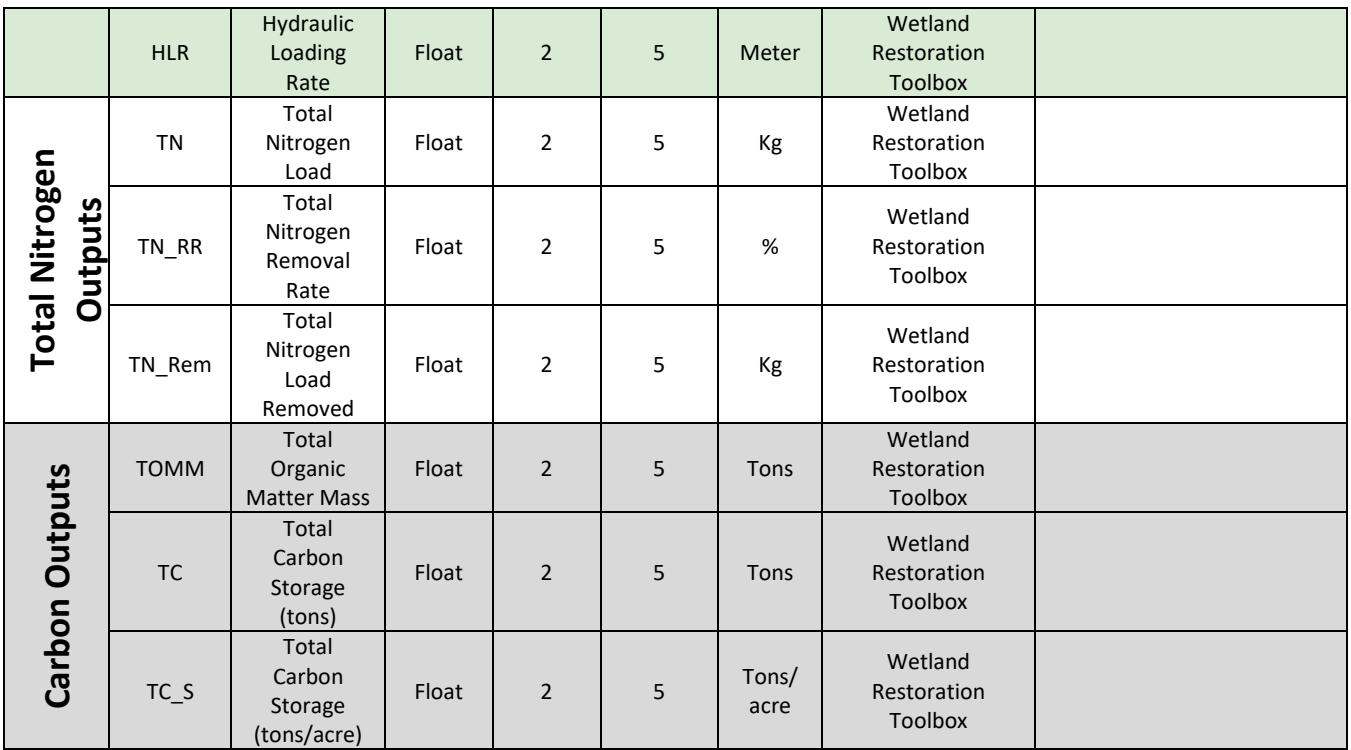

## 18.1.5 Animal Operation and Pastures

Animal operations were not modeled in the Chisago rural subwatershed assessment. The inputs needed for modeling can be added to the chart if needed.

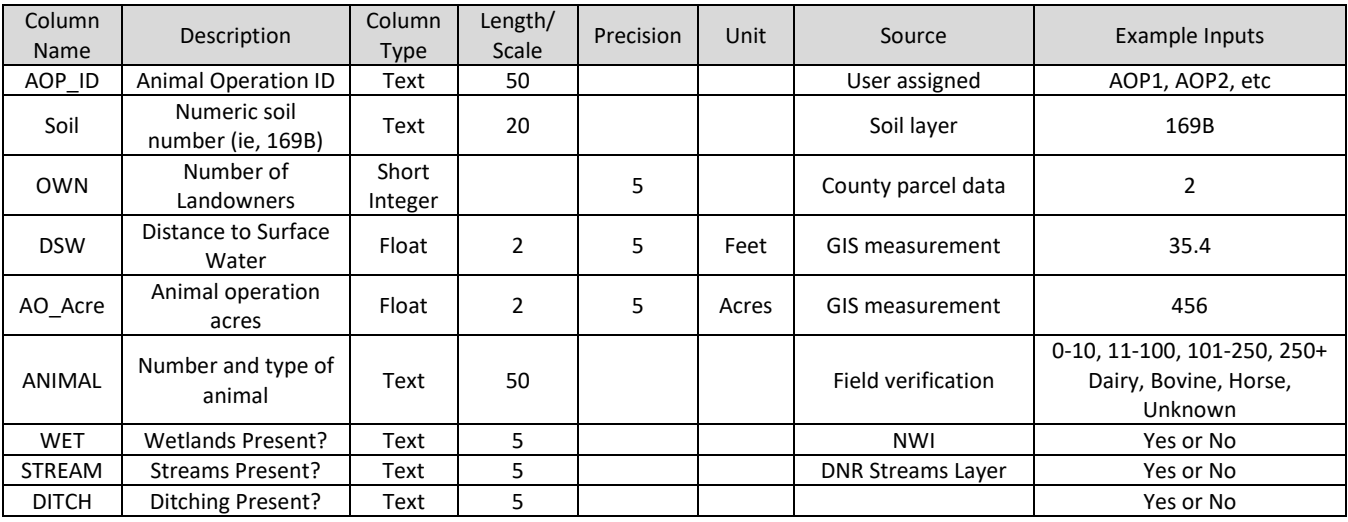

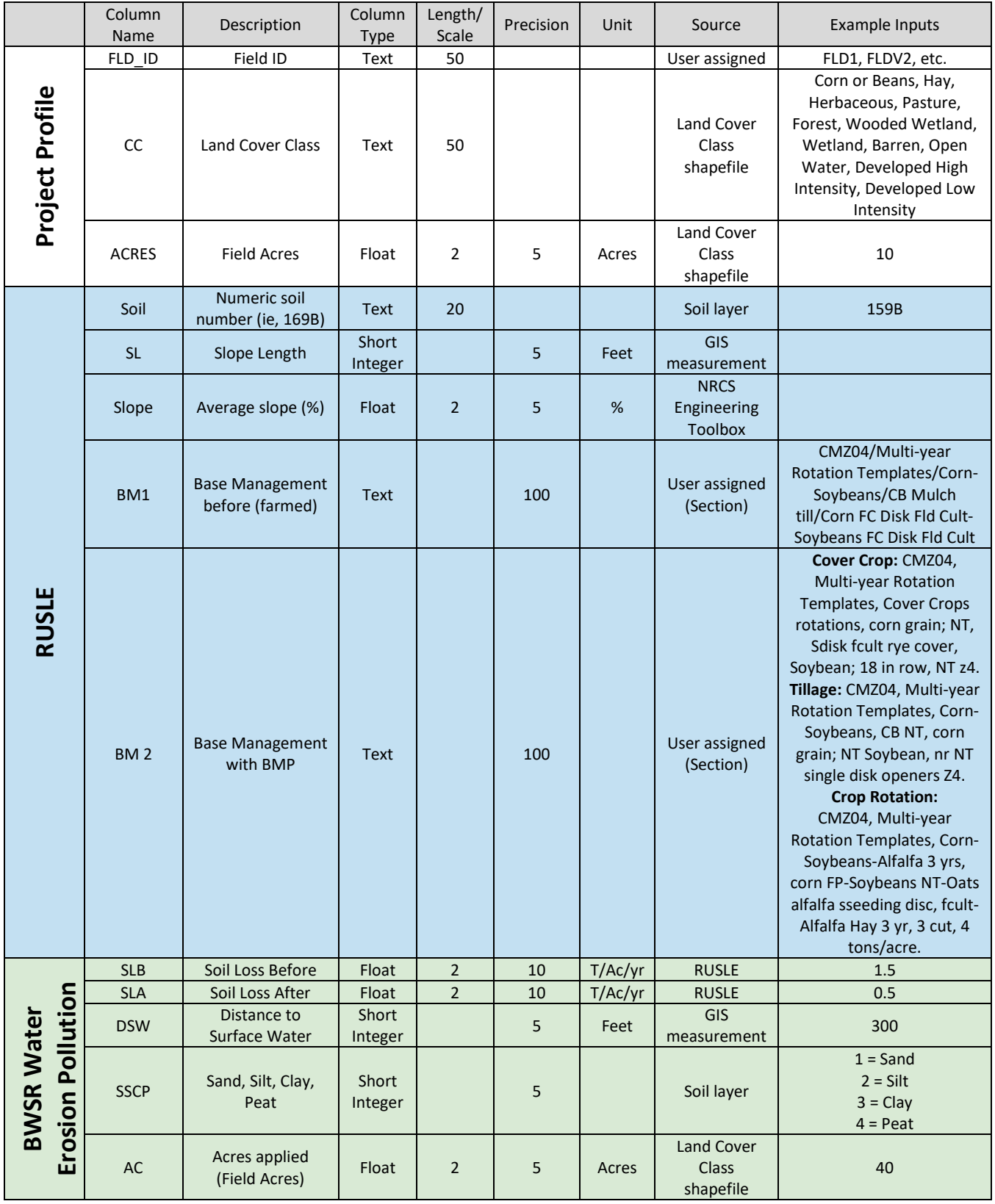

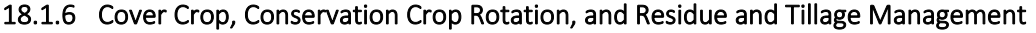

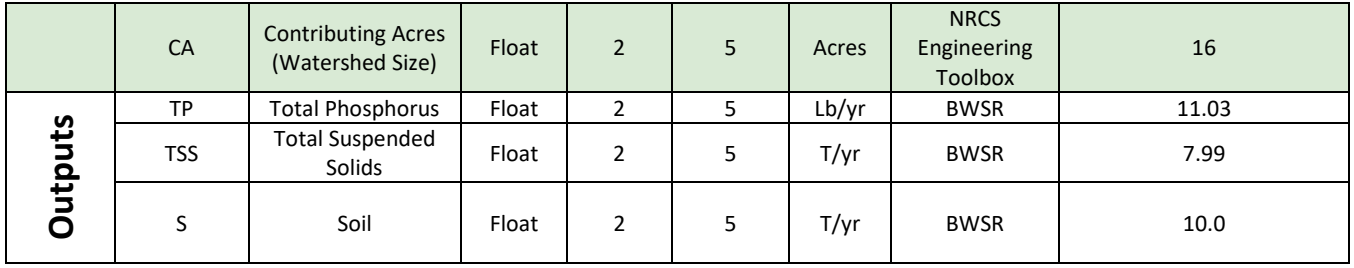

# 18.2 TEMPLATES FOR MANUAL RECORDING

On the following pages are blank templates that can be used to manually record modeling data inputs during the modeling process. This may be easier than switching back and forth between screens to enter data into the Attribute Table of the shapefiles in ArcMap. Use the tables above to reference what should be recorded in the templates.

# **Gully, Water and Sediment Control Basins, and Grassed Waterways**

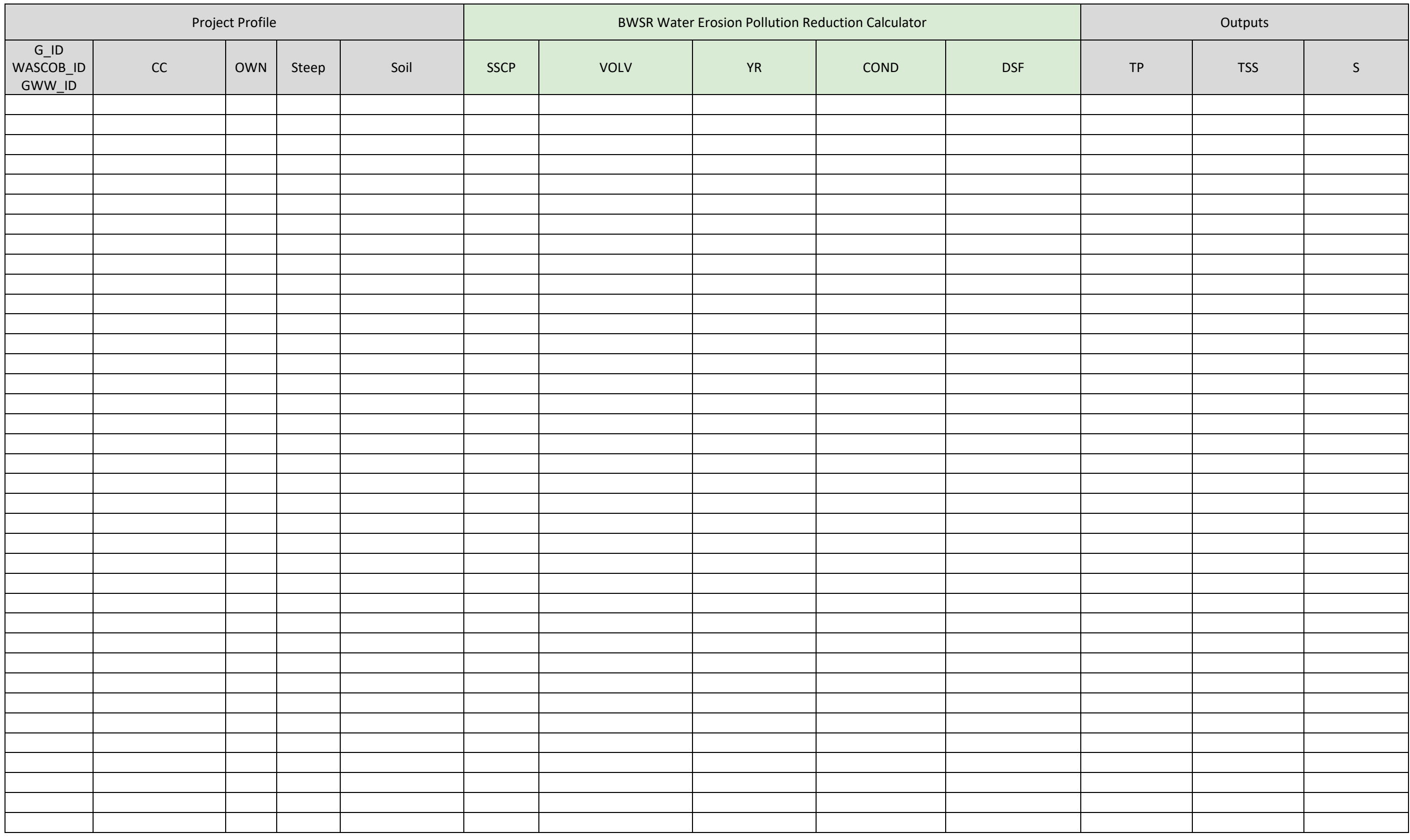
# **Filter Strip**

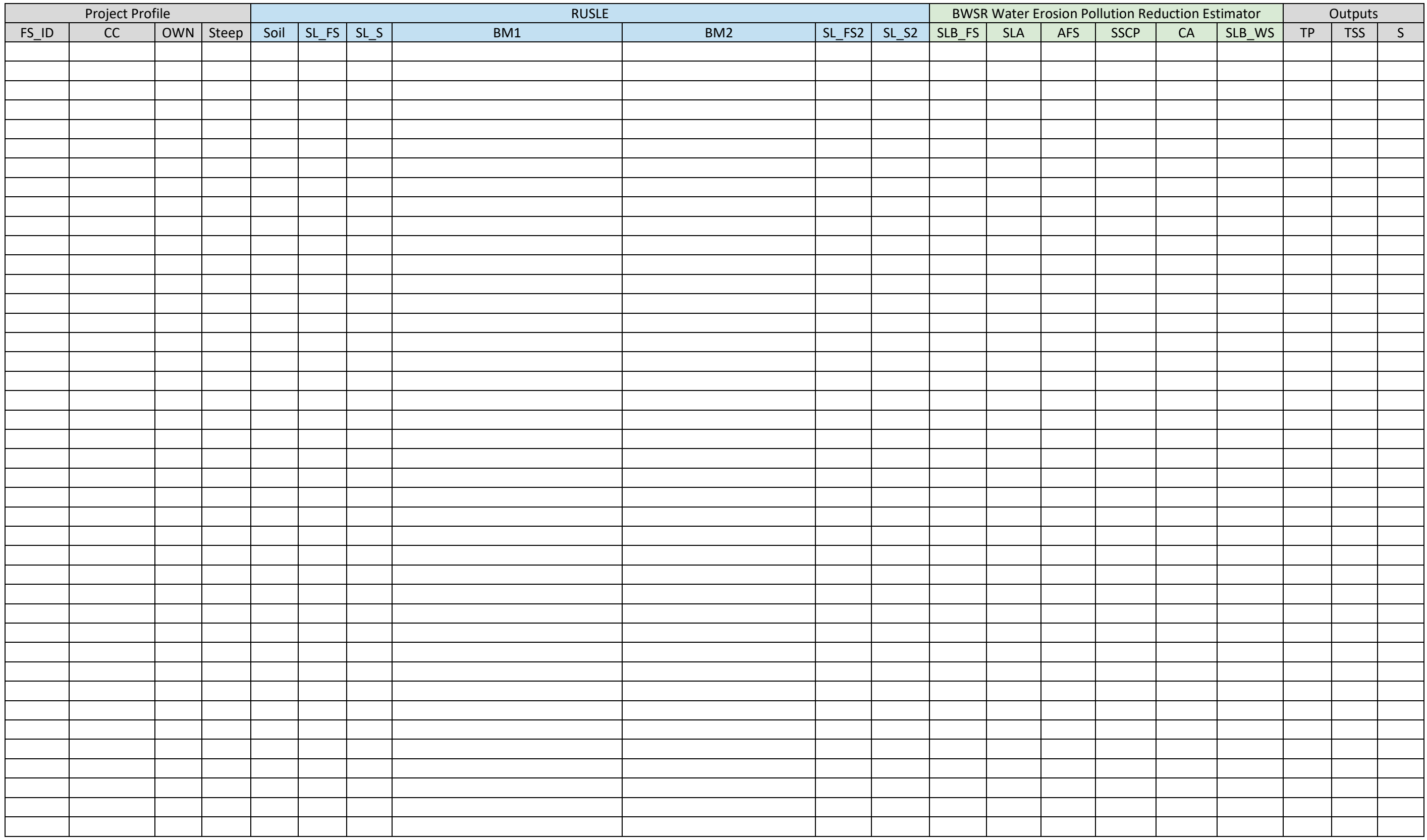

# **Permanent Vegetation**

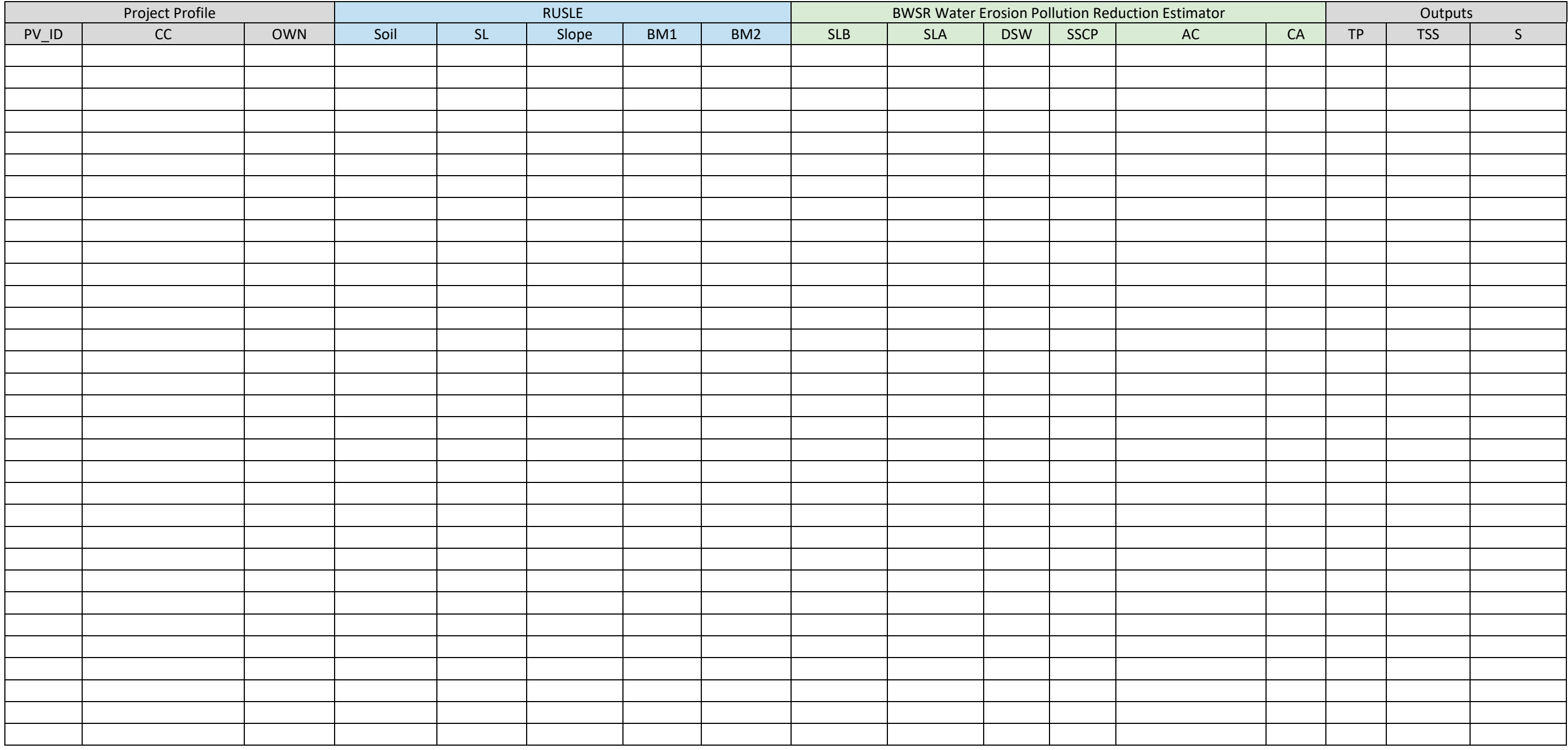

#### **Wetland Restoration**

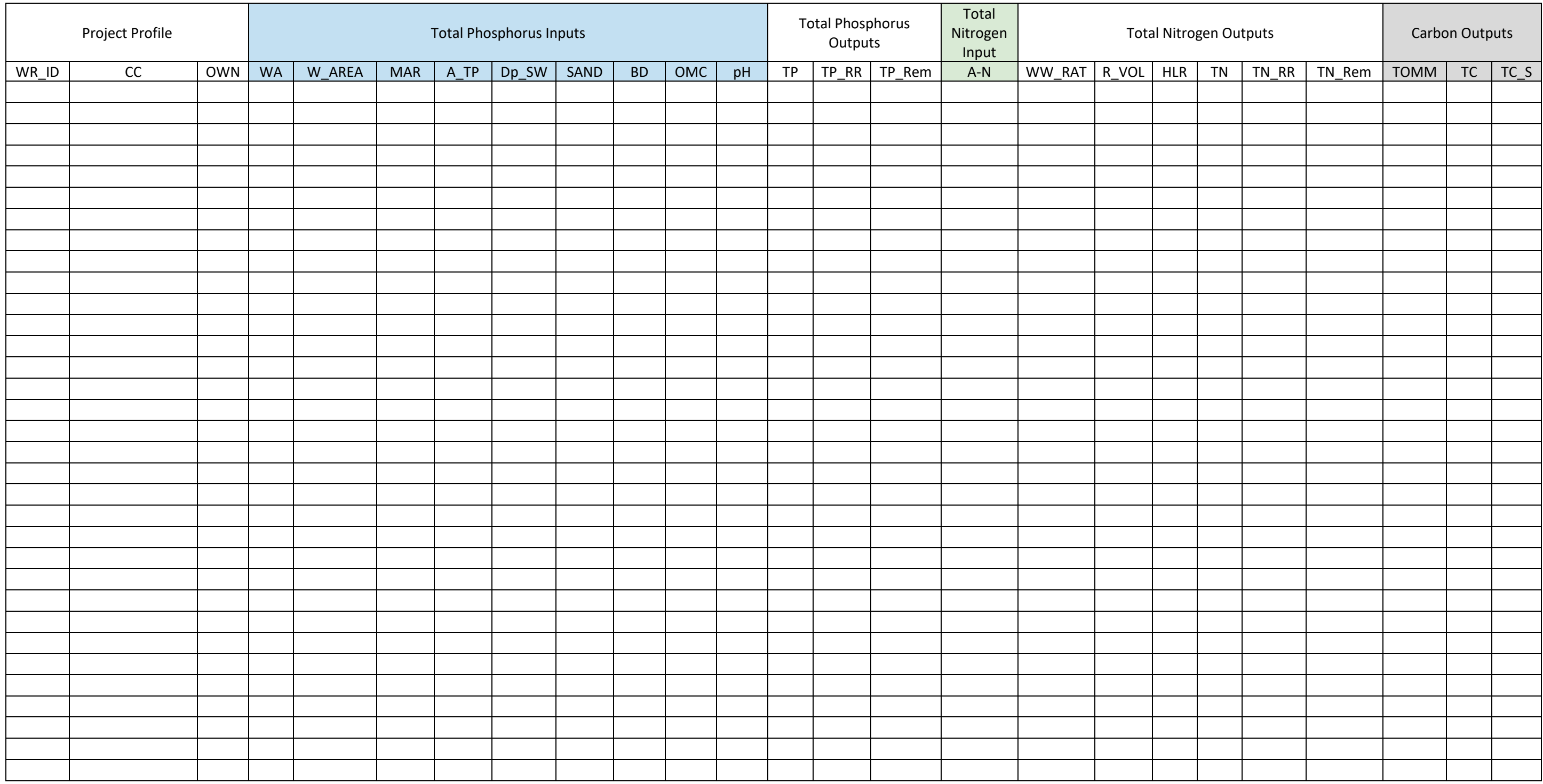

# **Cover Crops, Residue and Tillage Management, and Conservation Crop Rotation**

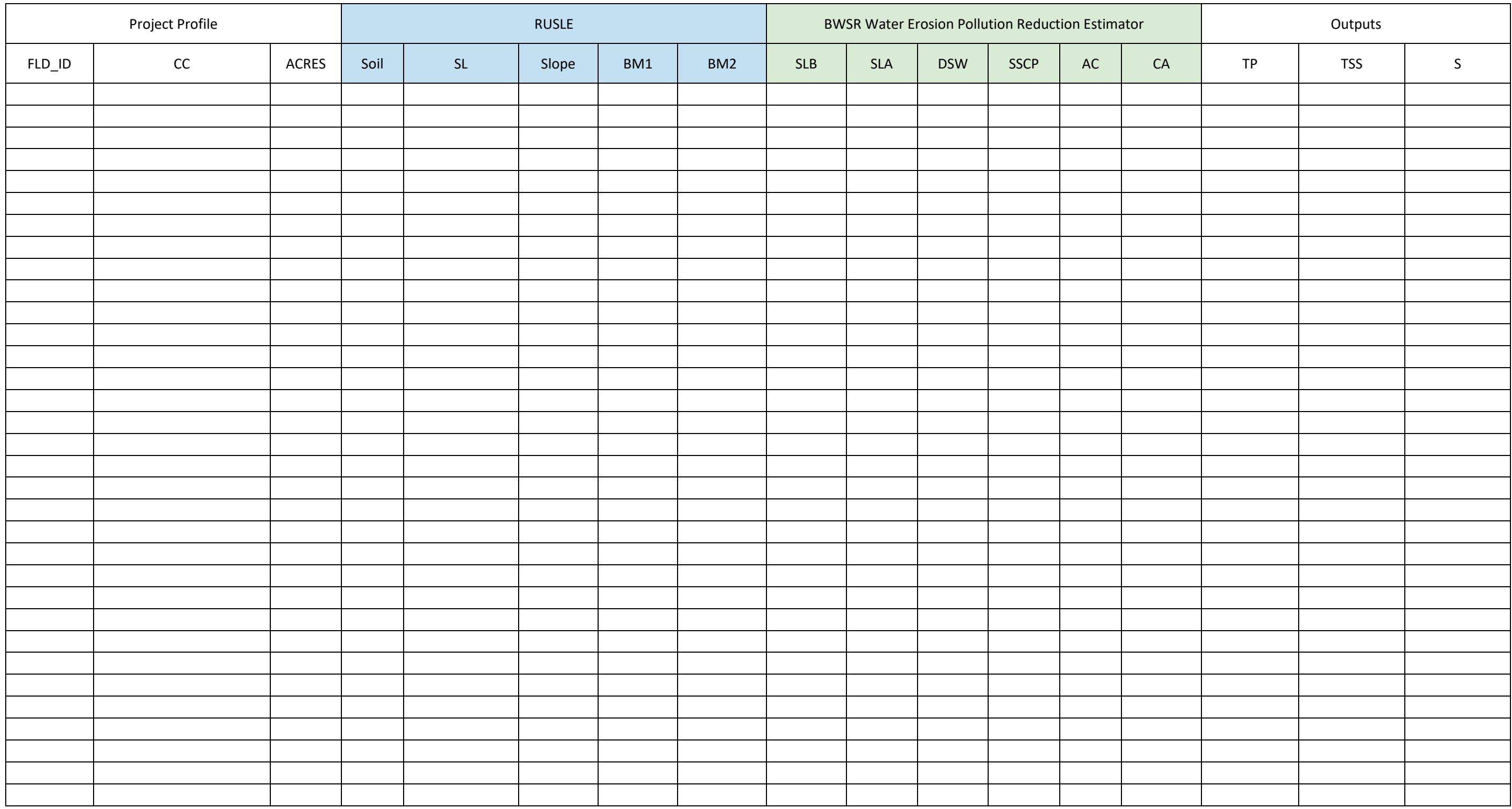

# **Animal Operation and Pastures**

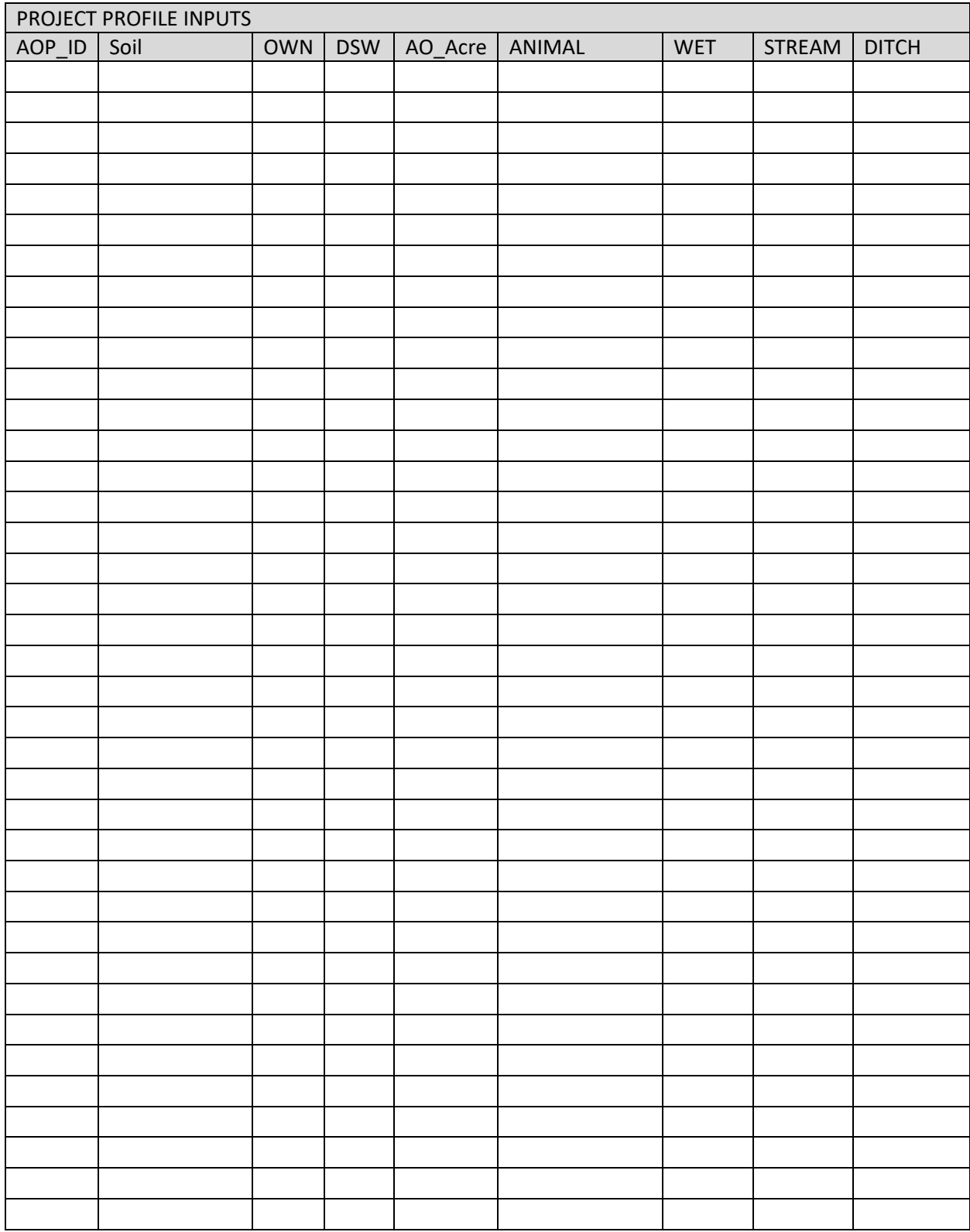

# 19 APPENDIX D: NRCS ENGINEERING TOOLBOX

# <span id="page-77-0"></span>19.1 NRCS ENGINEERING TOOLS-WATERSHED DELINEATION

Several of the models used in this protocol to obtain potential pollution reduction values require the input of watershed size. Watershed size and average slope are also listed in the Project Profiles of several of the BMPs. The tools used to obtain the watershed size and average slope for the rural subwatershed assessments in Chisago County watershed are the delineation tools that are part of the NRCS Engineering Toolbox.

> *A step-by-step guide to using the NRCS Engineering Tools is also available through NRCS.*

The toolbox includes a 3-step process for delineating watersheds. You will need to add this toolbox to ArcToolbox.

#### 19.1.1 Define AOI (Area of Interest)

This step is very simple and produces a series of very useful layers that are automatically added to the project in ArcMap.

- Browse to and Select Workspace: Click the folder icon and select a place to save the shapefiles that will be created (Figure 44).
- Input DEM: Open the drop-down menu and select a Digital Elevation Map (DEM) layer from the project. Only the eligible layers will show up in the menu.
- Enter your Area of Interest: Click the arrow top button (looks like an arrow pointing to a pie chart).

On the map, draw a box around the area that you want to work in. Draw the box big enough that the entire watershed you are interested in will be included.

- Interval for Contours: Select 1.
- Original DEM Z Units: Leave at default setting.
- Push Ok.

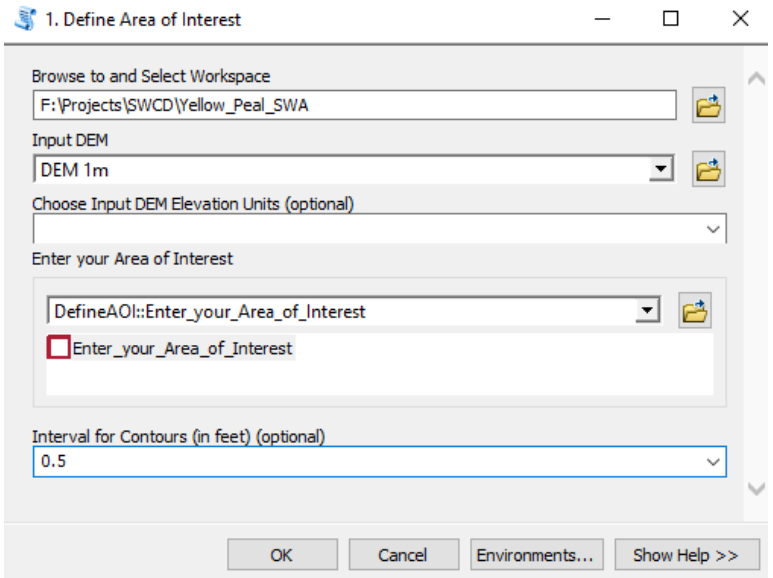

*Figure 44. Define Area of Interest*

When complete, several new layers should be automatically added to your map and turned on. A 1-foot contour map (usually yellow lines) will show up on top (Figure 45). A red box that outlines the area of interest will appear.

Further down the list in the Table of Contents, a group of three new layers will appear. These are the Depth Grid (Figure 46), Hillshade (Figure 47), and DEM (Figure 47). The depth grid shows areas of pooling water. This can be helpful in determining where there may be digital dams due to culverts that are not represented on the DEM layer. The Hillshade shows the topography of the land in 3 dimensions. This layer is extremely helpful during the desktop scouting steps of this protocol. Finally, the DEM is displayed as a color ramp by default. It is helpful in visualizing the topography of the land, especially in conjunction with the hillshade layer.

#### 19.1.2 Create Stream Network

The next step is to correct the DEM to break digital dams. These are most often located in places where there are culverts. The DEM shows the elevation of the road, which causes water to "pool" when in reality the water is able to move via the culvert. To correct the DEM, the digital dams must be broken, or "burned through". The second tool, Create Stream Network, does this automatically. The user must supply the placement of culverts.

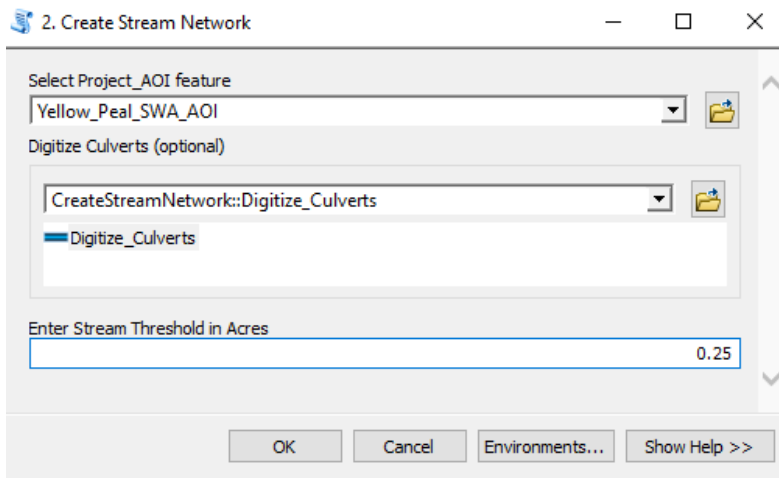

*Figure 48. Create Stream Network*

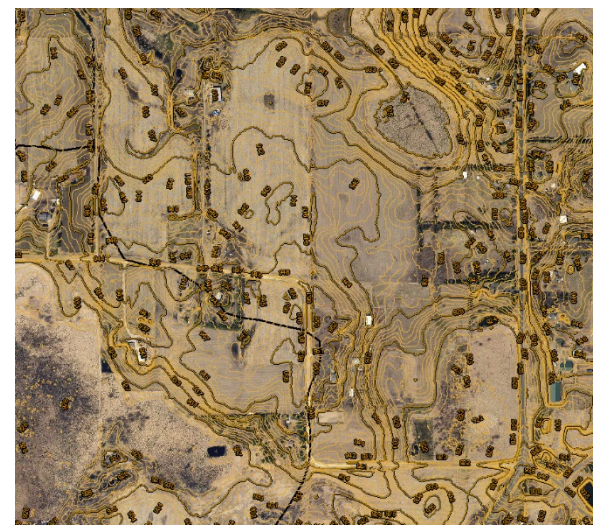

*Figure 45. One-foot Contours*

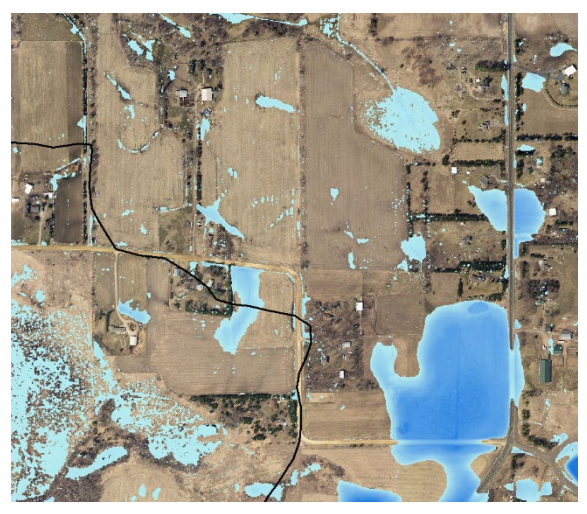

*Figure 46. Depth Grid*

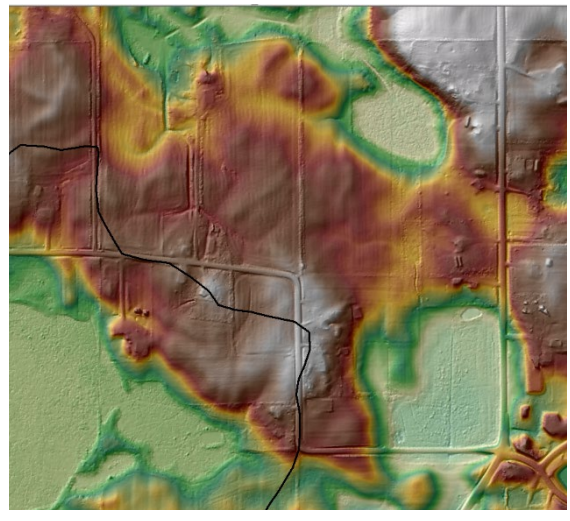

*Figure 47. DEM with Hillshade*

- Select Project AOI Feature: Open the dropdown menu and select the AOI that was created in the previous step (Figure 48).
- Digitize Culverts: This can be done manually using the "Add Features Interactively" box. Click the top button on the right that looks like an arrow with three dots connected by a line. Then in the map, draw a line where there is a culvert.
- Continue this process until all culverts have been added within the area of interest.
- If a culvert layer exists with the location of culverts already digitized, use this instead of manually marking them all. Click the circle next to Use Features From and then use the drop-down menu or the folder icon to select the culvert layer.

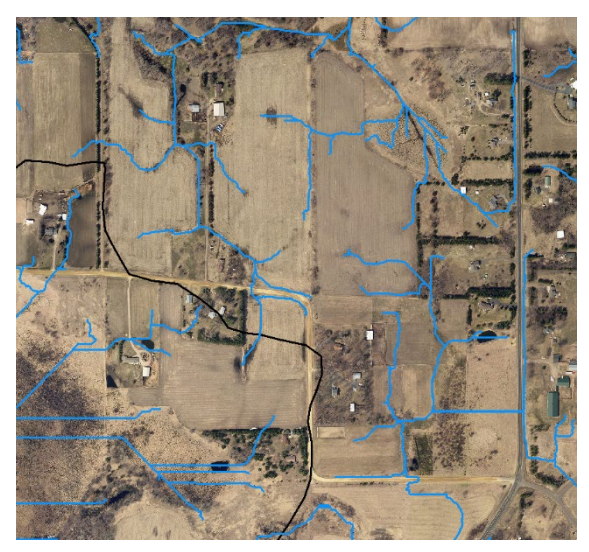

*Figure 49. Stream Network*

- Enter Stream Threshold in Acres: The default for this box is 1. You can choose the scale to use; 0.2 gives a detailed stream network. For large watersheds, use 0.5 or 1. On smaller watersheds, a smaller number is better.
- Click Ok.

A new shapefile called Streams should appear in the Table of Contents and be drawn in the map window. The blue lines represent where water runs (Figure 49).

*Helpful Hint: Double check, especially if culverts were added, that the stream network makes sense. There have been instances where the streams drawn backwards (water running uphill instead of down). If the streams don't seem right, try using a different DEM in the first step.*

#### 19.1.3 Create Watershed

With the stream network turned on, the third step is to delineate watersheds for a specific "pour point". The watershed will delineate the area from which all the water drains to the pour point selected.

- Select AOI Stream Network Feature: Open the drop-down menu and select the stream network that was created in the last step (Figure 50).
- Digitize Outlets: Use the top button that looks like an arrow with three dots connected by a line. In the

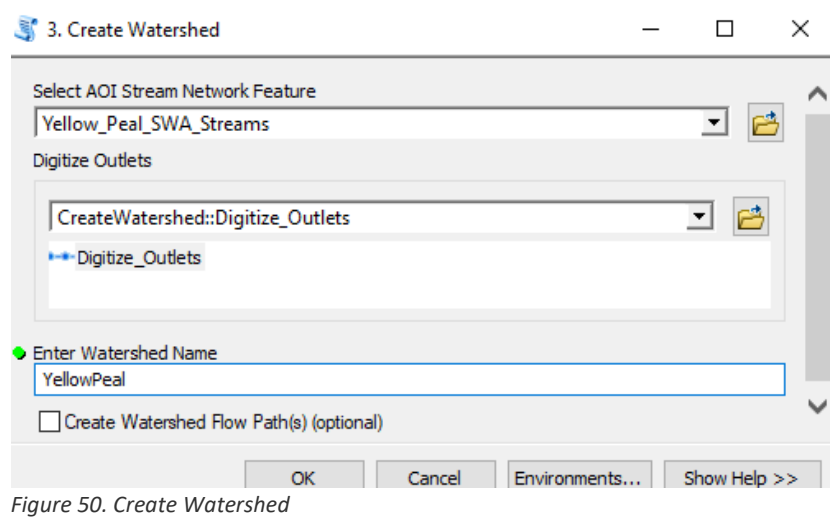

map, draw a line across the stream network segment where the pour point is. The watershed will be determined upstream of this point.

#### *Helpful Hint: Multiple watersheds can be created in the same step.*

*Helpful Hint: A long line can be drawn even if it does not cross a stream. For example, a line can be drawn along a potential filter strip to determine the watershed that drains through the entire filter strip. Just double check the accuracy of the watershed because the results can be wrong when using the tool this way.*

- Enter a watershed name. This is how the file will be saved.
- If desired, click the box at the bottom next to Create Watershed Flow Path. This will create a line file that shows the longest flow path through the watershed to the pour point.
- Click Ok.

Two new shapefiles will appear in the Table of Contents list. The Outlet file will show the pour point and the watershed file delineates the watershed of the pour point. By default, the watershed will be labeled with the acres and average slope of the watershed (Figure 51).

*Helpful Hint: The watershed shapefile can be edited if it is not completely accurate, or if manipulations are needed. When edited, the acres and percent slope labels are no longer accurate.*

All of the shapefiles created during the watershed delineation process, including the culverts layer, are saved in a geodatabase. The location of the geodatabases was chosen in the first step, creating the Area of Interest in the first box.

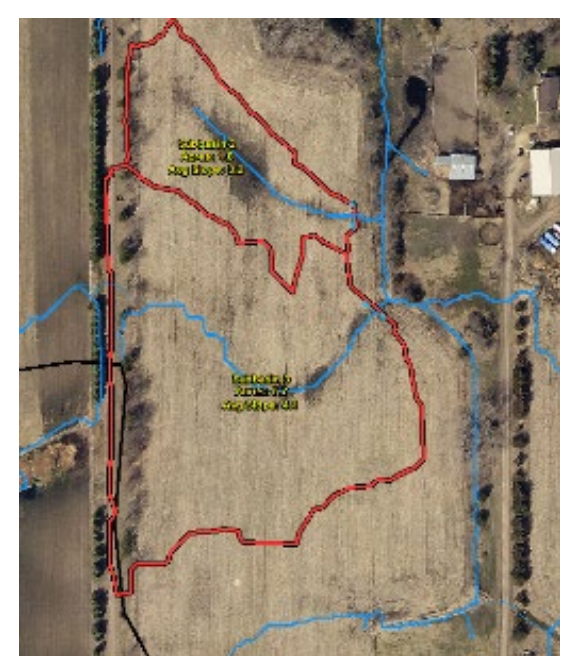

*Figure 51. Watersheds and Outlets*

# 20.1 TROUBLESHOOTING

There are numerous places where problems can occur. ArcMap, the NRCS Engineering Tools, and RUSLE2 all seem to have good days and bad days. They are dependent on the inputs of the user and sometimes simply don't work for reasons unknown. This is why it is very important to check the outputs and make sure they seem logical. This section will list some areas that commonly caused problems during the development of this protocol. This by no means is a complete list. When a program simply isn't working, try closing and re-starting. If that doesn't work, try it another day. Sometimes, it works!

## 20.2 PRIORITIZING

During the desktop work for the prioritizing section, there can be frustrating errors that occur. Many of them seem related to the computer or the program just having a bad day rather than user error. If none of the suggestions below seem to help, re-start the program or come back another day and try again.

#### 20.2.1 Adding Columns to Attribute Tables

For reasons unknown, you must NOT be editing in order to add a column to an attribute table, but you MUST be editing to fill in the table itself. So if you are editing and wish to add a column, stop editing, add the column, and then start editing again.

#### 20.2.2 NRCS Engineering Tools

If you are using this toolbox, there are a few quirks to note. When choosing the "Workspace" in the step to Create AOI, there cannot be any spaces in the filename. An error message should pop up if you use a name with spaces. If you get other errors, or it says that the process failed, double check that you put the correct inputs into the boxes. If you are sure your inputs are correct and it still won't work, try restarting or come back another day.

#### *Using the C-drive as the location for the "Workspace" can help speed up the processing time of the tools.*

When creating the stream network, make sure you check the output. It has happened that the streams flow the wrong direction (uphill). Sometimes, this can be caused by the incorrect unit on the DEM. Check the DEM properties to see what units are listed (Meters or Feet). It is usually meters. If it is feet, you will need to change the unit in the prompt box for Creating the AOI. At the bottom of the box, there is a drop-down menu to choose units for the DEM. Usually, this should be left alone at the default. If you have a DEM in feet, choose Feet from the drop-down menu. This is rare.

If the DEM is in meters as usual, try using a different DEM if you have one. This sometimes corrects the streams.

The streams also sometimes come out as a series of parallel lines (often seen over lakes or flat wetlands). If you are trying to create a watershed in this area, it will most often fail or it will give a nonrepresentative watershed. To remedy this, run through the watershed delineation steps again using a smaller AOI around the area that you need to re-define.

Many of the errors occur when trying to create a watershed. Sometimes, the watershed is actually created and can be found and imported from ArcCatalog. Always check there first before trying again. The reasons for watershed delineation errors vary. It seems like pour points that are drawn on the long, parallel lines described above often result in errors. Errors also seem more common when trying to draw multiple watersheds at once. Check ArcCatalog because some of the watersheds are often created. You can pinpoint which pour point caused the error to occur and try again.

Sometimes, the watershed would not work, no matter what was tried. Get creative. One technique is to delineate the watersheds on the streams around the one you want. It should leave a blank space where your watershed is and you can create a polygon that represents your watershed. Another option is to try a pour point further upstream of the pour point you really want. It may work to create a watershed that you can then edit to include the areas downstream.

# 21 APPENDIX F: RESOURCES

## 21.1 BWSR TECHNICAL RESOURCES: WATER QUALITY TOOLS AND MODELS

BWSR Pollution Reduction Calculator and instructions

<https://bwsr.state.mn.us/water-quality-tools-and-models>

## 21.2NRCS NATIONAL RUSLE2 DATABASE

[https://fargo.nserl.purdue.edu/rusle2\\_dataweb/RUSLE2\\_Index.htm](https://fargo.nserl.purdue.edu/rusle2_dataweb/RUSLE2_Index.htm)

## 21.3 NRCS ENGINEERING TOOLBOX

Instruction on using some of the tools in the NRCS Engineering Toolbox are included in Appendix D Section 21 of this document.

 [https://www.nrcs.usda.gov/wps/portal/nrcs/detail/national/technical/engineering/?cid=stelprd](https://www.nrcs.usda.gov/wps/portal/nrcs/detail/national/technical/engineering/?cid=stelprdb1186070) [b1186070](https://www.nrcs.usda.gov/wps/portal/nrcs/detail/national/technical/engineering/?cid=stelprdb1186070)

## 21.4 MINNESOTA GEOSPATIAL COMMONS

A variety of data layers available for download. Includes data from the MN Department of Agriculture, MN Department of Natural Resources, MN Board of Water and Soil Resources, MN Pollution Control Agency, and many more.

- <https://gisdata.mn.gov/>
- $\triangleright$  Feedlots in MN
- DNR Hydrography Dataset (DNR Watersheds, All Water Features, Public Water Basins)

## 21.5 MN BUFFER PROTECTION MAP

An interactive map and data layer for the Minnesota Buffer Law.

<https://www.dnr.state.mn.us/buffers/index.html>

## 21.6 MN ATLAS

The Natural Resource Research Institute created the Minnesota Natural Resource Atlas. The interactive GIS site combines information from many different sources into one location. In most cases, the data can be downloaded from MN Atlas and imported into the ArcMap project you created for this protocol.

<https://mnatlas.org/gis-tool/>

# 21.7 MINNESOTA LAND COVER CLASSIFICATION SYSTEM (MLCCS)

Detailed information about the MLCCS layer.

<https://www.dnr.state.mn.us/mlccs/index.html>

# 21.8 WEB SOIL SURVEY-SSURGO

See Section 9.3.2.2 of Part 1: Targeting for instructions on downloading soils data from Web Soil Survey.

<https://websoilsurvey.sc.egov.usda.gov/App/HomePage.htm>

## 21.9 RESTORABLE WETLAND PRIORITIZATION TOOL

An online interactive GIS tool that helps decision makers prioritize where to restore and protect wetlands. Created by the Natural Resource Research Institute and the Minnesota Pollution Control Agency with funding from the Clean Water Land & Legacy Amendment. A variety of layers, including Phosphorus Risk, Nitrogen Risk, Restorable Wetland Index, and Water Quality/Erosion Benefits are all useful for locating and ranking potential wetland restorations. Some data can be downloaded.

<http://mnwetlandrestore.org/map-tool/>

## 21.10 WETLAND PRIORITIZATION TOOLBOX

A Zip file will contain several layers to be used in ArcMap. The tool itself is an Excel document.

[https://mnatlas.org/gis-tool/?id=k\\_0312](https://mnatlas.org/gis-tool/?id=k_0312)

## 21.11 WETLAND RESTORATION EFFECTIVENESS TOOL

A tool to estimate the nutrient removal and carbon storage benefits of wetlands to prioritize conservation and restoration in the upper Midwest. This wetland-scale planning tool uses publicly available data on water quality, soil properties, and wetland-watershed relationships to estimate nitrogen removal, phosphorus removal, and carbon sequestration to maximize the benefits of wetland conservation and restoration.

<https://bbe.umn.edu/wret>

# 22 APPENDIX G: ARCHIVED INSTRUCTIONS

## 22.1 WETLAND RESTORATION

There are two possible modeling methods for wetland restorations. Chose the model that best fits your subwatershed or catchment.

One model was modified from PONDNET by Bruce Wilson of EOR, Inc. The simplified model has inputs for land cover, watershed area, wetland size, and pond depth.

- Create the watershed shapefile for the potentially restorable wetland. Use NRCS Engineering Tools Watershed Delineation tool for this (instructions in Appendix D [- NRCS Engineering Tools-Watershed](#page-77-0)  [Delineation\)](#page-77-0). If the wetland you are working on is part of a chain of wetlands, the watershed may include other wetlands or even lakes. For the Chisago SWCD rural assessment, we used the outlet of the next upstream Type 1 or 2 wetland in the assessment or lake as the upstream limit of the watershed.
- Use the land cover shapefile in ArcMap to estimate the percentage of impervious, open (lawns, herbaceous, etc.), agricultural (pastures, fields), and other (forests) area in the watershed of a potentially restorable wetland.
- Input the total watershed area into the Watershed Area line, the percentages from above into the appropriate lines, and the area of the wetland into the pond surface area line. Leave the pond mean depth at 1.
- The potential phosphorus removal value is located under Pond Phosphorus Budgets, net sedimentation.

#### *Helpful Hint: To get a copy of this estimator, contact the Chisago SWCD.*

The second modeling method uses the BWSR Wetlands Restoration Strategy Framework and the BWSR Pollution Reduction Estimator. Only those watersheds with a watershed to wetland ratio between 5:1 and 20:1 are included in the ranking. Therefore, the first step is to run the watershed size for each identified wetland. Use the NRCS Engineering Toolbox to do this (steps are outlined in Appendix D - [NRCS Engineering Tools-Watershed Delineation\)](#page-77-0).

- Open a new profile in RUSLE.
- Location: This should be set at your county by default.
- Soil: Choose the dominant soil of the watershed.
- Slope Length: Find the steepest slope located in the watershed. Measure from the top of the slope to the point where it begins to flatten out. Insert this number into the box.
- Avg. Slope Steepness: Determine the change in elevation from the top to the bottom of the slope measured in the previous step.
- Base Management: Choose the most suitable base management for the watershed. For nonagricultural watersheds, you may need to choose something as close to a permanent land cover as possible, such as long term alfalfa.
- Contouring: If the watershed is predominantly agricultural, choose "Relative row grade 50%". If the watershed is not agricultural, leave this at the default.
- Filter Strip: If there is a strip of vegetation between an agricultural field and the wetland, measure it and select the most appropriate option from the drop down list. If the watershed is not agricultural, leave this at the default setting.
- Let the model finish calculating.
- Insert the output from RUSLE into the BWSR Pollution Estimator Sheet and Rill Erosion tab in the Soil Loss Before box.
- Then calculate a 58% reduction in the Soil Loss Before value. Insert this into the Soil Loss After box. This is assuming that the wetland will capture 58% of the sediment coming into the wetland from the watershed.
- In the Distance to Surface Water box, enter 1.
- In the SOIL box, choose the most appropriate number to represent the soils of the watershed.
- AC is the acres applied. Enter the size of the wetland in acres.
- CA is the contributing acres. Enter the size of the watershed in acres.
- The outputs in the yellow box (Soil, Sediment, and Total Phosphorus) should now be accurate.

#### 22.1.1 Wetland Restoration (USING BWSR POLLUTION REDUCTION ESTIMATOR)

The model used for this BMP was the BWSR Pollution Reduction Estimator-Sheet and Rill Tab.

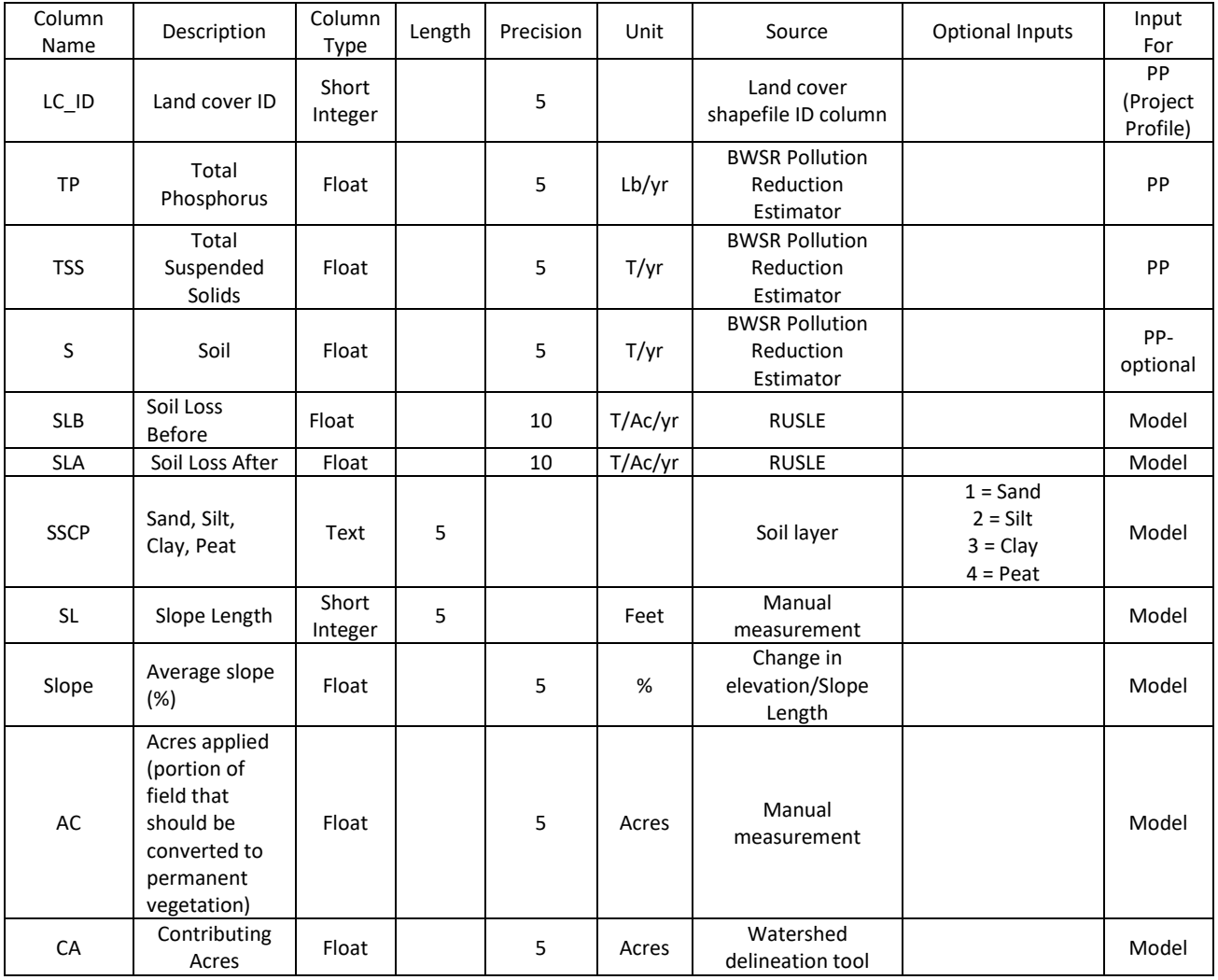

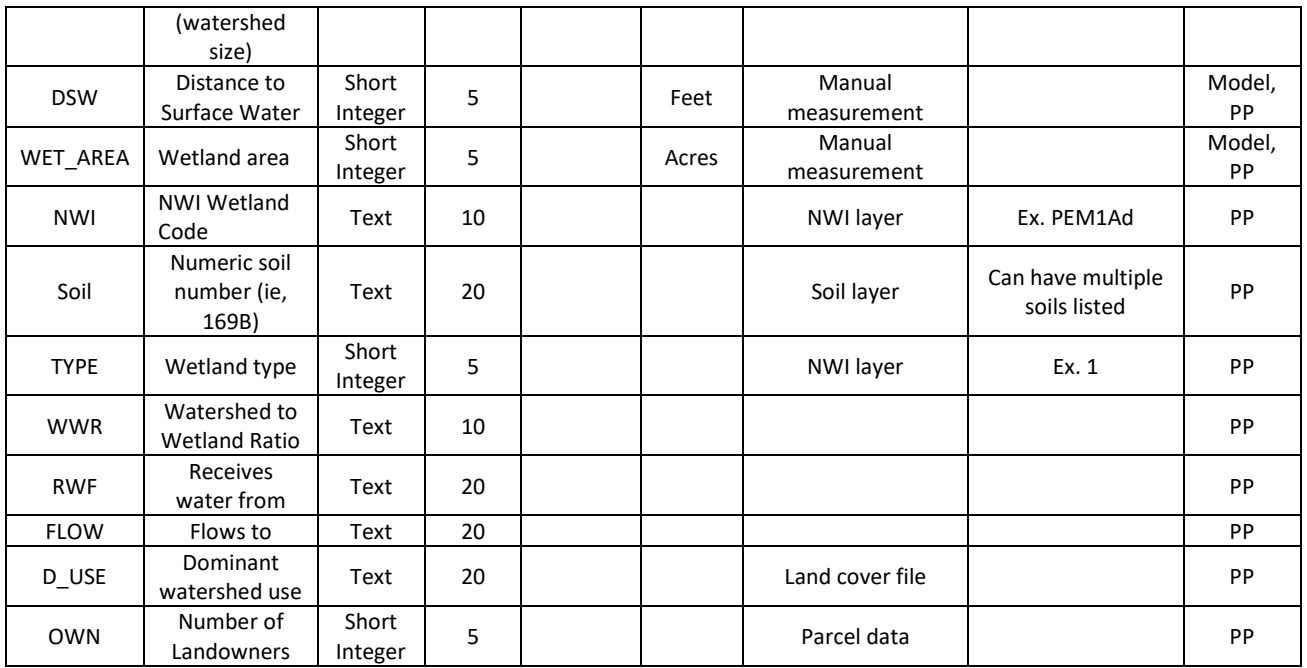

## 22.1.2 Wetland Restoration (USING PONDNET MODEL)

The model used for this BMP was a modified version of PONDNET created by Bruce Wilson, EOR.

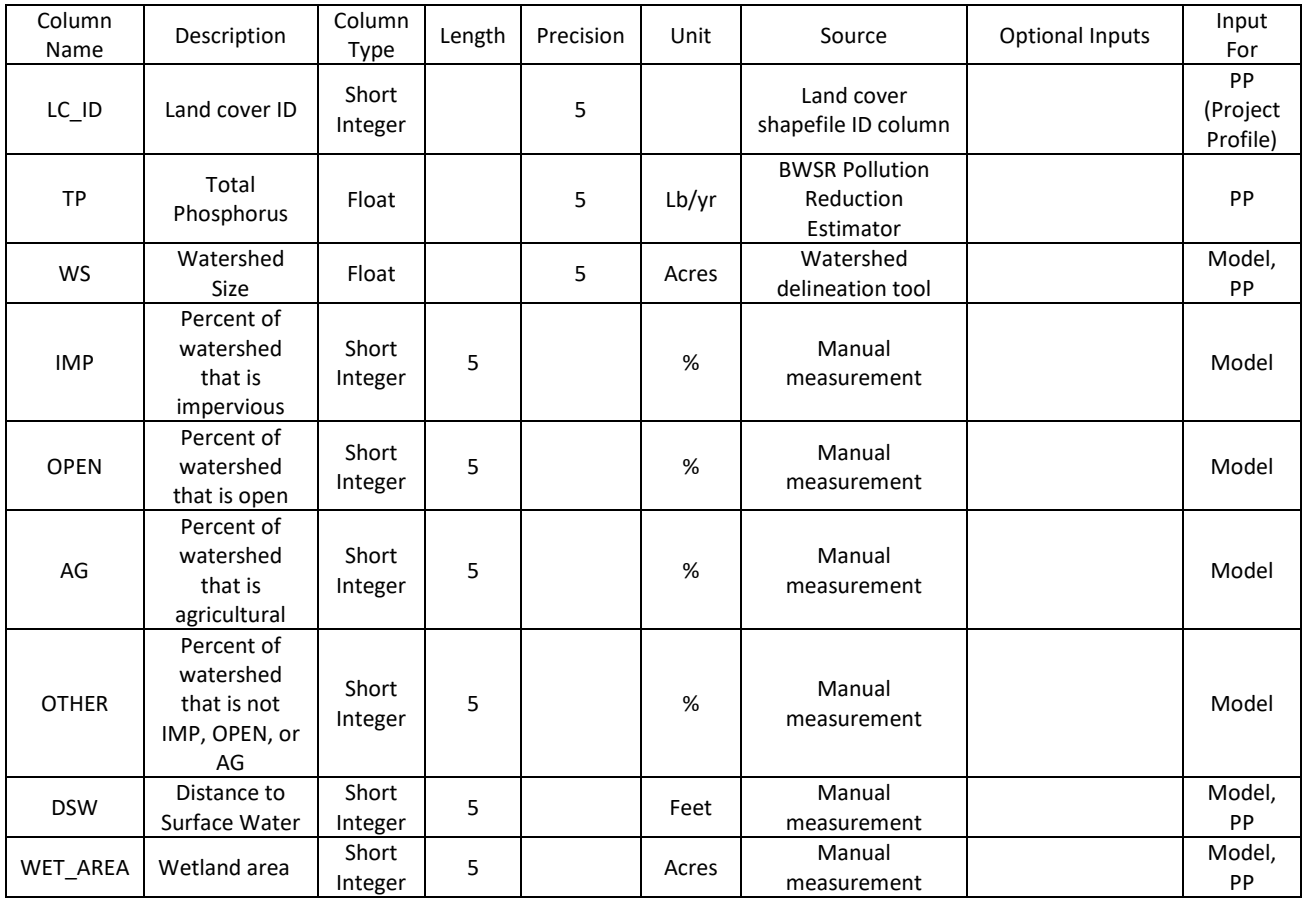

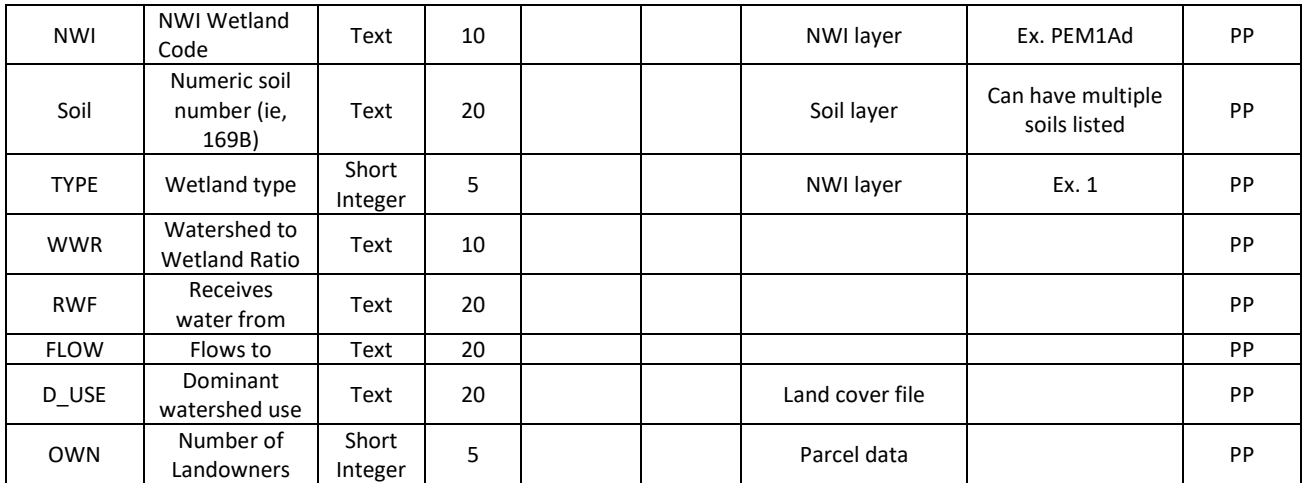